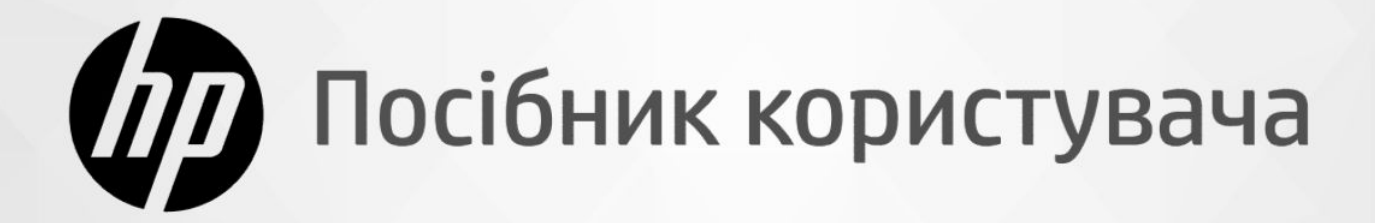

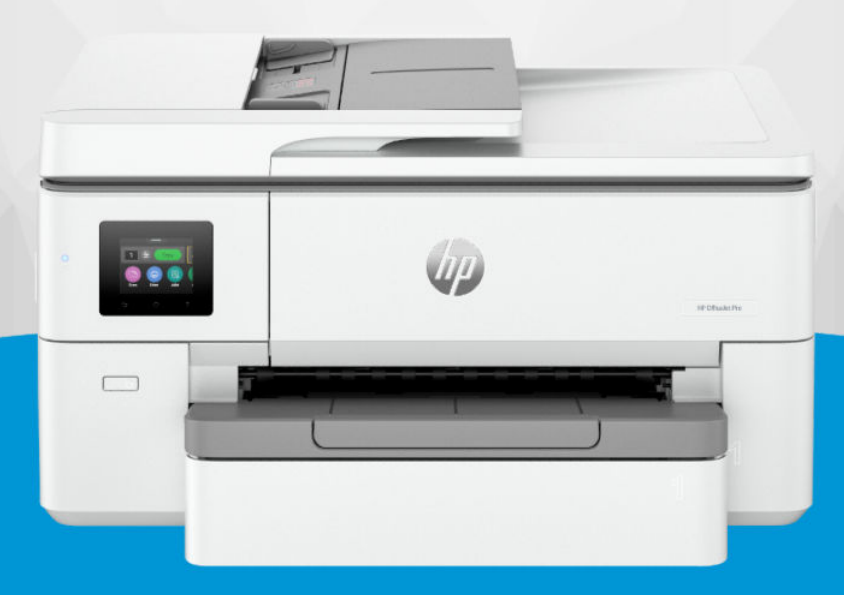

# **HP OfficeJet Pro 9720** Wide Format All-in-One series

## Примітки компанії HP

#### Авторське право та ліцензія

НАДАНУ В ЦЬОМУ ПОСІБНИКУ ІНФОРМАЦІЮ МОЖЕ БУТИ ЗМІНЕНО БЕЗ ПОПЕРЕДЖЕННЯ.

УСІ ПРАВА ЗАХИЩЕНО. ВІДТВОРЕННЯ, ВНЕСЕННЯ ЗМІН АБО ПЕРЕКЛАД ЦЬОГО МАТЕРІАЛУ БЕЗ ПОПЕРЕДНЬОГО ПИСЬМОВОГО ДОЗВОЛУ КОМПАНІЇ HP ЗАБОРОНЕНО, КРІМ ВИПАДКІВ, ПЕРЕДБАЧЕНИХ ЗАКОНОМ ПРО АВТОРСЬКІ ПРАВА. УСІ УМОВИ ГАРАНТІЇ ДЛЯ ПРОДУКТІВ І ПОСЛУГ КОМПАНІЇ HP ВИКЛАДЕНО В ТЕКСТІ ПРЯМОЇ ГАРАНТІЇ, ЯКА НАДАЄТЬСЯ РАЗОМ ІЗ ТАКИМИ ПРОДУКТАМИ ТА ПОСЛУГАМИ. ЖОДНА ІНФОРМАЦІЯ, НАВЕДЕНА В ЦЬОМУ ПОСІБНИКУ, НЕ МОЖЕ ТЛУМАЧИТИСЬ ЯК ТАКА, ЩО МІСТИТЬ ДОДАТКОВІ ГАРАНТІЙНІ ЗОБОВ'ЯЗАННЯ. КОМПАНІЯ HP НЕ НЕСЕ ВІДПОВІДАЛЬНОСТІ ЗА ТЕХНІЧНІ ЧИ РЕДАКЦІЙНІ ПОМИЛКИ АБО УПУЩЕННЯ, НАЯВНІ В ЦЬОМУ ПОСІБНИКУ.

© 2024 Copyright HP Development Company, L.P.

#### Повідомлення про торговельні марки

Microsoft і Windows і є зареєстрованими торговими марками чи торговими марками корпорації Microsoft в США та/або інших країнах..

Mac, OS X, macOS і AirPrint – це зареєстровані у США й інших країнах торговельні марки корпорації Apple Inc.

ENERGY STAR та знак ENERGY STAR є зареєстрованими торговельними марками, які належать Управлінню з охорони навколишнього середовища США.

Android і Chromebookє торговельними марками Google LLC.

iOS є торговою маркою корпорації Cisco в США й інших країнах і використовується за ліцензією.

#### Вказівки з техніки безпеки

Використовуючи цей продукт, обов'язково дотримуйтесь основних правил техніки безпеки, щоб зменшити ризик виникнення пожежі або ураження електричним струмом.

– Уважно прочитайте всі інструкції в документації з комплекту постачання принтера.

– Дотримуйтеся всіх інструкцій і зауважень, указаних на продукті.

— Перед очищенням від'єднуйте виріб від електричної розетки.

– Не встановлюйте й не використовуйте даний пристрій біля води або вологими руками.

– Надійно розташовуйте пристрій на стійкій поверхні.

– Установлюйте пристрій у безпечних місцях, де неможливо наступити на кабель живлення або спіткнутися через нього, а також там, де його не можна пошкодити.

- Якщо продукт працює невідповідним чином, див. розділ Вирішення проблеми цього посібника.

– Користувачу заборонено ремонтувати внутрішні деталі принтера. У разі неполадки зверніться до кваліфікованого обслуговуючого персоналу.

# **Зміст**

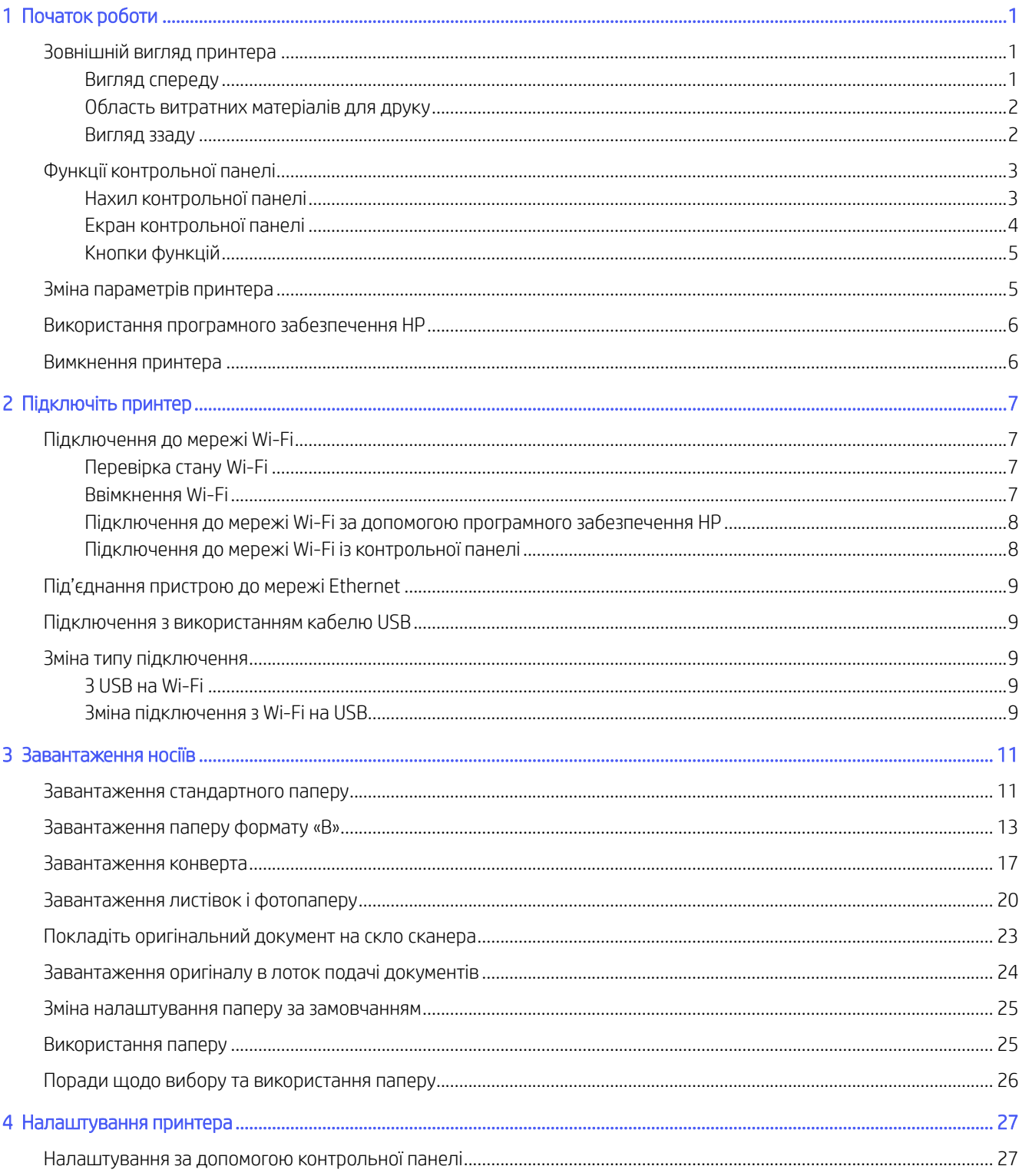

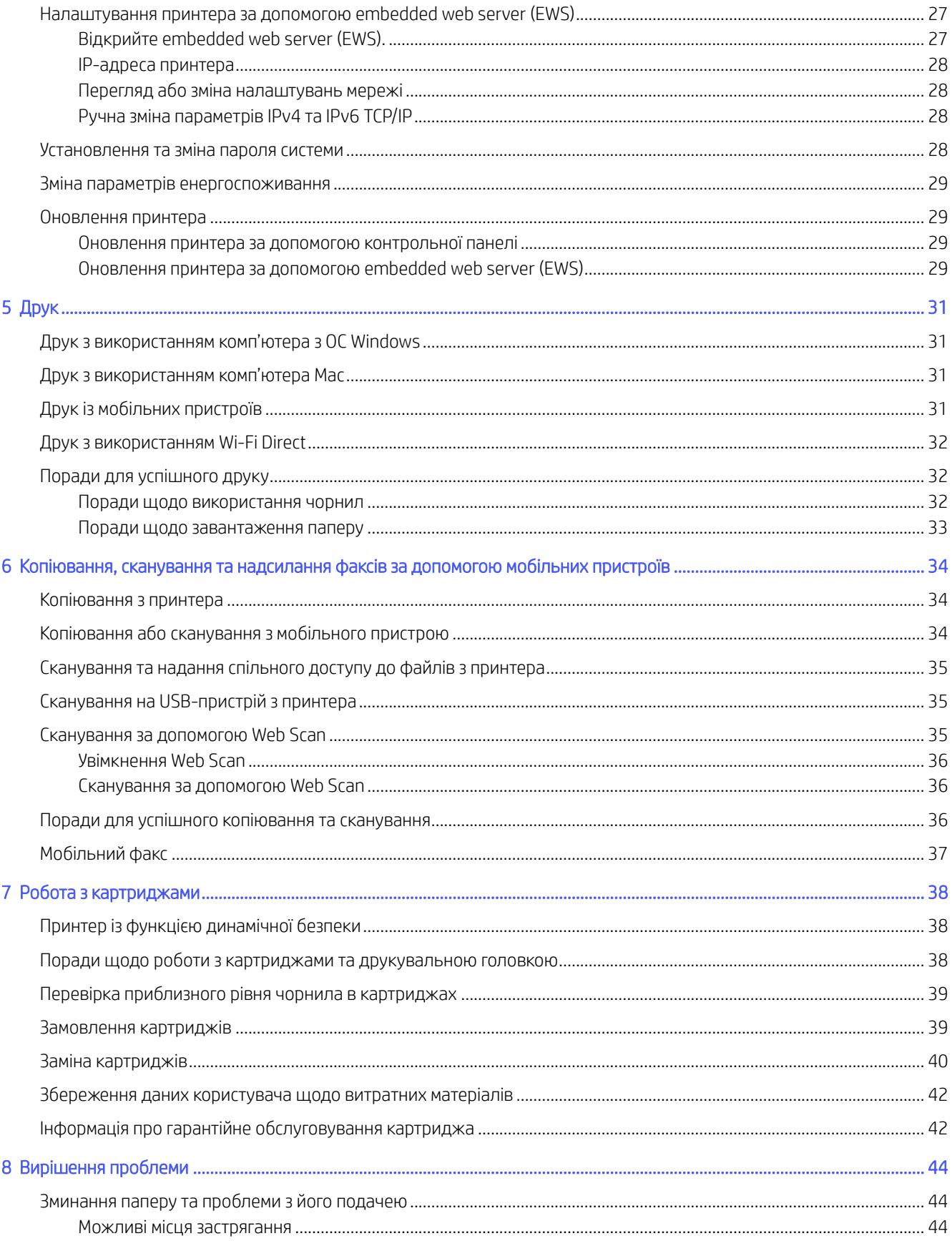

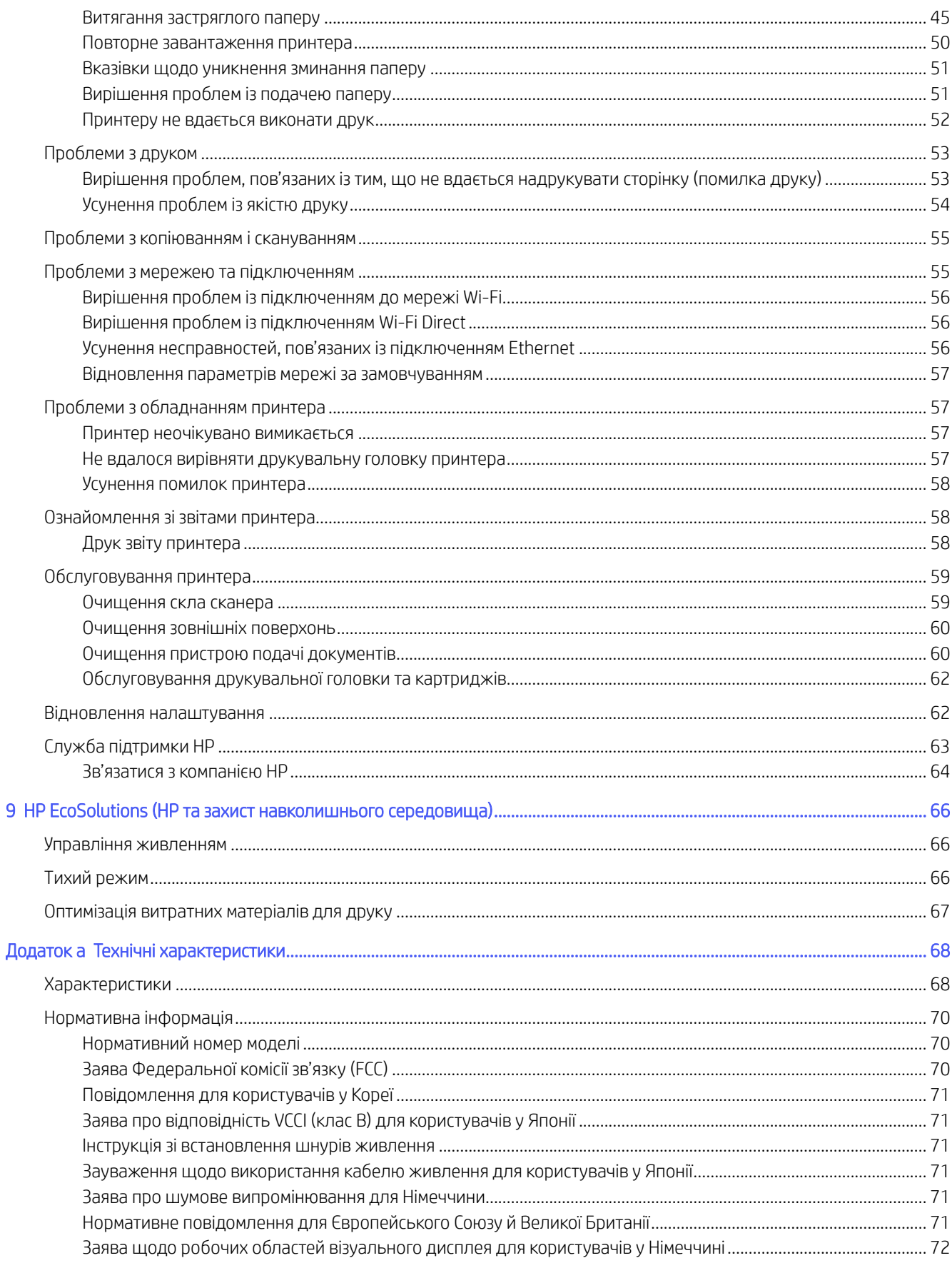

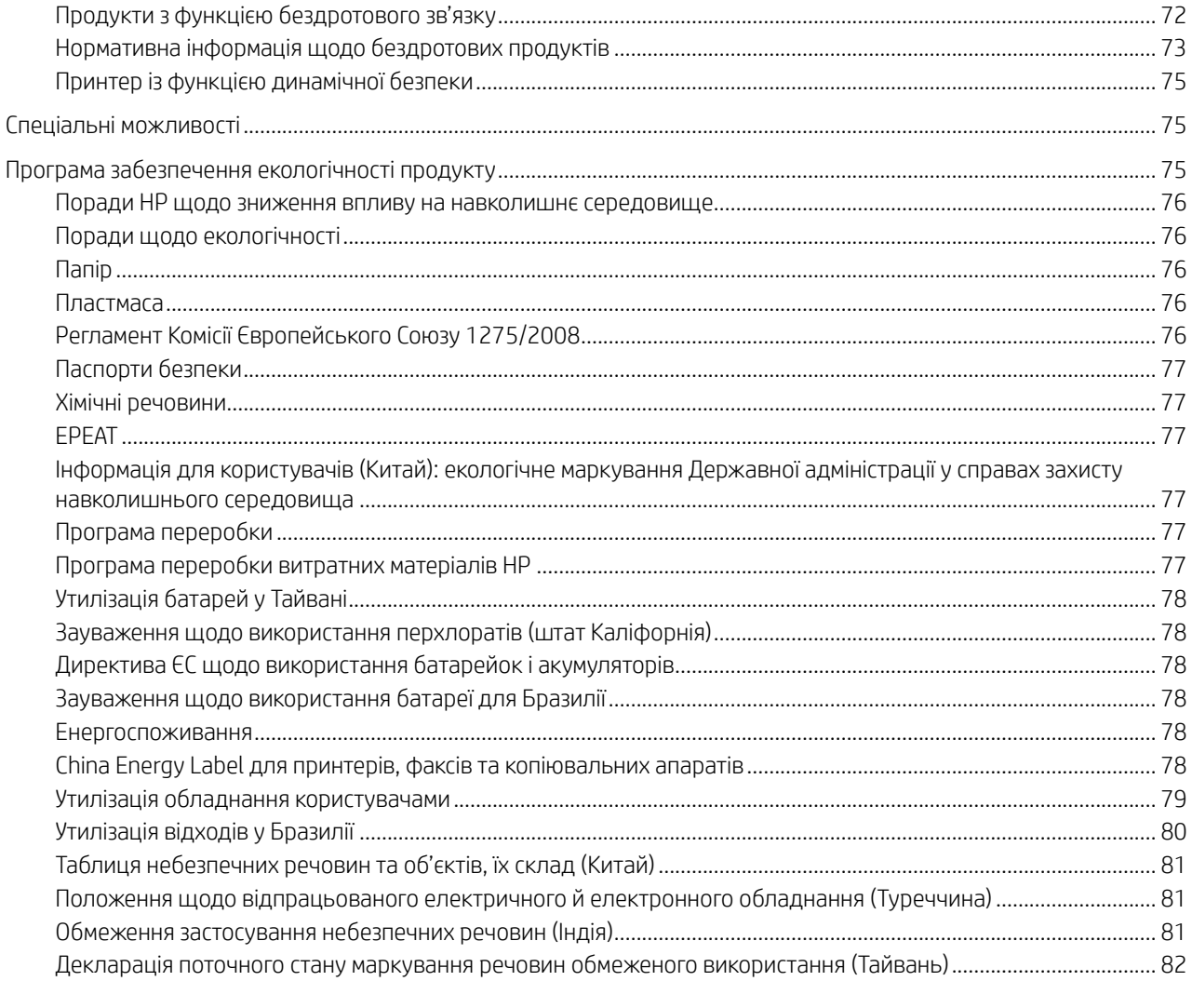

# <span id="page-6-0"></span>Початок роботи

Дізнайтеся про частини принтера, функції контрольної панелі та інші особливості принтера.

# Зовнішній вигляд принтера

Деталі принтера та їхній опис.

### Вигляд спереду

Деталі принтера спереду.

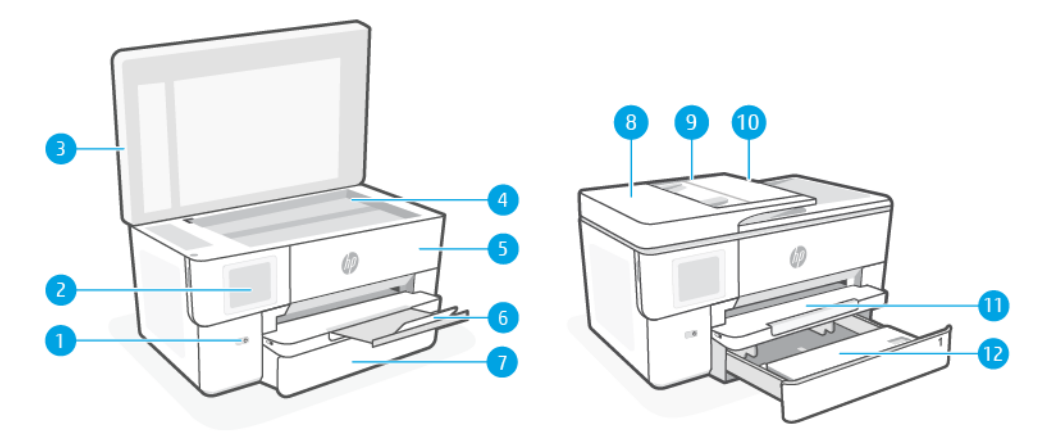

#### Таблиця 1-1 Вигляд спереду та зверху

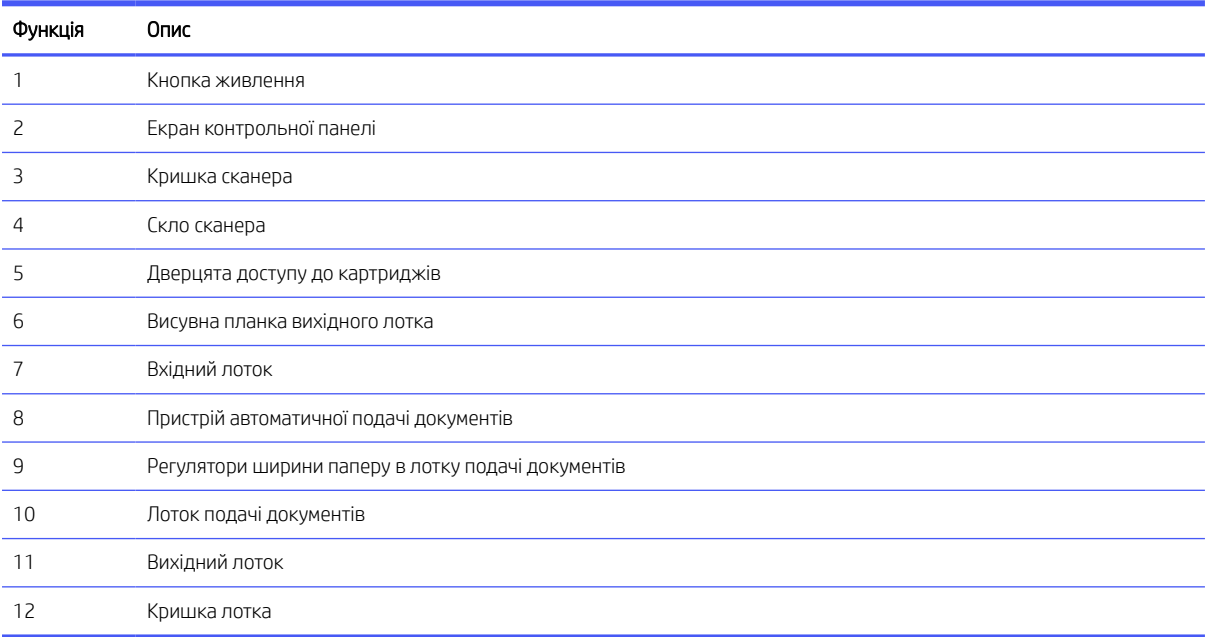

### <span id="page-7-0"></span>Область витратних матеріалів для друку

Деталі в області витратних матеріалів.

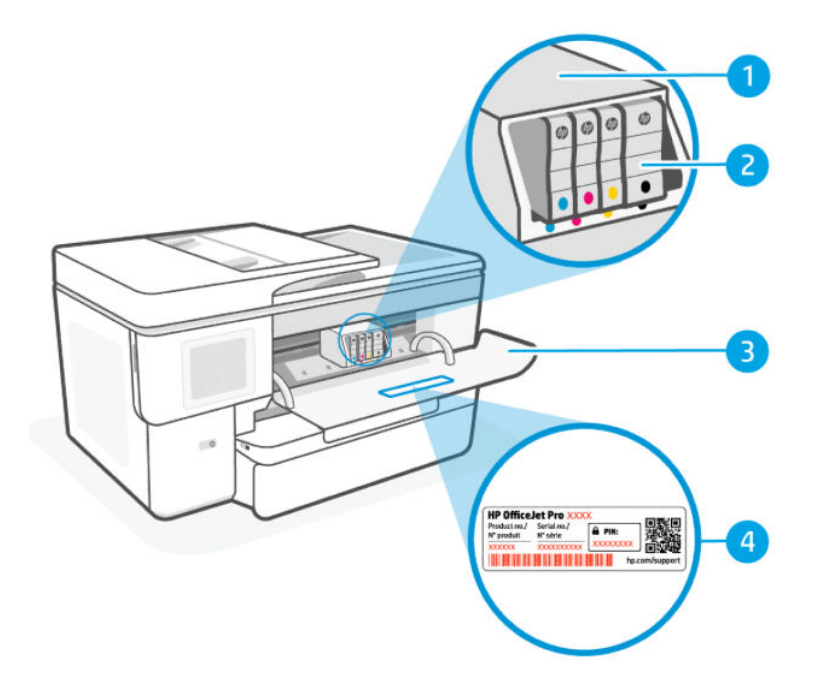

#### Таблиця 1-2 Область витратних матеріалів для друку

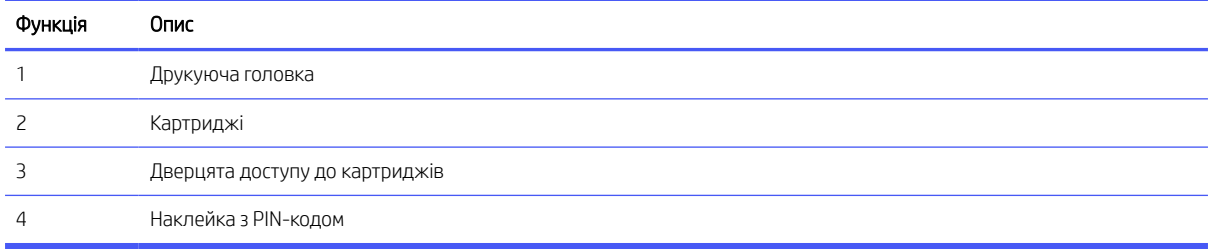

**Э ПРИМІТКА.** Картриджі потрібно зберігати у принтері для запобігання можливих проблем із якістю друку або пошкодження друкувальної головки. Не виймайте витратні матеріали з принтера на довгий час. Не вмикайте принтер, якщо картридж не установлено.

### Вигляд ззаду

Деталі принтера ззаду.

<span id="page-8-0"></span>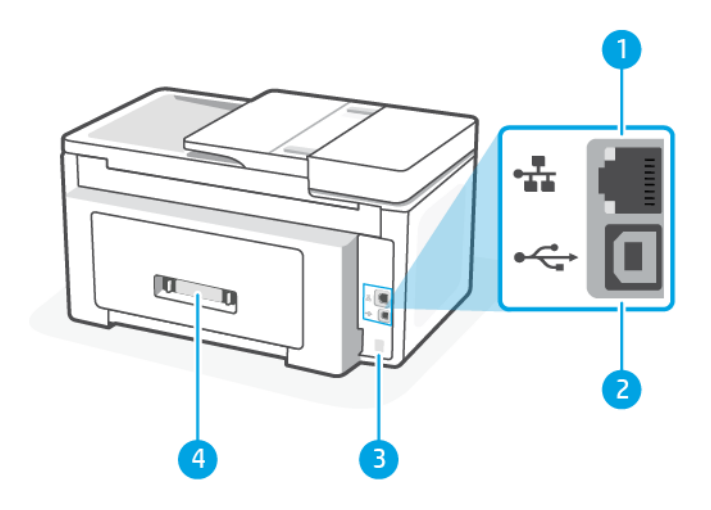

#### Таблиця 1-3 Вигляд ззаду

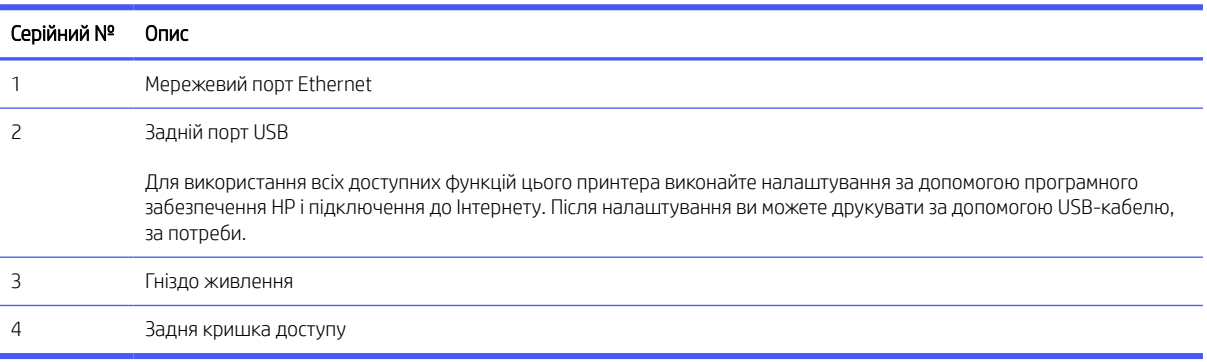

# Функції контрольної панелі

На контрольній панелі є кнопки для взаємодії через сенсорну панель, включаючи індикатори для позначення стану, помилок тощо.

#### Нахил контрольної панелі

Для зручності перегляду нахиліть контрольну панель. Щоб відрегулювати положення, потягніть за нижній лівий кут контрольної панелі.

<span id="page-9-0"></span>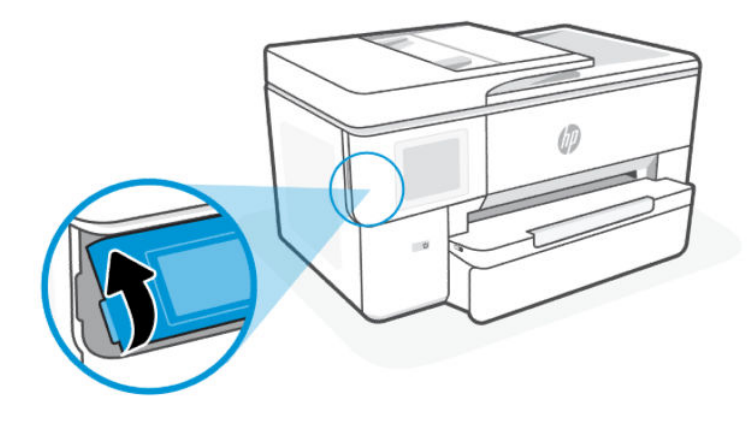

# Екран контрольної панелі

Перевірка стану принтера, виконання завдань з друку й зміна налаштувань принтера.

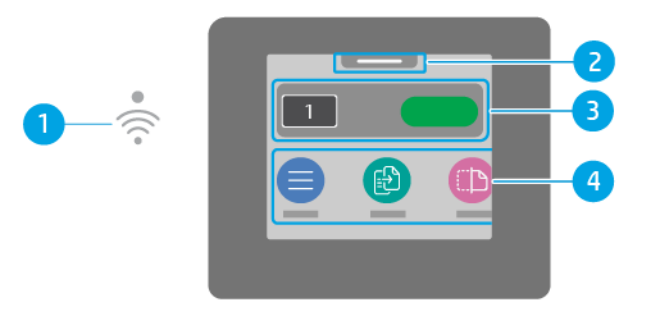

#### Таблиця 1-4 Екран контрольної панелі

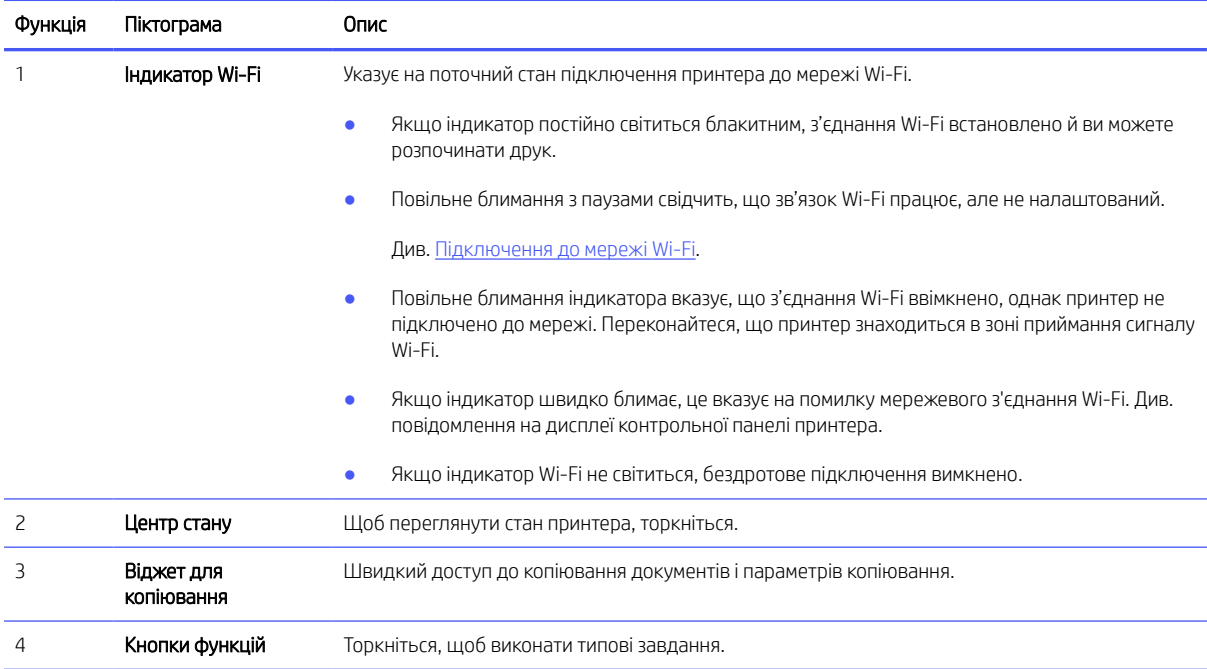

## <span id="page-10-0"></span>Кнопки функцій

Виконайте завдання з друку.

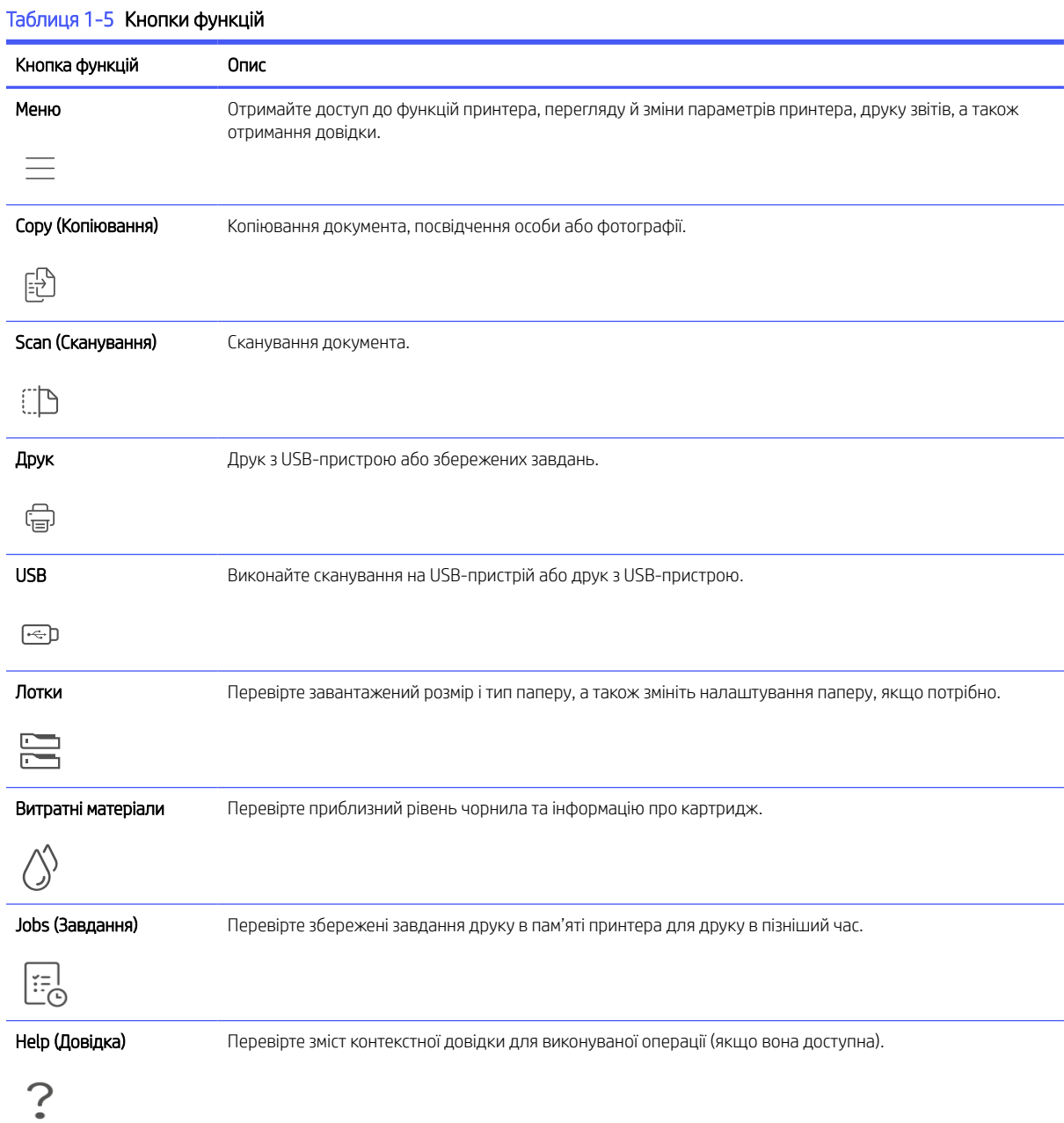

# Зміна параметрів принтера

Для перегляду чи зміни налаштувань принтера використовуйте контрольну панель. Параметри друку також можна змінювати за допомогою програмного забезпечення HP або embedded web server (EWS).

- 1. На екрані контрольної панелі виберіть Menu (Меню).
- 2. Прокрутіть до розділу Utilities (Службові програми) й торкніться кнопки Settings(Налаштування).

<span id="page-11-0"></span>3. Виберіть потрібні налаштування та внесіть необхідні зміни.

 $\frac{1}{2}x^2$ , **ПОРАДА.** Натисніть **Головна**  $\bigcap_{n=1}^{\infty}$ , щоб повернутися до головного екрана.

## Використання програмного забезпечення HP

Програмне забезпечення HP дозволяє виконувати завдання принтера з мобільного пристрою або комп'ютера.

- Налаштування й під'єднання принтера.
- Друк і сканування документів та фотографій.
- Надсилання документів електронною поштою та через інші програми.
- Керування налаштуваннями принтера, перевірка його стану, друк звітів, замовлення витратних матеріалів.

**ЭЗ ПРИМІТКА.** 

- Програмне забезпечення HP можна завантажити у магазині програм для пристрою.
- Програмне забезпечення HP підтримується на мобільних пристроях та комп'ютерах, які працюють із деякими версіями систем iOS, Android, Windows та macOS.

Для отримання додаткової інформації про системні вимоги відвідайте вебсайт [hp.com/support.](https://support.hp.com)

● Програмне забезпечення HP доступний лише деякими мовами і підтримує лише деякі формати файлів. Деякі функції доступні лише на певних моделях принтерів.

Встановлення HP software і створення HP account:

- 1. Відвідайте вебсайт [123.hp.com,](https://123.hp.com/) щоб завантажити й установити Програмне забезпечення HP на свій пристрій.
- 2. Відкрийте HP software.

У разі появи відповідного запиту створіть обліковий запис HP або увійдіть у створений раніше і зареєструйте принтер.

3. Підключіть принтер.

Див. розділ [Підключіть принтер](#page-12-0) (Підключення принтера).

## Вимкнення принтера

Натисніть кнопку Power (живлення), щоб вимкнути принтер. Перш ніж від'єднати кабель живлення або вимкнути мережевий фільтр, зачекайте, доки згасне індикатор живлення.

ПОПЕРЕДЖЕННЯ. Вимикаючи принтер, обов'язково дотримуйтесь цієї процедури, щоб уникнути проблем.

# <span id="page-12-0"></span>2 Підключіть принтер

Дізнайтеся про різні способи підключення принтера.

# Підключення до мережі Wi-Fi

Перш ніж підключати принтер до мережі Wi-Fi, перевірте, чи готова ваша мережа.

- Принтер не підключено до мережі за допомогою кабелю Ethernet.
- Принтер Wi-Fi увімкнено, мережа Wi-Fi налаштована й працює належним чином. Коли увімкнено індикатор блакитного кольору Wi-Fi на контрольній панелі принтера, світиться Wi-Fi.
- Переконайтеся, що принтер і прилади, які його використовують, підключено до однієї мережі (підмережі). Під час підключення принтера може з'явитися запит на введення імені мережі Wi-Fi (SSID) та пароля Wi-Fi:

ПОРАДА.

- Щоб отримати детальнішу інформацію про налаштування та використання бездротового підключення принтера, відвідайте [hpsmart.com/wirelessprinting.](https://hpsmart.com/wireless-printing)
- Якщо у вас виникла проблема з підключенням до мережі Wi-Fi, див. розділ Відновлення параметрів мережі за замовчуванням.

### Перевірка стану Wi-Fi

Переглянути стан Wi-Fi підключення принтера можна за допомогою контрольної панелі принтера.

- 1. На екрані контрольної панелі виберіть Menu (Меню).
- 2. Прокрутіть до розділу Utilities (Службові програми) й торкніться кнопки Settings(Налаштування).
- 3. Оберіть Network (Мережа), а потім натисніть Wi-Fi.
- 4. Торкніться View Details (Перегляд відомостей).

#### Ввімкнення Wi-Fi

Ви можете увімкнути Wi-Fi за допомогою контрольної панелі принтера.

- 1. На екрані контрольної панелі виберіть **Menu** (Меню).
- 2. Прокрутіть до розділу Utilities (Службові програми) й торкніться кнопки Settings(Налаштування).
- 3. Оберіть Network (Мережа), а потім натисніть Wi-Fi.
- 4. Торкніться кнопки-перемикача поруч з Wi-Fi, щоб увімкнути режим Wi-Fi.
- **ЕЗУ ПРИМІТКА.** 
	- Коли увімкнено індикатор блакитного кольору Wi-Fi на контрольній панелі принтера, світиться Wi-Fi.

Якщо принтер ще не було налаштовано для підключення до Wi-Fi мережі, під час ввімкнення функції Wi-Fi автоматично відкриється Wi-Fi Setup Wizard (Майстер налаштування бездротової мережі).

#### <span id="page-13-0"></span>Підключення до мережі Wi-Fi за допомогою програмного забезпечення HP

Скористайтеся програмою HP software на комп'ютері або мобільному пристрої для налаштування або підключення принтера до мережі Wi-Fi.

Див. [Використання програмного забезпечення HP.](#page-11-0)

#### **ЭЗ ПРИМІТКА.**

- HP software використовує Bluetooth для налаштування принтера. Друк за допомогою Bluetooth не підтримується.
- Увімкніть Bluetooth і пошук місцезнаходження на вашому мобільному пристрої.
- Перевірте, чи увімкнено Wi-Fi принтера, а принтер перебуває в режимі налаштування Wi-Fi.
- Переконайтеся, що ваш комп'ютер чи мобільний пристрій підключено до тієї самої мережі Wi-Fi, що й принтер.
- 1. Відкрийте програму HP software на своєму пристрої.

У разі появи відповідного запиту створіть обліковий запис HP або увійдіть у створений раніше і зареєструйте принтер.

2. У програмному забезпеченні Щоб додати або під'єднати принтер, дотримуйтеся вказівок на екрані.

Якщо з'явиться запит щодо пароля, введіть PIN-код принтера за замовчуванням, доступний на наклейці всередині дверцят доступу до принтера. Якщо пароль було змінено, введіть новий пароль.

Після успішного підключення принтера індикатор Wi-Fi <sup>></sup> перестане блимати та буде постійно світитися.

### Підключення до мережі Wi-Fi із контрольної панелі

Щоб налаштувати бездротове з'єднання принтера, запустіть з екрана контрольної панелі Wi-Fi Setup Wizard (Майстер налаштування бездротової мережі) або Wi-Fi Protected Setup (Налаштування захищеного підключення Wi-Fi).

 $\ddot{\mathbb{B}}$  ПРИМІТКА. Якщо принтер ще не було налаштовано для підключення до Wi-Fi мережі, під час ввімкнення функції Wi-Fi автоматично відкриється Wi-Fi Setup Wizard (Майстер налаштування бездротової мережі).

- 1. На екрані контрольної панелі виберіть Menu (Меню).
- 2. Прокрутіть до розділу Utilities (Службові програми) й торкніться кнопки Settings(Налаштування).
- 3. Оберіть Network (Мережа), а потім натисніть Wi-Fi.
- 4. Торкніться кнопки-перемикача поруч з Wi-Fi, щоб увімкнути режим Wi-Fi.
- 5. Торкніться Wi-Fi Setup Wizard (Майстер налаштування бездротової мережі) або Wi-Fi Protected Setup (Налаштування захищеного підключення Wi-Fi), а потім Дотримуйтеся вказівок на екрані, щоб додати принтер до мережі.

Коли увімкнено індикатор блакитного кольору Wi-Fi на контрольній панелі принтера, світиться Wi-Fi.

<span id="page-14-0"></span>Після бездротового підключення принтера зайдіть на сайт [123.hp.com,](https://123.hp.com) щоб завантажити та встановити Програмне забезпечення HP на своєму пристрої.

# Під'єднання пристрою до мережі Ethernet

Ви можете підключити принтер до мережі Ethernet.

- **[2] ПРИМІТКА.** Підключення до мережі Wi-Fi автоматично вимикається в разі підключення кабелю Ethernet.
	- 1. Підключіть комп'ютер до маршрутизатора.
	- 2. Підключіть принтер і маршрутизатор за допомогою кабелю Ethernet.
	- 3. Відкрийте програму HP на комп'ютері.

У разі появи відповідного запиту створіть обліковий запис HP або увійдіть у створений раніше і зареєструйте принтер.

4. Додайте принтер у програмі HP, а тоді дотримуйтесь вказівок на екрані, щоб додати або під'єднати принтер.

## Підключення з використанням кабелю USB

Ви можете підключити принтер за допомогою USB-кабелю.

- **Э ПРИМІТКА.** Налаштовуючи принтер вперше та використовуючи всі його доступні функції, виконайте налаштування за допомогою програмного забезпечення HP та підключення до Інтернету. Після налаштування ви можете друкувати за допомогою USB-кабелю, за потреби.
	- 1. Підключіть принтер до комп'ютера за допомогою USB-кабелю.
	- 2. Відкрийте програму HP на комп'ютері.

У разі появи відповідного запиту створіть обліковий запис HP або увійдіть у створений раніше і зареєструйте принтер.

3. Додайте принтер у програмі HP, а тоді дотримуйтесь вказівок на екрані, щоб додати або під'єднати принтер.

## Зміна типу підключення

Якщо принтер вже підключено, можна змінити з'єднання з USB на Wi-Fi або з Wi-Fi на USB.

#### З USB на Wi-Fi

Відключіть USB-кабель від принтера й підключіть принтер до мережі.

Див. [Підключення до мережі Wi-Fi.](#page-12-0)

#### Зміна підключення з Wi-Fi на USB

Змініть підключення принтера з Wi-Fi на USB.

1. Підключіть принтер до комп'ютера за допомогою USB-кабелю.

2. Відкрийте програму HP на комп'ютері.

У разі появи відповідного запиту створіть обліковий запис HP або увійдіть у створений раніше і зареєструйте принтер.

3. Додайте принтер у програмі HP, а тоді дотримуйтесь вказівок на екрані, щоб додати або під'єднати принтер.

# <span id="page-16-0"></span>3 Завантаження носіїв

Дізнайтеся, як завантажувати папір та змінювати налаштування медіафайлів.

# Завантаження стандартного паперу

Вставте стос паперу в лоток.

#### **ЕЗУ ПРИМІТКА.**

- Перш ніж завантажувати папір іншого типу і розміру, вийміть завантажений.
- Не завантажуйте папір, коли принтер виконує друк.
- 1. Витягніть вхідний лоток.

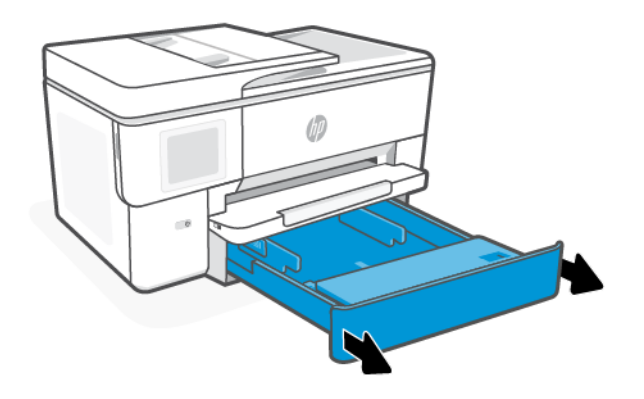

2. Переверніть кришку лотка назовні.

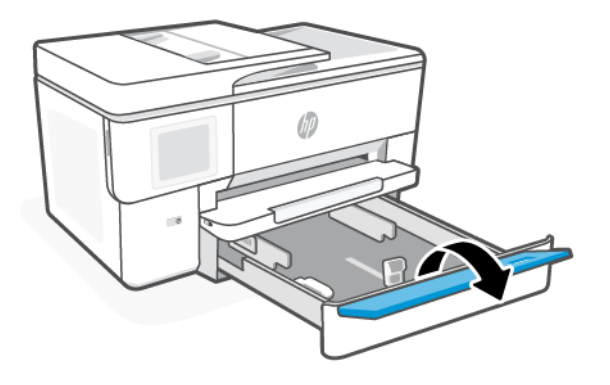

3. Папір потрібно завантажувати стороною для друку донизу.

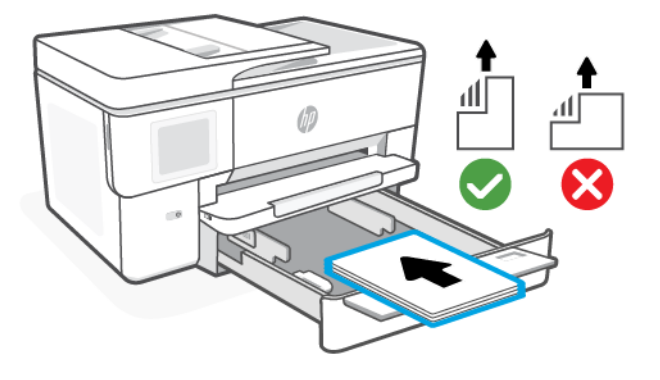

4. Налаштуйте регулятори паперу так, щоб вони торкалися стосу паперу.

Переконайтеся, що стос вирівняно за лініями у нижній частині вхідного лотка, які відповідають формату паперу, і папір не виступає за позначку висоти стосу лотка.

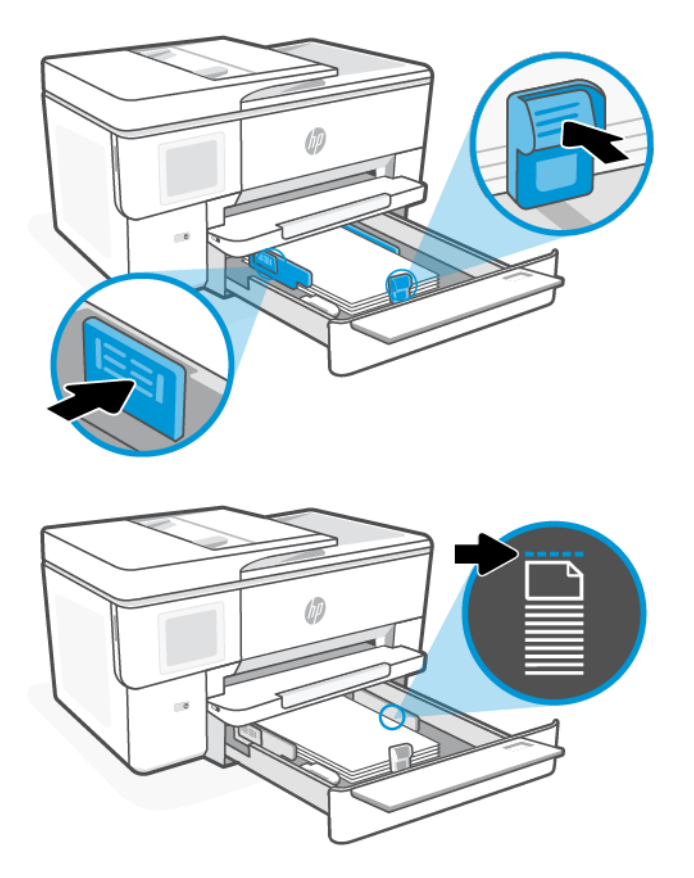

<span id="page-18-0"></span>5. Щоб закрити лоток, переверніть кришку.

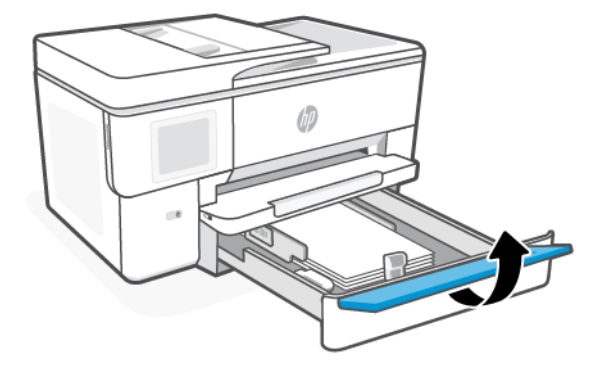

6. Вставте лоток назад до принтера.

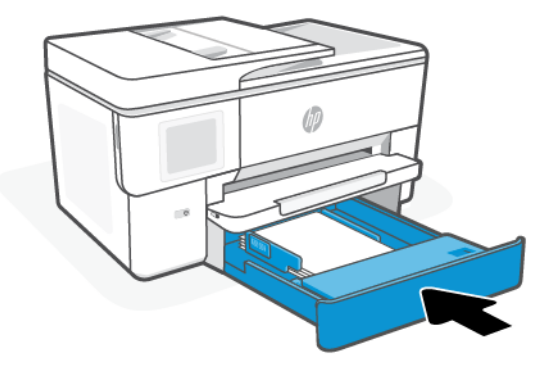

- 7. Змініть або збережіть параметри паперу на контрольній панелі. Перевірте, чи налаштування відповідають завантаженим типу й розміру паперу.
- 8. Витягніть висувну планку вихідного лотка.

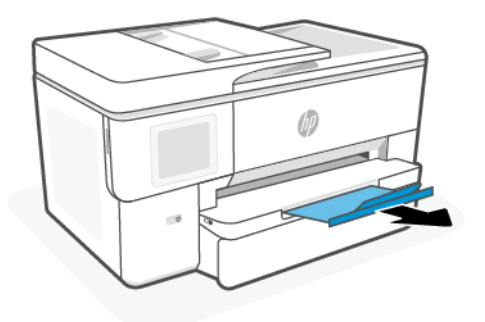

# Завантаження паперу формату «B»

Вставте стос паперу в лоток.

### **ЭЗ ПРИМІТКА.**

- Перш ніж завантажувати папір іншого типу і розміру, вийміть завантажений.
- Не завантажуйте папір, коли принтер виконує друк.
- 1. Витягніть вхідний лоток.

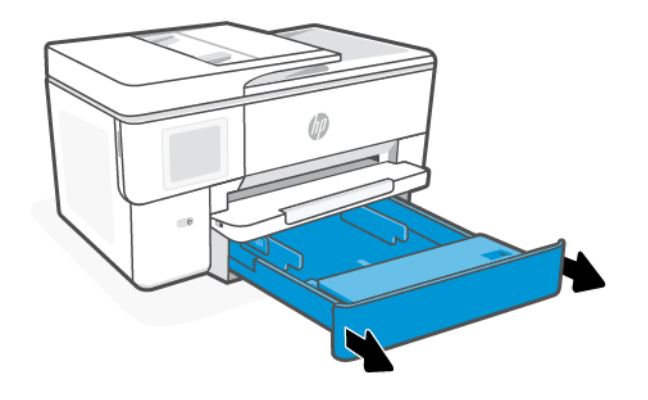

2. Натисніть кнопку в передній частині вхідного лотка та вийміть його.

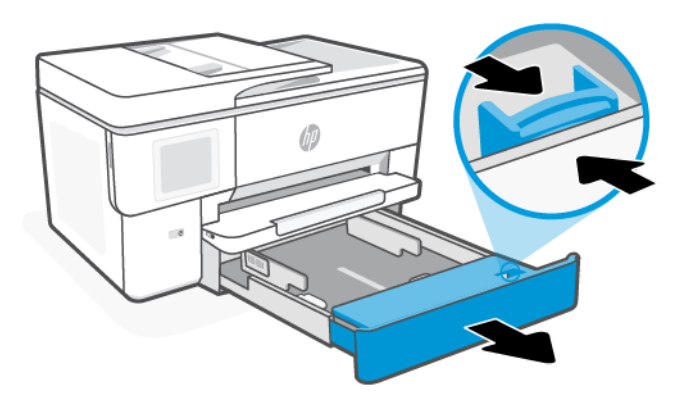

3. Переверніть кришку лотка назовні.

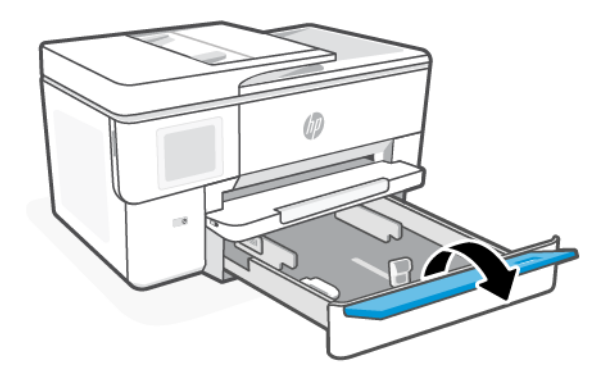

4. Налаштуйте регулятори паперу так, щоб вони торкалися стосу паперу.

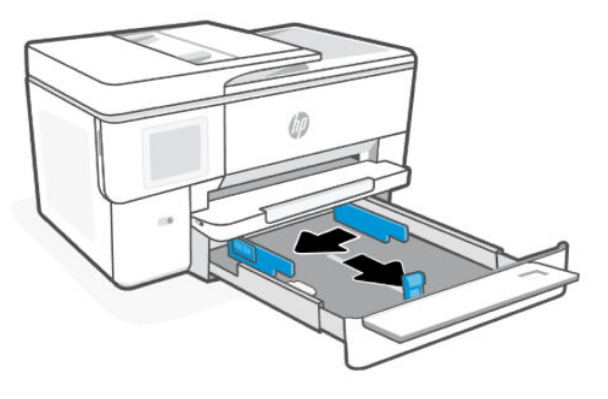

5. Папір потрібно завантажувати стороною для друку донизу.

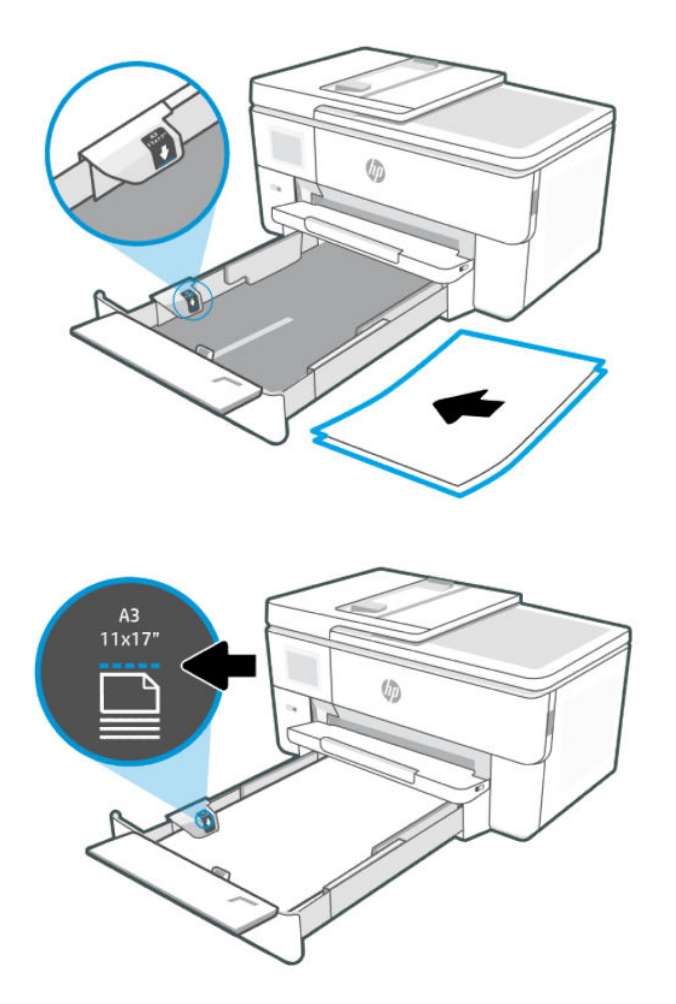

6. Налаштуйте регулятори паперу так, щоб вони торкалися стосу паперу.

Переконайтеся, що стос вирівняно за лініями у нижній частині вхідного лотка, які відповідають формату паперу, і папір не виступає за позначку висоти стосу лотка.

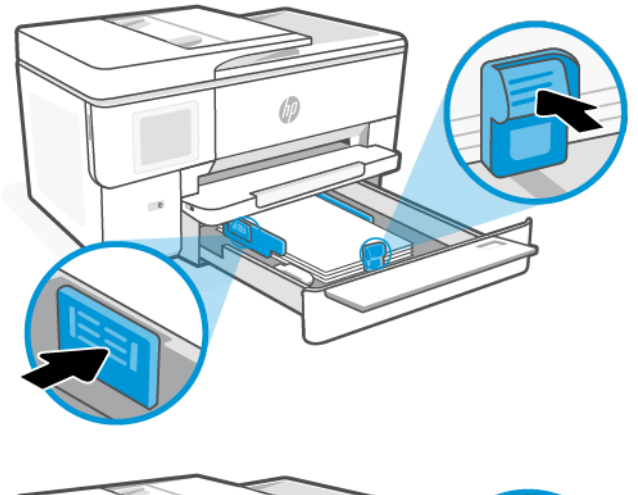

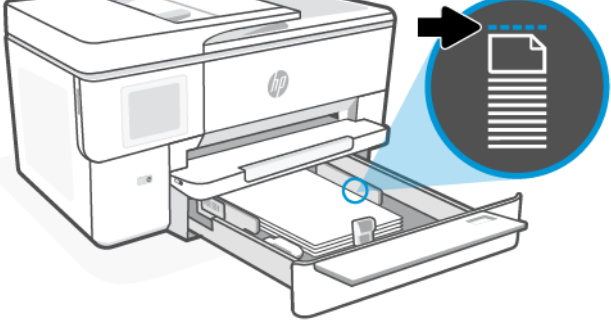

7. Щоб закрити лоток, переверніть кришку.

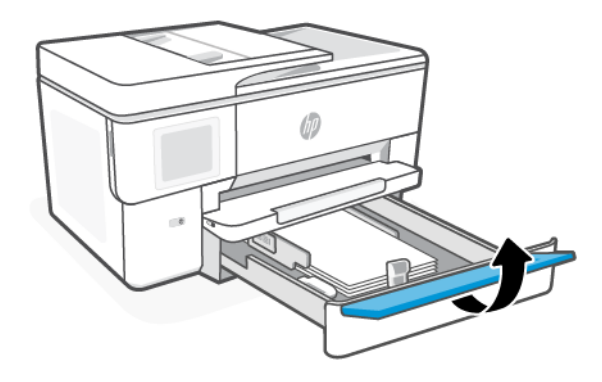

- 8. Вставте лоток назад до принтера.
- **Э ПРИМІТКА.** Коли лоток витягнуто, він буде виступати за межі переднього краю принтера.

<span id="page-22-0"></span>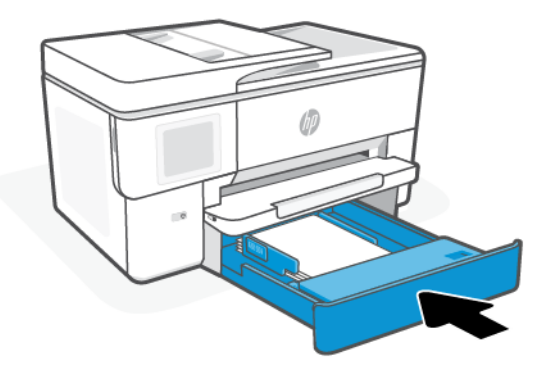

- 9. Змініть або збережіть параметри паперу на контрольній панелі. Перевірте, чи налаштування відповідають завантаженим типу й розміру паперу.
- 10. Витягніть висувну планку вихідного лотка.

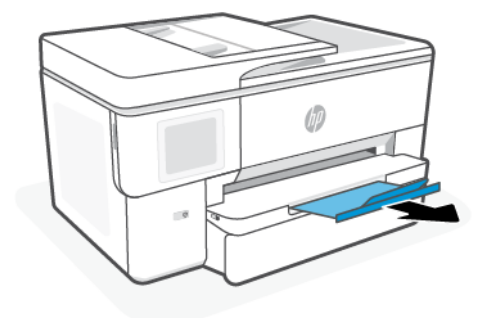

# Завантаження конверта

Завантажте конверти в лоток.

#### **ЭЗ ПРИМІТКА.**

- Перш ніж завантажувати папір іншого типу і розміру, вийміть завантажений.
- Не завантажуйте папір, коли принтер виконує друк.

1. Витягніть вхідний лоток.

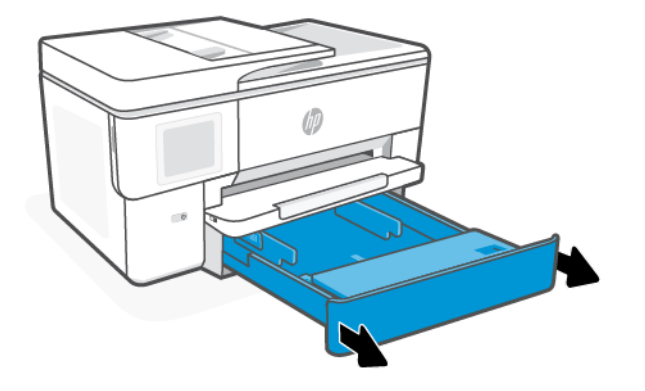

2. Переверніть кришку лотка назовні.

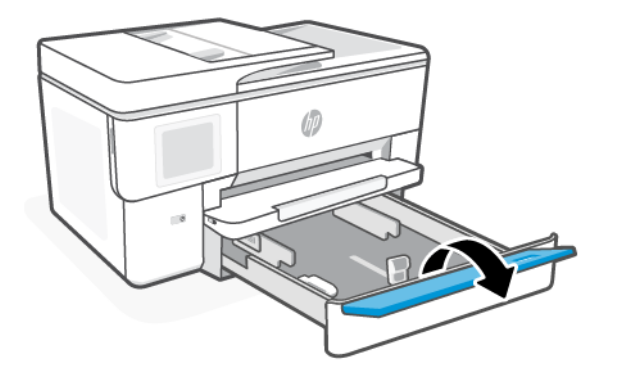

3. Папір потрібно завантажувати стороною для друку донизу.

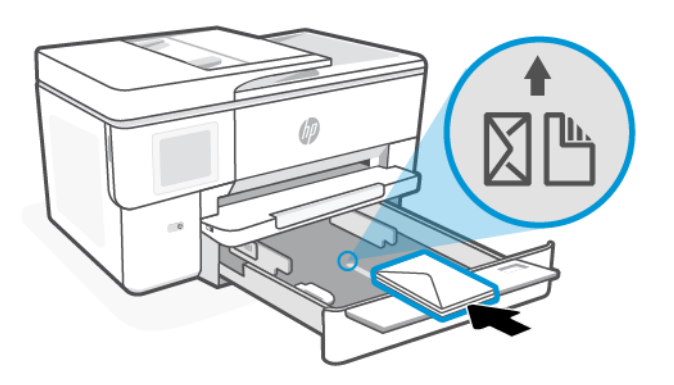

4. Налаштуйте регулятори паперу так, щоб вони торкалися стосу паперу.

Переконайтеся, що конверти вирівняно за лініями, які відповідають формату паперу, і папір не виступає за позначку висоти стосу лотка.

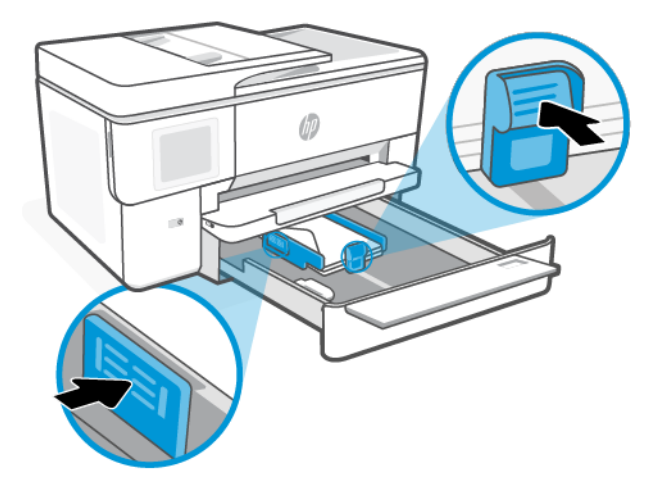

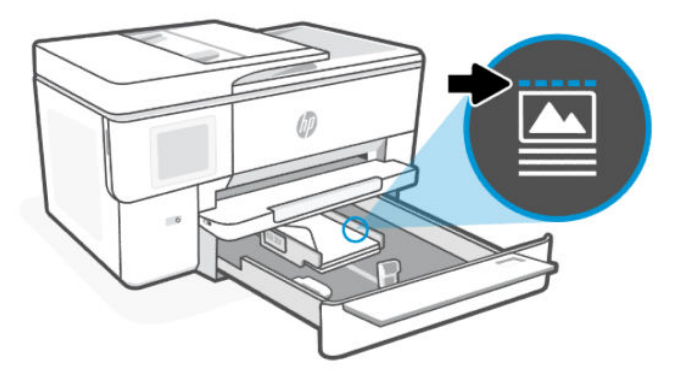

5. Щоб закрити лоток, переверніть кришку.

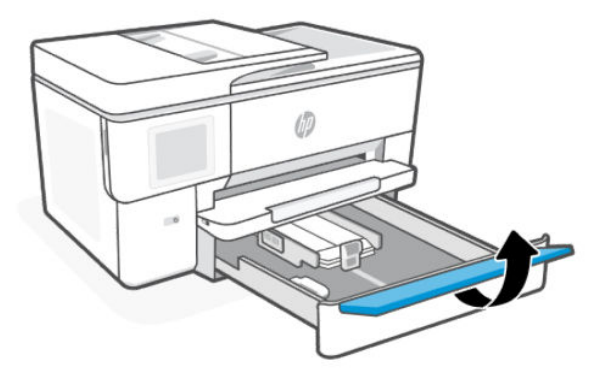

<span id="page-25-0"></span>6. Вставте лоток назад до принтера.

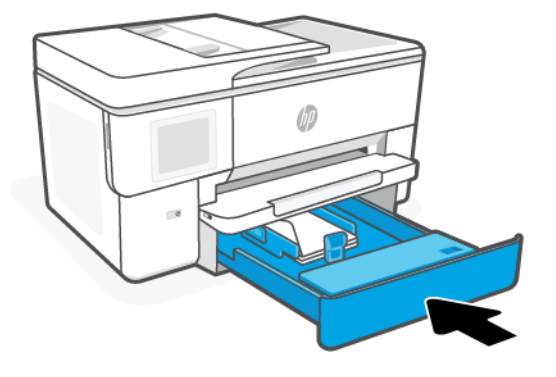

7. Витягніть висувну планку вихідного лотка.

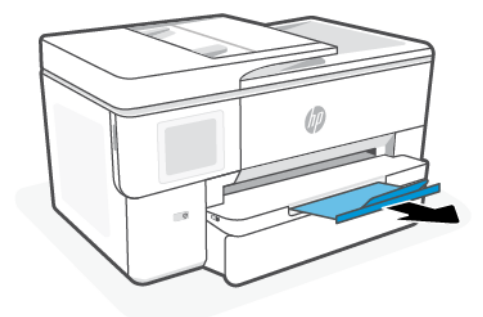

# Завантаження листівок і фотопаперу

Вставте картки й фотопапір у лоток.

- **ЭЗ ПРИМІТКА.** 
	- Перш ніж завантажувати папір іншого типу і розміру, вийміть завантажений.
	- Не завантажуйте папір, коли принтер виконує друк.

1. Витягніть вхідний лоток.

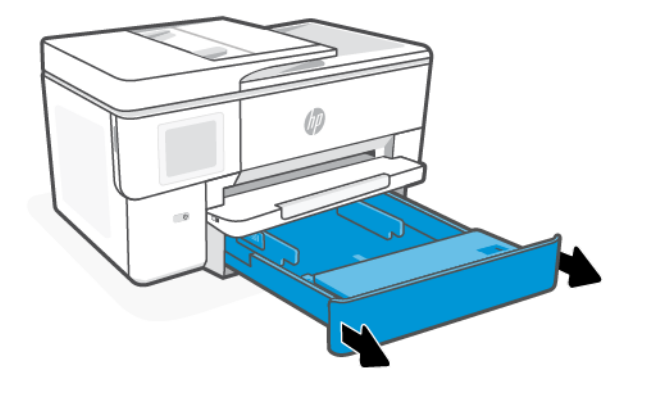

2. Переверніть кришку лотка назовні.

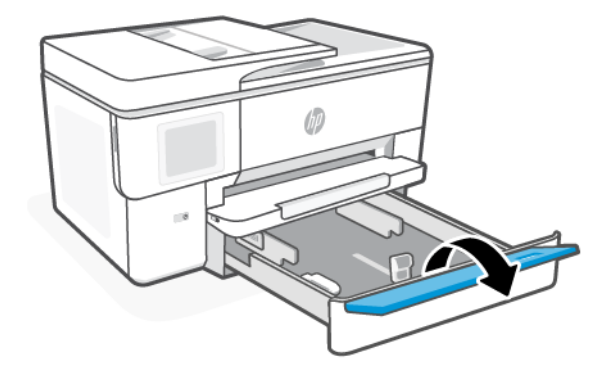

3. Папір потрібно завантажувати стороною для друку донизу.

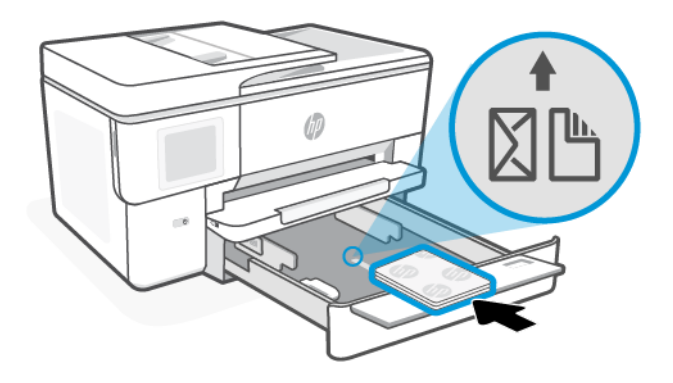

4. Відрегулюйте регулятори ширини паперу до країв стосу карток чи фотопаперу й закрийте кришку лотка.

Переконайтеся, що стос вирівняно за лініями у нижній частині вхідного лотка, які відповідають формату паперу, і папір не виступає за позначку висоти стосу лотка.

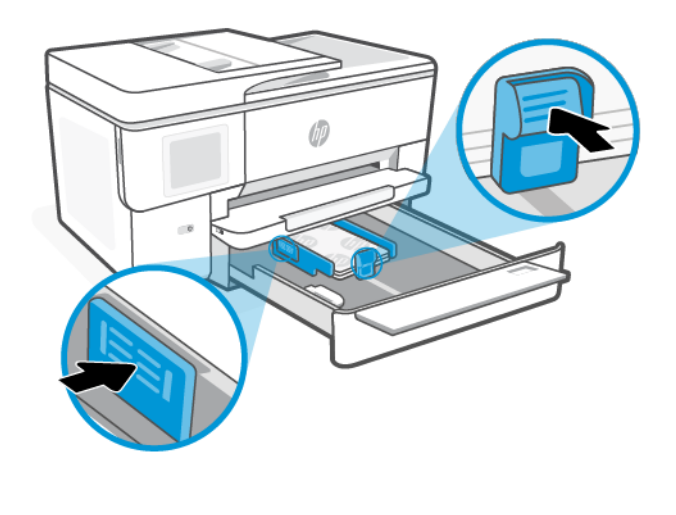

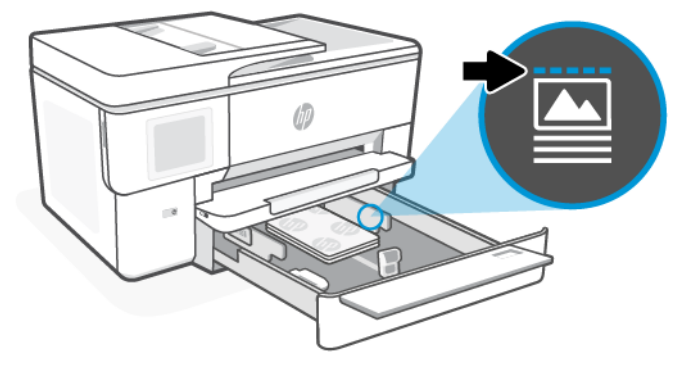

5. Щоб закрити лоток, переверніть кришку.

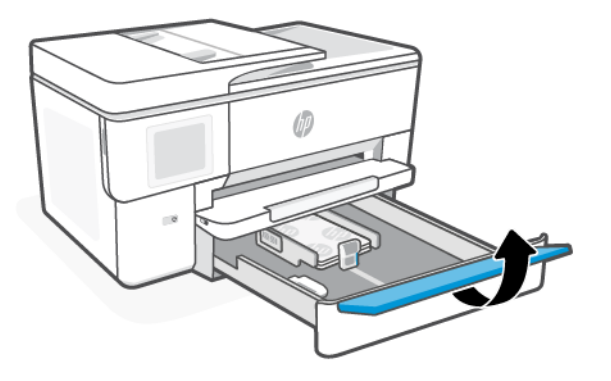

<span id="page-28-0"></span>6. Вставте лоток назад до принтера.

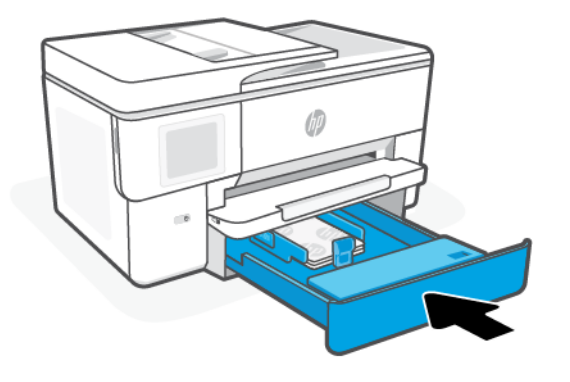

7. Витягніть висувну планку вихідного лотка.

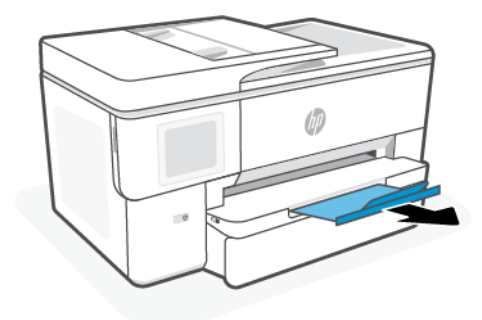

# Покладіть оригінальний документ на скло сканера

Скопіюйте або відскануйте оригінальний документ, поклавши його на скло сканера.

#### ПРИМІТКА.

● Сканер може не працювати належним чином, якщо скло та підкладка кришки брудні.

Див. [Обслуговування принтера.](#page-64-0)

Вийміть усі оригінали з лотка подачі документів, перш ніж підняти кришку на принтері.

<span id="page-29-0"></span>1. Підніміть кришку сканера.

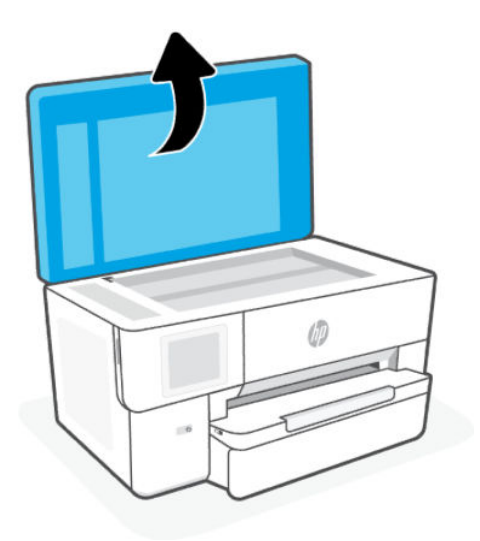

2. Завантажте оригінал на скло сканера друкованою стороною вниз. Вирівняйте оригінал відповідно до вказаного кута та вигравіруваних напрямних вздовж країв скла сканера.

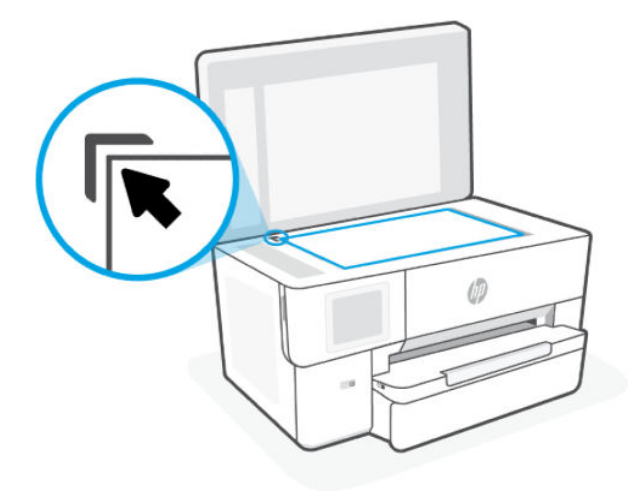

3. Закрийте кришку.

# Завантаження оригіналу в лоток подачі документів

Щоб копіювати або сканувати документи, розмістіть їх у пристрої подачі документів.

- ПОПЕРЕДЖЕННЯ. Не рекомендується завантажувати фотопапір у пристрій подачі документів, оскільки вони можуть бути пошкоджені. Використовуйте папір лише тих типів, які підтримуються пристроєм подач документів.
- **学 ПРИМІТКА.** Коли оригінали завантажені в пристрій подачі документів, можуть не працювати деякі функції копіювання, наприклад Fit to Page (У розмір сторінки). Щоб скористатися цими функціями, завантажте оригінали на скло сканера.
	- 1. Завантажуйте оригінал у пристрій подачі документів стороною для друку догори.
- <span id="page-30-0"></span>а. Завантажуючи сторінку з портретною орієнтацією в сканері, розміщуйте її верхньою частиною зображення. Завантажуючи сторінку з альбомною орієнтацією в сканері, розміщуйте її лівим краєм.
- б. Просувайте папір у пристрій подачі, доки не прозвучить звуковий сигнал або на дисплеї панелі керування принтера не відобразиться повідомлення, яке вказуватиме на те, що завантажені сторінки розпізнано.
- $\frac{1}{2}$ ? ПОРАДА. На лотку пристрою подачі документів є малюнок із додатковими відомостями про завантаження оригіналів.

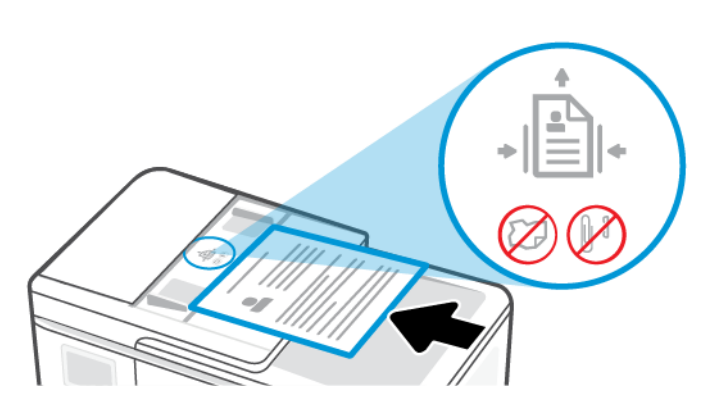

2. Налаштуйте регулятори паперу так, щоб вони торкалися стосу паперу.

### Зміна налаштування паперу за замовчанням

Принтер автоматично визначає, чи є папір у лотку, а також ширину паперу (широкий, неширокий, середній). Ви можете змінити ширину, автоматично визначену принтером.

- 1. На головному екрані контрольної панелі проведіть праворуч, а тоді натисніть Trays (Лотки).
- 2. Виберіть лоток і натисніть Modify (Змінити), щоб внести відповідні зміни.
- 3. Торкніться пункту Готово.

### Використання паперу

Принтер розраховано на більшість типів офісного паперу. Рекомендується спробувати різні типи паперу, перш ніж закуповувати їх у великій кількості.

Для найкращої якості друку використовуйте папір HP. Для отримання інформації про папір HP див. вебсайт [hp.com.](https://www.hp.com/)

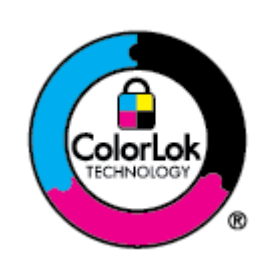

Компанія HP рекомендує використовувати для звичайного друку документів звичайний папір із логотипом ColorLok. Усі типи паперу з логотипом ColorLok пройшли незалежне тестування, яке підтвердило їх відповідність високим стандартам надійності та якості друку. Вони забезпечують чіткий друк зображень із яскравими кольорами й виразними відтінками чорного, а також швидше висихання порівняно зі стандартними типами паперу. Шукайте папір із логотипом ColorLok різної маси та розмірів від головних виробників.

# <span id="page-31-0"></span>Поради щодо вибору та використання паперу

Для отримання найкращих результатів дотримуйтесь інструкцій під час завантаження паперу в лоток або у пристрій подачі документів.

- За один раз можна завантажувати папір лише одного типу та розміру.
- Переконайтеся, що папір завантажено належним чином.
- Не перевантажуйте лоток.
- Не завантажуйте такий папір, щоб запобігти застряганню і низькій якості друку:
	- носії з декількох частин;
	- пошкоджені, зігнуті або зім'яті носії;
	- носії з вирізами або отворами;
	- носії із жорсткою структурою, рельєфні або такі, що погано вбирають чорнило;
	- надто легкі носії або носії, що легко розтягуються;
	- носії зі скобами або скріпками.

# <span id="page-32-0"></span>4 Налаштування принтера

Дізнайтеся, як налаштувати принтер за допомогою контрольної панелі й embedded web server (EWS).

## Налаштування за допомогою контрольної панелі

Ви можете змінювати налаштування за допомогою контрольної панелі:

- 1. На екрані контрольної панелі виберіть **Menu** (Меню).
- 2. Прокрутіть до розділу Utilities (Службові програми) й торкніться кнопки Settings(Налаштування).
- 3. Виберіть функцію й змініть відповідні налаштування.

# Налаштування принтера за допомогою embedded web server (EWS)

EWS — це домашня сторінка принтера, доступна через веббраузер. EWS можна використовувати для керування функціями та налаштуваннями принтера чи мобільного пристрою зі свого комп'ютера.

- Перегляд інформації про стан принтера.
- Перевірка інформації про витратні матеріали та їхнього стану.
- Отримання повідомлень про події, пов'язані з принтером або витратними матеріалами.
- Перегляд і зміна параметрів мережі та принтера.

#### Що варто пам'ятати під час використання EWS.

- Якщо у браузері з'являється повідомлення про те, що вебсайт ненадійний, виберіть варіант для продовження. Доступ до вебсайту не зашкодить вашому пристрою.
- Залежно від того, яким способом підключено принтер, деякі функції EWS можуть бути недоступними.
- Для вашої безпеки деякі налаштування EWS захищено паролем.

Якщо з'явиться запит щодо пароля, введіть PIN-код принтера за замовчуванням, доступний на наклейці всередині дверцят доступу до принтера. Якщо пароль було змінено, введіть новий пароль.

Доступ до EWS неможливий за межами дії мережевого екрана.

Використовуйте EWS для перегляду або зміни налаштувань ІР-адреси, а також ручного налаштування адреси IPv4, маски підмережі та стандартного шлюзу.

### Відкрийте embedded web server (EWS).

Відкрийте веббраузер і введіть IP-адресу або назву хоста принтера.

Див. [IP-адреса принтера.](#page-33-0)

<span id="page-33-0"></span>Якщо з'явиться запит щодо пароля, введіть PIN-код принтера за замовчуванням, доступний на наклейці всередині дверцят доступу до принтера. Якщо пароль було змінено, введіть новий пароль.

**ЭМ ПРИМІТКА.** EWS можна відкрити також за допомогою програми HP software.

#### IP-адреса принтера

IP-адреса вашого принтера — це унікальна адреса в мережі, яка використовується для підключення до інших пристроїв.

- Для принтерів, під'єднаних за допомогою Wi-Fi Direct з'єднання, скористайтесь такою IP-адресою: 192.168.223.1
- Для принтерів, під'єднаних за допомогою Wi-Fi з'єднання, торкніться на контрольній панелі принтера кнопки Status Center (Центр стану), щоб переглянути IP-адресу.

Крім того, на головному екрані контрольної панелі торкніться пункту Menu (Меню), виберіть Utilities (Службові програми) й натисніть Settings (Налаштування), торкніться Network (Мережа), виберіть Wi-Fi, а тоді — View Details (Переглянути відомості).

#### Перегляд або зміна налаштувань мережі

У разі усунення несправностей або налаштування принтера може знадобитися переглядати чи редагувати його мережеві параметри.

- 1. Відкрийте EWS.
- 2. У меню ліворуч натисніть Network (Мережа):
	- Щоб переглянути відомості про мережу, натисніть **Network Summary** (Підсумок мережі).
	- Щоб змінити мережеві параметри, натисніть Network Settings (Параметри мережі).

### Ручна зміна параметрів IPv4 та IPv6 TCP/IP

Іноді доводиться вручну налаштувати IP-адресу принтера, якщо принтер не виявлено у вашій мережі.

- 1. Відкрийте EWS.
- 2. У меню ліворуч натисніть Відкрийте вкладку Network (Мережа) й натисніть на вкладку Network Settings (Налаштування мережі).
- 3. Натисніть IP Settings (Налаштування IP).
- 4. На вкладці IP Settings (Налаштування IP) натисніть розкривне меню Protocols (Протоколи ), а тоді виберіть один із пунктів:
	- Лише IPv4
	- Лише IPv6
	- І IPv4, і IPv6

### Установлення та зміна пароля системи

Призначте пароль адміністратора за допомогою embedded web server (EWS), щоб запобігти зміні налаштувань принтера неавторизованими користувачами.

- <span id="page-34-0"></span>1. Відкрийте EWS.
- 2. У меню ліворуч натисніть Security (Безпека), після чого натисніть кнопку Password Settings (Параметри пароля).
- 3. В меню Admin Account Password (Пароль адміністратора облікового запису) введіть пароль у поле New Password\* (Новий пароль\*).
- 4. Повторно введіть пароль у полі Confirm Password (Підтвердити пароль).
- 5. Натисніть Apply (Застосувати).
- **Э ПРИМІТКА.** Запишіть пароль і збережіть його в надійному місці.

## Зміна параметрів енергоспоживання

Принтер пропонує декілька параметрів, які допомагають досягти економії споживання електроенергії та витратних матеріалів.

Детальніше про параметри збереження енергії принтера див. [Управління живленням.](#page-71-0)

### Оновлення принтера

HP періодично випускає оновлення вбудованого ПЗ із метою покращення функціональності продукту й виправлення помилок. Якщо принтер підключений до Інтернету, він за замовчуванням автоматично перевірятиме наявність оновлень через певні проміжки часу.

#### Оновлення принтера за допомогою контрольної панелі

Вбудоване програмне забезпечення принтера можна оновити вручну за допомогою контрольної панелі.

- 1. На екрані контрольної панелі виберіть Menu (Меню).
- 2. Прокрутіть до розділу Utilities (Службові програми) й торкніться кнопки Settings(Налаштування).
- 3. Натисніть Firmware Update (Оновити вбудоване програмне забезпечення), натисніть Next (Далі), а тоді виберіть потрібний параметр:
	- Auto Update (Recommended) (Автоматичне оновлення (рекомендовано)): принтер автоматично перевіряє та встановлює нові оновлення вбудованого програмного забезпечення.
	- Notify (Сповіщення): принтер автоматично перевіряє наявність нових оновлень вбудованого програмного забезпечення й відображає на контрольній панелі сповіщення про доступне оновлення.
	- **Do Not Check** (Не перевіряти): принтер не виконує автоматичної перевірки наявності оновлень.

#### Оновлення принтера за допомогою embedded web server (EWS)

Вбудоване програмне забезпечення принтера можна оновити за допомогою EWS.

1. Відкрийте EWS.

Див. [Відкрийте embedded web server \(EWS\)..](#page-32-0)

Якщо з'явиться запит щодо пароля, введіть PIN-код принтера за замовчуванням, доступний на наклейці всередині дверцят доступу до принтера. Якщо пароль було змінено, введіть новий пароль.

- 2. У меню ліворуч натисніть General (Загальна інформація), а потім натисніть Firmware Update (Оновити вбудоване програмне забезпечення).
- 3. В меню Firmware Information (Інформація про вбудоване програмне забезпечення) натисніть кнопку Check for Update (Перевірити наявність оновлень).

Якщо доступне оновлення, принтер встановить його, після чого перезапуститься.

**Э ПРИМІТКА.** У разі появи запиту на налаштування параметрів проксі-сервера дотримуйтесь інструкцій на екрані, якщо вашою мережею використовуються ці параметри. Якщо ви не маєте відповідних даних, зверніться до адміністратора вашої мережі або до особи, яка її налаштовувала.
# 5 Друк

Дізнайтеся, як друкувати з комп'ютера або мобільного пристрою.

Встановіть HP software на смартфон, ноутбук, комп'ютер або інші пристрої для друку, сканування та керування принтером.

# Друк з використанням комп'ютера з ОС Windows

Друк можна виконувати з меню файлів більшості програм.

Переконайтеся, що HP software встановлено. Див. [Використання програмного забезпечення HP.](#page-11-0)

- 1. Відкрийте документ, який хочете надрукувати.
- 2. У меню File (Файл) вашої програми виберіть пункт Print (Друк).
- **Э ПРИМІТКА.** Переконайтеся, що вибрано ваш принтер зі списку доступних принтерів.
- 3. Натисніть кнопку, що відкриває діалогове вікно Properties (Властивості).

Залежно від програми ця кнопка може називатися Properties (Властивості), Options (Параметри), Setup (Налаштування) або Preferences (Настройки).

- 4. За потреби змініть необхідні налаштування друку, а потім натисніть OK.
- 5. Щоб розпочати друк, натисніть кнопку Print (Друк) або OK.

# Друк з використанням комп'ютера Mac

Виконайте команду Print (Друк) з будь-якого відкритого файлу.

- 1. Якщо ви друкуєте вперше, виконайте такі дії.
	- а. Відкрийте System Preference (Налаштування системи) і виберіть розділ Printers & Scanners (Принтери і сканери).
	- б. Натисніть кнопку Add (Додати)  $+$  або піктограму «+», виберіть принтер зі списку, а потім натисніть Add (Додати).
- 2. Відкрийте документ, який хочете надрукувати, і скористайтеся командою Print (Друк).

Переконайтеся, що вибрано ваш принтер зі списку доступних принтерів.

- 3. За потреби змініть необхідні налаштування друку.
- 4. Щоб розпочати друк, натисніть на кнопку Print (Друк).

# Друк із мобільних пристроїв

Документи та фотографії з мобільних пристроїв можна друкувати за допомогою Програмне забезпечення HPпрограми AirPrint або HP Print Service Plugin.

- <span id="page-37-0"></span>● Програмне забезпечення HP: Відвідайте сторінку [hp.com/mobileprinting,](https://hp.com/go/mobileprinting) щоб отримати додаткову інформацію про друк з мобільного пристрою.
- iOS: На пристроях з iOS 4.2 і вище AirPrint встановлюється заздалегідь.
- Android: Завантажте та увімкніть HP Print Service Plugin (підтримується більшістю пристроїв Android) з магазину Google Play.

# Друк з використанням Wi-Fi Direct

Завдяки Wi-Fi Direct можна підключити комп'ютер або мобільний пристрій безпосередньо до принтера й друкувати за допомогою бездротового зв'язку, не підключаючи пристрій до наявної бездротової мережі.

#### **ЭММІТКА.**

- Під час використання Wi-Fi Direct до принтера може бути підключено до 5 комп'ютерів і мобільних пристроїв.
- Перш ніж друкувати з пристрою, увімкніть Wi-Fi Direct на принтері. Увімкнути Wi-Fi Direct можна за допомогою контрольної панелі принтера або програми embedded web server (EWS).
- 1. На екрані контрольної панелі виберіть Menu (Меню).
- 2. Прокрутіть до розділу Utilities (Службові програми) й торкніться кнопки Settings(Налаштування).
- 3. Натисніть Network (Мережа), а потім натисніть Wi-Fi Direct.
- 4. Торкніться кнопки-перемикача поруч з Щоб увімкнути Wi-Fi Direct, виконайте наведені нижче кроки.

Відвідайте hp.com/qo/wifidirectprinting, щоб дізнатися, як використовувати Wi-Fi Direct та усунути несправності.

# Поради для успішного друку

Для успішного друку переконайтеся, що ви налаштували відповідні параметри принтера, в картриджах НР достатньо чорнила, а папір завантажений у лотки належним чином.

Ви можете перевірити налаштування принтера в HP softwareembedded web server (EWS) та вашому програмному забезпеченні.

#### Поради щодо використання чорнил

Нижче наведено поради з вибору чорнил для успішного друку.

- **Якщо якість друку неприйнятна, див. розділ [Проблеми з друком.](#page-58-0)**
- Використовуйте оригінальні картриджі HP.

Оригінальні картриджі HP розроблено та протестовано на принтерах і папері HP для забезпечення найвищої якості під час кожного використання.

#### **ЭММІТКА.**

● Компанія НР не гарантує якість або надійність неоригінальних витратних матеріалів HP, вироблених іншими постачальниками. Гарантія не поширюється на обслуговування або ремонт продукту, якщо така потреба виникає в результаті використання неоригінальних витратних матеріалів, вироблених не компанією НР.

- [Щоб дізнатися, чи ви придбали оригінальні картриджі HP, відвідайте вебсайт hp.com/go/](https://www.hp.com/go/anticounterfeit) anticounterfeit для отримання додаткової інформації.
- Перевірте, чи всі картриджі встановлено правильно.

Див. [Заміна картриджів.](#page-45-0)

Перевірте приблизний рівень чорнил у картриджах, щоб переконатися, що його достатньо для друку.

Див. [Перевірка приблизного рівня чорнила в картриджах.](#page-44-0)

**Э ПРИМІТКА.** У попередженнях про рівень чорнил та на індикаторах указано значення, які можуть використовуватися лише з метою планування подальших дій. Коли індикатор вказує на низький рівень чорнил, потрібно мати картриджі для заміни, щоб уникнути можливих затримок під час друку. Замінювати картриджі слід лише тоді, коли відобразиться відповідна підказка.

### Поради щодо завантаження паперу

Нижче наведено поради з завантаження паперу для успішного друку.

Перевірте, чи правильно завантажено папір у лоток, і вкажіть відповідний розмір та тип носія. Після завантаження паперу у лоток на панелі керування буде показано повідомлення про необхідність визначення розміру й типу носія.

Див. [Завантаження носіїв.](#page-16-0)

- Завантажуйте стос паперу, а не один аркуш. Щоб папір не застрягав, усі аркуші в стосі мають бути одного розміру й типу.
- Завантажте папір стороною для друку донизу.
- Переконайтеся, що папір, завантажений у лоток, рівний і не має погнутих або порваних країв.
- Акуратно встановлюйте регулятори ширини паперу в лоток, вирівнюючи їх за краями стосу. Регулятори не повинні загинати папір у лотку.

# Копіювання, сканування та надсилання факсів за допомогою мобільних пристроїв 6

Дізнайтеся, як користуватися функціями копіювання, сканування та мобільного факсу.

# Копіювання з принтера

За допомогою контрольної панелі принтера скопіюйте документ або посвідчення особи з принтера.

1. Завантажте папір у вхідний лоток.

Див. [Завантаження носіїв.](#page-16-0)

- 2. На головному екрані контрольної панелі торкніться Copy (Копіювання).
- 3. Натисніть Document Copy (Копіювання документа) або ID Card Copy (Копіювання посвідчення особи).
- 4. Встановіть кількість копій або змініть стандартні параметри копіювання.
- **Э ПРИМІТКА.** За замовчуванням принтер налаштовано на кольорове копіювання. Натисніть Save (Зберегти), щоб зберегти поточні налаштування як стандартні.
- 5. Щоб скопіювати документ, Розташуйте документ на склі сканера друкованою стороною донизу або завантажте його друкованою стороною догори в лоток автоматичної подачі. натисніть Copy (Копіювати).

Щоб скопіювати посвідчення особи, покладіть оригінал на скло сканера й натисніть Copyпісля чого дотримуйтеся вказівок на екрані(Копіювати), щоб завантажити посвідчення особи чи повну копію на скло сканера.

# Копіювання або сканування з мобільного пристрою

Якщо на мобільному пристрої є камера, можна скористатися HP software для копіювання або сканування друкованого документа чи фотографії.

- $-\frac{1}{2}C$ . ПОРАДА. Можна використовувати HP software для редагування, збереження або надсилання зображень.
	- 1. Відкрийте HP software на вашому мобільному пристрої.
	- 2. Торкніться піктограми  $+$  «+» або параметра Add Printer (Додати принтер).
	- 3. Торкніться Copy (Копіювати), Camera Scan (Сканування з камери) або Printer Scan (Сканування з принтера).
	- 4. Покладіть документ або фотографію перед камерою, виберіть параметр розміру, щоб визначити розміри оригіналу, і торкніться круглої кнопки в нижній частині екрана, щоб зробити фотографію.
	- $\frac{1}{20}$ . ПОРАДА. Для отримання найкращих результатів відрегулюйте положення камери так, щоб оригінал не виходив за межі рамки у вікні попереднього перегляду.

5. Вкажіть інші налаштування та дотримуйтеся вказівок на екрані, для завершення копіювання або сканування.

# Сканування та надання спільного доступу до файлів з принтера

Ви можете сканувати та відправляти документи у хмарне сховище, на адреси електронної пошти, в мережеві папки, сканувати на комп'ютер або сайти Microsoft SharePoint.

Для налаштування та використання цих функцій принтер має бути під'єднаний до однієї мережі. Для отримання додаткових відомостей дотримуйтесь інструкцій на контрольній панелі принтера.

1. Розташуйте документ на склі сканера друкованою стороною донизу або завантажте його друкованою стороною догори в лоток автоматичної подачі.

[Див.](#page-29-0) [Покладіть оригінальний документ на скло сканера](#page-28-0) або Завантаження оригіналу в лоток подачі документів.

- 2. На головному екрані контрольної панелі торкніться Виберіть Scan (Сканувати) й натисніть на потрібний варіант.
- 3. Завершіть сканування, дотримуючись інструкцій на екрані.

# Сканування на USB-пристрій з принтера

Для сканування файлу безпосередньо на USB-пристрій використовуйте контрольну панель пристрою.

- **Э ПРИМІТКА.** Для сканування на USB-пристрій можна також використовувати embedded web server (EWS).
	- 1. Вставте USB-пристрій у роз'єм USB принтера.
	- 2. Розташуйте документ на склі сканера друкованою стороною донизу або завантажте його друкованою стороною догори в лоток автоматичної подачі.

[Див.](#page-29-0) [Покладіть оригінальний документ на скло сканера](#page-28-0) [або Завантаження оригіналу в лоток подачі](#page-29-0)  документів.

- 3. На головному екрані контрольної панелі торкніться Scan (Сканування):
- 4. Натисніть Scan to USB (Сканувати на USB), а тоді виберіть місце на USB-пристрої, де потрібно зберегти відсканований файл.
- 5. Торкніться поля File Name (Назва файлу) і введіть назву файлу.
- 6. Торкніться, щоб встановити інші параметри файлів, такі як Original Sides (Оригінальні сторони), File Type (Тип файлу), Resolution (Роздільна здатність) та Color Mode (Кольоровий режим) у кожному розкривному списку.
- 7. Торкніться Options (Параметри), щоб змінити налаштування.
- 8. Торкніться Preview (Попередній перегляд), щоб переглянути відскановане фото або документ, а тоді натисніть Send (Надіслати), щоб відсканувати документ і зберегти його на USB-пристрої.

# Сканування за допомогою Web Scan

Web Scan — це функція embedded web server (EWS), яка дає змогу сканувати фотографії та документи за допомогою принтера на інший комп'ютер, використовуючи веббраузер.

<span id="page-41-0"></span>Ця функція доступна, навіть якщо на комп'ютері не встановлене програмне забезпечення принтера.

 $\mathbb{B}$  ПРИМІТКА. За замовчуванням функцію Web Scan вимкнено. Цю функцію можна ввімкнути за допомогою EWS.

Якщо вам не вдається відкрити Web Scan за допомогою EWS, можливо, цю функцію вимкнув адміністратор вашої мережі. Для отримання додаткових відомостей зверніться до адміністратора вашої мережі або до особи, яка її налаштовувала.

### Увімкнення Web Scan

Перед скануванням з будь-якого браузера необхідно увімкнути функцію Web Scan.

- 1. Відкрийте embedded web server (EWS).
- 2. У меню ліворуч натисніть Оберіть Network (Мережа), після чого натисніть кнопку Advanced Settings (Додаткові налаштування).
- 3. На сторінці Advanced Settings (Додаткові налаштування) натисніть Remote Scan (Віддалене сканування), після чого натисніть кнопку-перемикач поруч із пунктом WS-Scan, щоб увімкнути вебсканування.

Якщо функцію вебсканування не увімкнено, натисніть Network (Мережа) та Advanced Settings (Додаткові налаштування) в меню ліворуч, на сторінці «Додаткові налаштування» виберіть Web Services (Microsoft) (Вебслужби (Microsoft)) і натисніть кнопку-перемикач поруч із WS-Scan, щоб увімкнути вебсканування.

### Сканування за допомогою Web Scan

У Web Scan включено основні можливості сканування. Щоб мати змогу користуватися додатковими параметрами та функціями, скануйте з HP software

- 1. Розташуйте документ на склі сканера друкованою стороною донизу або завантажте його друкованою стороною догори в лоток автоматичної подачі.
- 2. Відкрийте embedded web server (EWS).
- 3. У меню ліворуч натисніть Scan (Сканування).
- 4. Натисніть Web Scan, налаштуйте потрібні параметри й натисніть Почати сканування.

# Поради для успішного копіювання та сканування

Зважайте на подані нижче поради для успішного копіювання та сканування.

- Слідкуйте за чистотою скла та задньої частини кришки. Сканер сприймає як частину зображення все, що є на склі.
- Завантажте оригінал стороною для друку донизу на скло сканера та вирівняйте його відносно позначок у лівому нижньому куті скла.
- Щоб зробити велику копію малого оригіналу, відскануйте оригінал на комп'ютер, змініть його розмір у програмі для роботи з відсканованими зображеннями, а потім надрукуйте копію збільшеного зображення.
- Якщо необхідно налаштувати розмір сканування, тип вихідного документа, розподільчу здатність сканування або тип файлу тощо, слід використовувати HP software.
- Щоб уникнути неточностей або пропусків у відсканованому тексті, переконайтеся, що у програмному забезпеченні правильно налаштовано яскравість.
- Щоб відсканувати документ, що містить кілька сторінок, в один файл замість кількох, розпочніть сканування в HP software, а не вибирайте Scan (Сканування) на дисплеї принтера, або виконайте сканування за допомогою пристрою подачі документів.
- Якщо ви скануєте документ за допомогою камери мобільного телефону, переконайтеся, що в приміщенні належне освітлення, щоб у зображення був високий контраст із тлом.

# Мобільний факс

За допомогою цієї функції HP software ви можете швидко сканувати й надсилати факсом кілька сторінок зі свого комп'ютера або мобільного пристрою.

ПРИМІТКА. Переконайтеся, що ваш мобільний пристрій або комп'ютер підключені до мережі.

1. Відкрийте HP software на мобільному пристрої чи комп'ютері.

У разі появи відповідного запиту створіть обліковий запис HP або увійдіть у створений раніше і зареєструйте принтер.

2. Виберіть пункт Mobile Fax (Мобільний факс).

Якщо пункт відсутній, торкніться піктограми Personalize Tiles (Персоналізувати пункти), щоб додати його на головний екран.

- **Э ПРИМІТКА.** Якщо ви не можете знайти цю функцію в HP software, можливо, вона недоступна у вашій країні/регіоні.
- 3. Заповніть необхідну інформацію і, за потреби, увімкніть титульну сторінку.
- 4. Прикріпіть поточний файл для пересилання факсом або сканування нового файлу за допомогою свого принтера або мобільного пристрою.
- 5. Перегляньте детальні відомості й надішліть факс у разі готовності.

# 7 Робота з картриджами

Управління та замовлення витратних матеріалів для друку.

# Принтер із функцією динамічної безпеки

Цей принтер призначений для роботи лише з картриджами, що мають нові або багаторазові мікросхеми HP. Багаторазова мікросхема HP може працювати з багаторазовими, відновленими й повторно заправленими картриджами.

Принтер застосовує динамічні заходи безпеки для блокування картриджів із будь-якими мікросхемами, окрім HP. Періодичні оновлення вбудованого програмного забезпечення, що надходять через Інтернет, будуть підтримувати ефективність динамічних заходів безпеки й блокувати картриджі, які раніше працювали.

Оновлення можуть удосконалювати, покращувати або розширювати можливості й функції принтера, захищати від загроз безпеці та служити іншим цілям, але ці оновлення також можуть блокувати встановлені в принтері картриджі з будь-якою іншою мікросхемою, ніж HP, навіть ті, що зараз нормально працюють. Якщо ви не зареєстровані в програмах HP на кшталт Instant Ink або не використовуєте інші служби, які потребують автоматичного оновлення вбудованого програмного забезпечення в Інтернеті, у більшості принтерів HP оновлення може виконуватися або автоматично, або зі сповіщенням, і в останньому випадку можна вибирати, оновлювати чи ні. Додаткові відомості про динамічну безпеку й налаштування [оновлень вбудованого програмного забезпечення в Інтернеті можна знайти за адресою www.hp.com/](https://www.hp.com/learn/ds) learn/ds.

# Поради щодо роботи з картриджами та друкувальною головкою

Наведені нижче поради допомагають правильно обслуговувати картриджі HP та забезпечувати стабільну якість друку.

Для отримання додаткової інформації див. [hp.com/supplies.](https://www.hp.com/go/learnaboutsupplies)

- Картриджі можуть залишатися в принтері протягом тривалого часу. Проте, щоб максимально продовжити час експлуатації картриджа, обов'язково вимикайте принтер належним чином, якщо він не використовується.
- Переконайтеся, що картриджі встановлено.
- Обов'язково правильно вимикайте принтер, щоб уникнути пошкодження картриджів.
- Зберігайте всі картриджі в оригінальному закритому пакованні, доки вони не знадобляться.
- Зберігайте картриджі при кімнатній температурі (від 15 °С до 35 °С (від 59 °F до 95 °F)).
- Падіння, струс або неакуратне поводження під час установлення може спричинити виникнення тимчасових проблем під час друку.
- Не чистьте друкувальну головку без потреби. Це призводить до перевитрати чорнила та скорочує термін експлуатації картриджів.
- Кольорові чорнила частково використовуються навіть під час друку тільки чорним картриджем
- <span id="page-44-0"></span>– Під час струменевого друку чорнила використовуються для різних цілей.
- Чорнило з картриджів використовується під час друку на різних етапах, включаючи процес ініціалізації, який готує принтер і картриджі до друку, а також обслуговування друкувальної головки, завдяки якому друкувальні сопла зберігаються чистими, а потік чорнила — однорідним. Окрім того, після повного використання картриджа в ньому залишається певна кількість чорнила, а також воно випаровується.
- Якщо ви перевозите принтер, дотримуйтесь цих порад, щоб запобігти витіканню чорнила або пошкодженню принтера.
	- Обов'язково вимкніть принтер, натиснувши кнопку Кнопка Power (Живлення). Перш ніж відключати принтер від живлення, зачекайте, доки не буде чутно жодних рухів внутрішніх компонентів пристрою.
	- Принтер необхідно транспортувати в рівному положенні, його не слід ставити на бік, задню, передню або верхню частину.

# Перевірка приблизного рівня чорнила в картриджах

Відомості про приблизний рівень чорнил можна переглянути за допомогою контрольної панелі принтера.

Крім того, можна також перевірити приблизний рівень чорнила за допомогою Програмне забезпечення HPіembedded web server (EWS).

- 1. На головному екрані контрольної панелі проведіть праворуч, а тоді натисніть **Supplies** (Матеріали).
- 2. Торкніться Ink Cartridges (Чорнильні картриджі).
- **学 ПРИМІТКА.** У сповіщеннях про рівень чорнила й на індикаторах указано значення, які можуть використовуватися лише з метою планування подальших дій. У разі отримання сповіщення про низький рівень чорнила потрібно забезпечити наявність картриджів для заміни, щоб уникнути можливих затримок під час друку. Непотрібно замінювати картриджі, поки не відобразиться відповідна підказка.

# Замовлення картриджів

Перед замовленням картриджів знайдіть на етикетках їхні номери. Використовуйте для заміни лише ті картриджі, які мають той самий номер, що й картридж, який замінюється.

Відвідайте сайт [hp.com/supplies,](https://www.hp.com/go/learnaboutsupplies) щоб замовити оригінальні витратні матеріали HP для принтера.

Виберіть країну/регіон після появи відповідного запиту, а потім дотримуйтеся вказівок, щоб знайти необхідні чорнила для вашого принтера.

- $\overset{\textsf{\tiny F}}{\mathcal{W}}$  ПРИМІТКА. Замовлення чорнил через Інтернет підтримується не в усіх країнах/регіонах. Якщо замовлення не доступне в Вашій країні/регіоні, Ви можете переглядати інформацію щодо поставок та роздрукувати список посилань, купуючи продукти HP у місцевих реселерів.
- В embedded web server (EWS) виберіть вкладку **Supplies** (Витратні матеріали), перейдіть на вкладку Cartridges (Картриджі), прокрутіть сторінку вниз і натисніть кнопку Order Supplies (Замовити витратні матеріали) у розділі Notes (Примітки).

Існує кілька місць, де можна переглянути номер картриджа.

На етикетці картриджа, який замінюється.

<span id="page-45-0"></span>● На наклейці всередині принтера. Відкрийте кришку доступу до картриджа, щоб переглянути дані на наклейці.

Див. інформацію про наклейку на принтері на [Область витратних матеріалів для друку.](#page-7-0)

У звіті про стан принтера (див. [Ознайомлення зі звітами принтера\)](#page-63-0).

# Заміна картриджів

Замініть картриджі новими оригінальними картриджами HP, коли рівень тонера в картриджі стане занадто низьким і якість картриджа більше не забезпечуватиме достатню якість друку.

Див. розділ [Програма переробки витратних матеріалів HP](#page-82-0)

 $\Delta$  ПОПЕРЕДЖЕННЯ. Компанія HP рекомендує якомога швидше встановити на місце всі відсутні чи пошкоджені картриджі, щоб уникнути проблем із якістю друку, а також можливого надмірного споживання чорнила чи пошкодження системи подачі чорнила. Ніколи не вмикайте принтер, коли будьякі картриджі відсутні.

**ЭЗ ПРИМІТКА.** 

- Щоб замовити запасні картриджі, див. [Замовлення картриджів.](#page-44-0)
- Певні картриджі можуть бути доступні не в усіх країнах/регіонах.
- Якщо чорнило потрапить на одяг, видаліть його за допомогою сухої тканини й виперіть одяг у холодній воді. Гаряча вода закріплює чорнило на тканині.
- Переконайтеся, що принтер увімкнено.
- 1. Відкрийте дверцята доступу до картриджів та зачекайте, доки каретка не завершить переміщення.

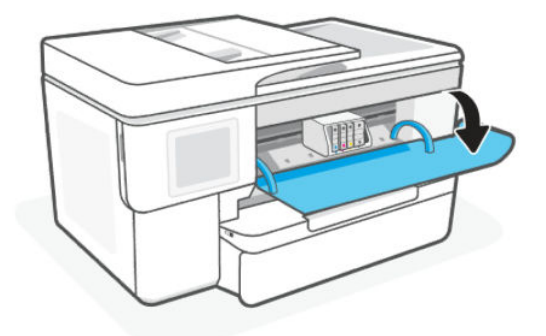

 $\H \R$  ПРИМІТКА. Картридж **для налаштування**, який постачається із принтером, не доступний для окремого придбання.

2. Натисніть на передню частину картриджа, щоб вивільнити його, а потім вийміть зі слота.

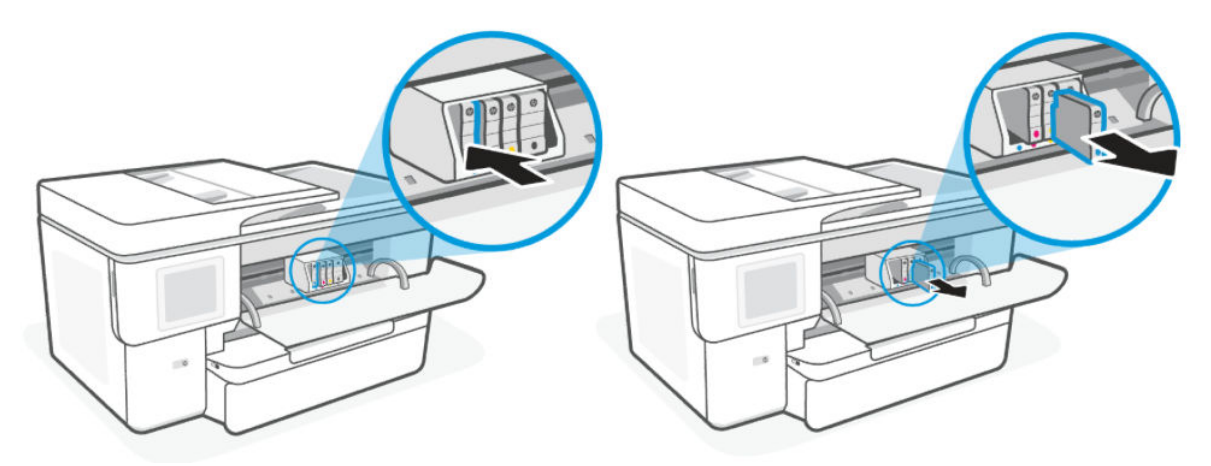

- 3. Вийміть новий картридж з паковання.
- 4. [Утилізуйте використаний картридж. Щоб утилізувати використані картриджі, завітайте на сайт hp.com/](https://hp.com/recycle.) recycle.
- 5. Надійно вставте кожен картридж у вказане гніздо. Переконайтеся, що кольорова буква на картриджі збігається зі слотом.

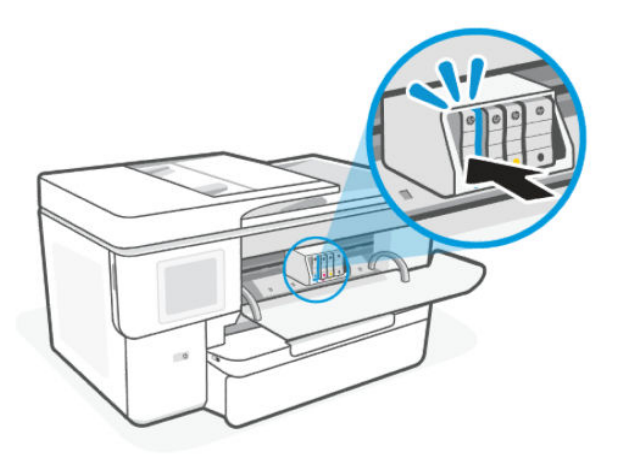

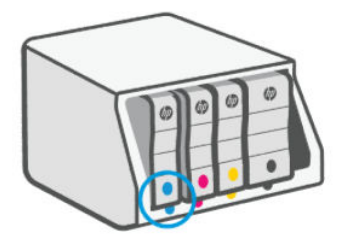

6. Щоб замінити інші картриджі, повторіть наведені вище дії.

7. Закрийте дверцята доступу до картриджа.

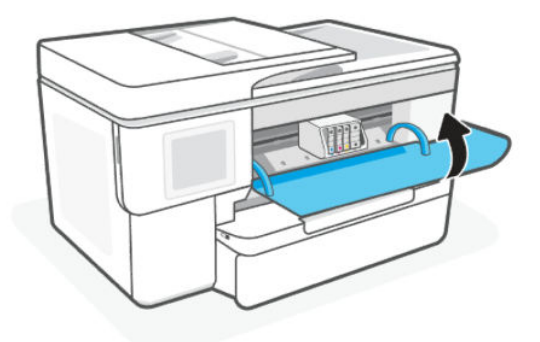

# Збереження даних користувача щодо витратних матеріалів

Картриджі HP, що використовуються з цим принтером, містять мікросхему пам'яті, яка допомагає в роботі продукту. На цій мікросхемі можуть зберігатися певні обмежені відомості про використання витратних матеріалів і принтера, наприклад дані про розміри завдань друку, їхні види, а також типи носіїв і частоту друку.

HP робить вибірку серед чипів пам'яті картриджів, отриманих за програмою HP безкоштовного повернення та вторинної переробки (HP Planet Partners: [hp.com/recycle\)](https://hp.com/recycle). Партнери компанії HP, які допомагають у вторинній переробці цих картриджів, також можуть мати доступ до цих даних. Будь-яка третя сторона, яка отримує картридж, може мати доступ до інформації на мікросхемі.

За допомогою цієї інформації компанія HP аналізує комерційні операції, надає підтримку клієнтам і покращує свої продукти.

- 1. На екрані контрольної панелі виберіть **Menu** (Меню).
- 2. Прокрутіть до розділу Utilities (Службові програми) й торкніться кнопки Settings(Налаштування).
- 3. Торкніться Supplies (Витратні матеріали), а тоді торкніться кнопки-перемикача поруч із пунктом Store Supply Usage Data (Зберігати дані користувача щодо витратних матеріалів), щоб увімкнути або вимкнути її.

Щоб увімкнути чи вимкнути функцію Cartridge Protection (Захисту картриджів), торкніться кнопкиперемикача поруч із пунктом Turning on "Cartridge Protection" will permanently protect the cartridges (Картриджі будуть постійно захищені після ввімкнення функції «Захист картриджів»).

# Інформація про гарантійне обслуговування картриджа

Гарантія на картриджі НР надається за умови використання продукту в належному друкувальному пристрої НР. Ця гарантія не стосується чорнильних картриджів HP, які були переповнені, перероблені, відновлені, неправильно використані чи підроблені.

На картридж поширюється гарантія протягом усього терміну її дії (до завершення) та до повної витрати чорнила HP. Кінцевий термін дії гарантії у форматі РРРР/MM указано на картриджі (див. малюнок).

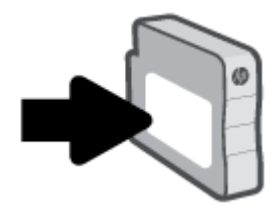

[Для отримання додаткової інформації про обмежену гарантію витратних матеріалів зайдіть на hp.com/](https://www.hp.com/go/learnaboutsupplies) supplies і перейдіть до гарантійного розділу сайту.

# 8 Вирішення проблеми

Вирішення типових проблем, що можуть виникати з принтером.

Ви також можете отримати допомогу в HP software і на контрольній панелі принтера.

• НР software: Програма показує сповіщення про проблеми з принтером (наприклад, про зминання паперу), посилання на довідковий вміст, а також варіанти зв'язку зі службою підтримки для отримання додаткової допомоги.

Щоб отримати докладнішу інформацію, див. [Використання програмного забезпечення HP.](#page-11-0)

• Контрольна панель принтера: Натисніть кнопку довідки Help ?, щоб отримати доступ до меню Довідки, контекстної довідки, а також анімації для деяких завдань.

Якщо запропоновані варіанти вирішення проблем не допомогли, скористайтеся службою підтримки HP.

Щоб отримати детальнішу інформацію, див. [hp.com/support.](https://support.hp.com)

# Зминання паперу та проблеми з його подачею

Дізнайтеся, як уникнути заминання паперу та проблем з його подачею

### Можливі місця застрягання

Застрягання паперу може статись у таких областях принтера.

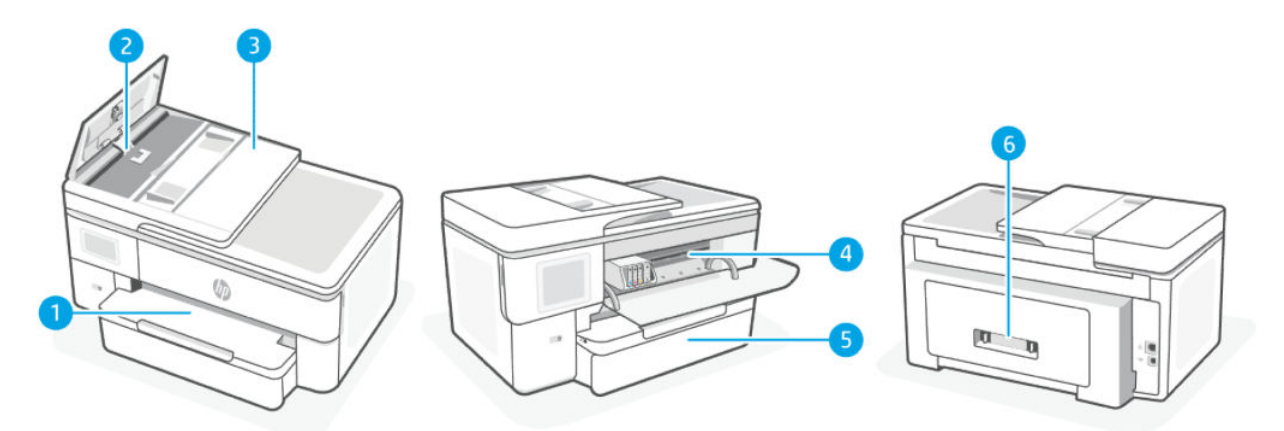

#### Таблиця 8-1 Можливі місця застрягання

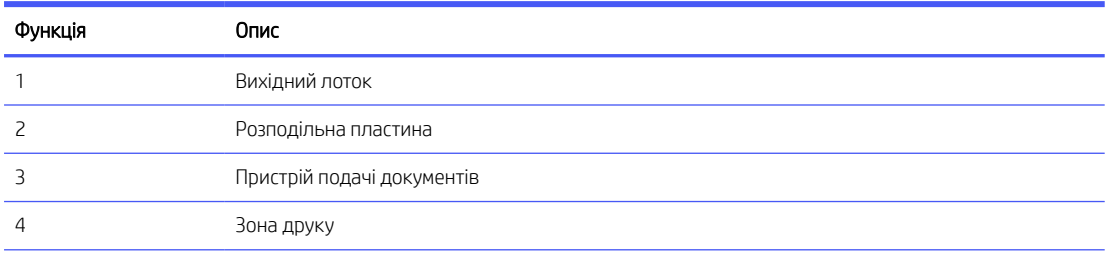

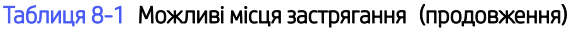

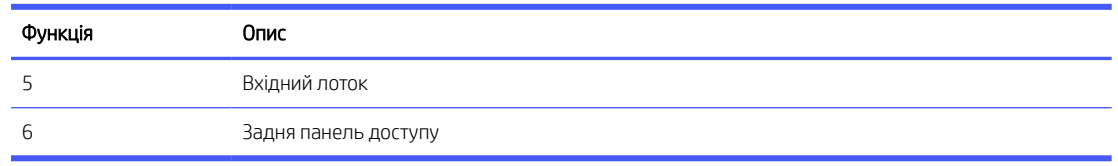

### Витягання застряглого паперу

Перевірте в усіх областях, де можуть виникати застрягання, і витягніть увесь застряглий папір або сторонні предмети.

#### ПОПЕРЕДЖЕННЯ.

- Не використовуйте для витягування застряглого паперу гострі предмети, як-от пінцет або гострогубці.
- Витягуючи застряглий папір, тягніть папір двома руками в напрямку від принтера.
- Щоб уникнути додаткового застрягання паперу, обов'язково вийміть усі знайдені дрібні клаптики паперу та сторонні предмети.

#### Усунення зминання паперу у вхідному лотку

Вийміть вхідний лоток і усуньте зминання у шляху проходження паперу.

1. Витягніть вхідний лоток.

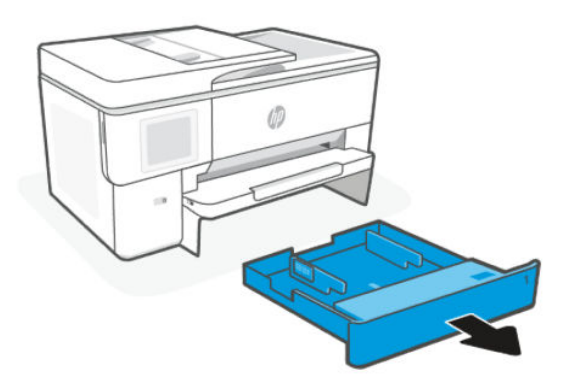

2. Перевірте область, де розташований вхідний лоток. Вийміть зім'ятий папір з цієї області.

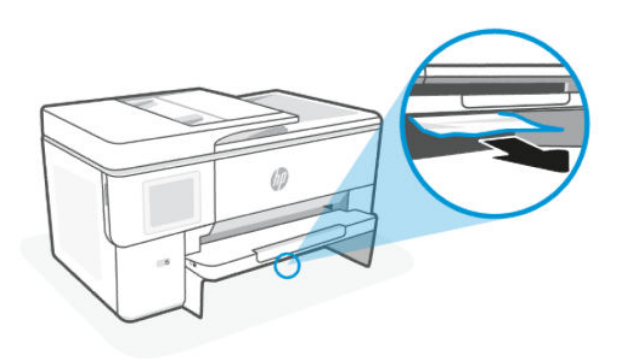

3. Вставте вхідний лоток назад до принтера.

### Вийняття зім'ятого паперу з області для друку

Видаліть всі предмети, наприклад папір, що блокують область для друку.

- **Э ПРИМІТКА.** Не вимикайте принтер, коли виявлено зминання паперу.
	- 1. Відкрийте дверцята доступу до картриджів.

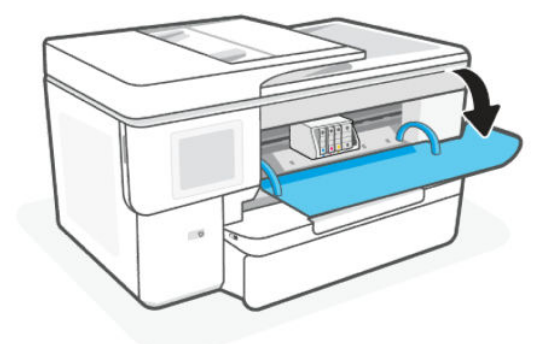

2. Якщо ніщо не перешкоджає рухові каретки, зсуньте каретку до упору вправо та витягніть зім'ятий папір.

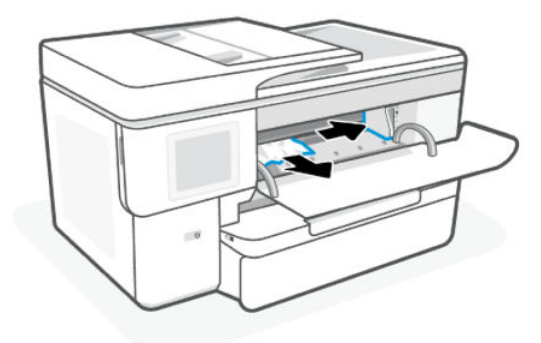

За необхідності, перемістіть каретку до лівої частини принтера і видаліть всі зім'яті та відірвані шматки паперу.

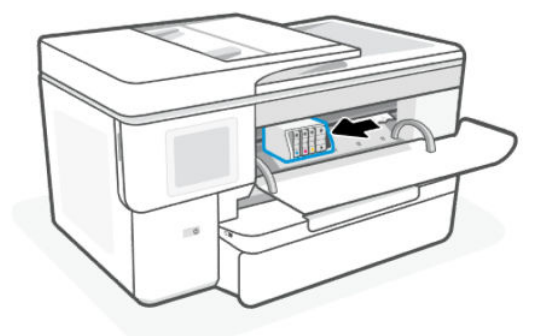

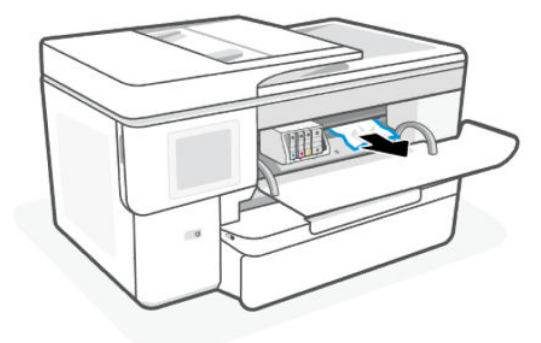

3. Закрийте дверцята доступу до картриджа.

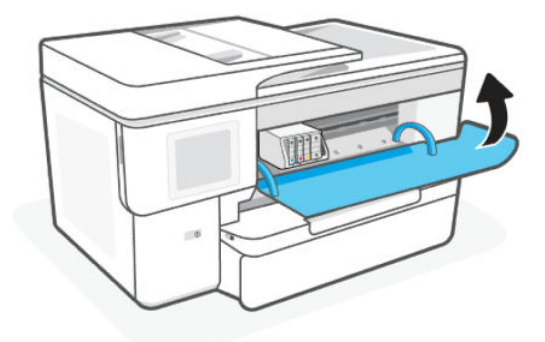

### Усунення зминання паперу через задню кришку

Відкрийте задню кришку доступу і вийміть застряглий папір зсередини принтера.

- 1. Поверніть принтер задньою панеллю до себе.
- 2. Натисніть дві кнопки на задній кришці та відкрийте її.

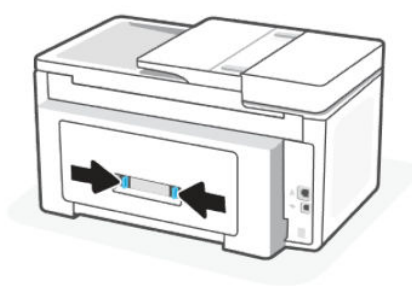

3. Видаліть зім'ятий папір.

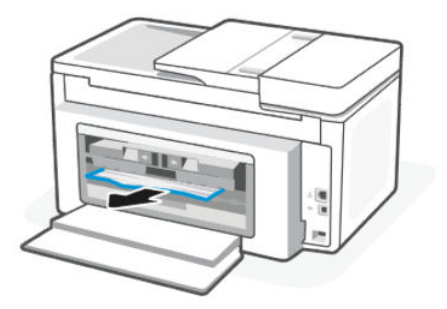

4. Натисніть на дві кнопки на кришці механізму проходження паперу та повністю вийміть механізм з принтера.

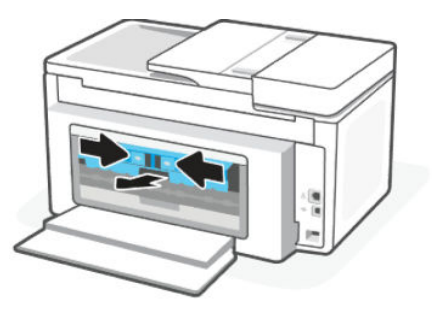

5. Видаліть зім'ятий папір.

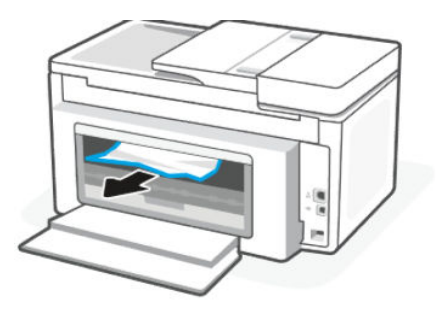

6. Вставте механізм проходження паперу назад до принтера.

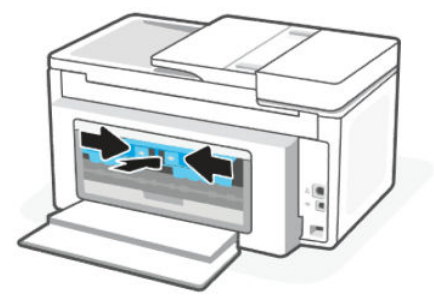

7. Закрийте задні дверцята доступу.

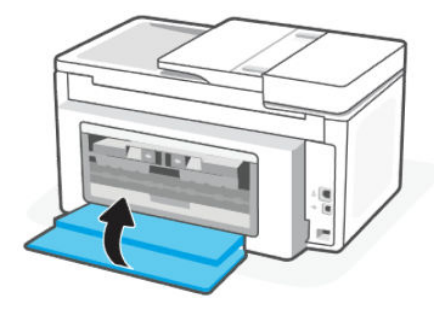

Усунення зім'ятого паперу, що застряг у пристрої подачі документів

Відкрийте кришку й вийміть рештки паперу з пристрою подачі.

1. Підніміть кришку пристрою подачі.

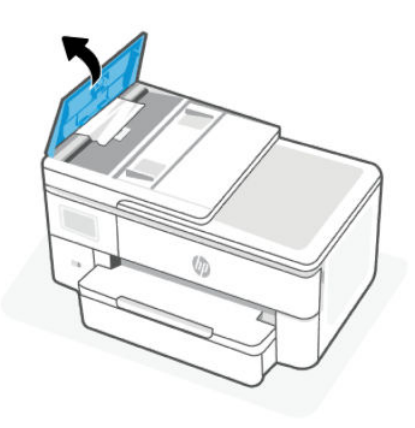

2. Витягніть зім'ятий папір з роликів.

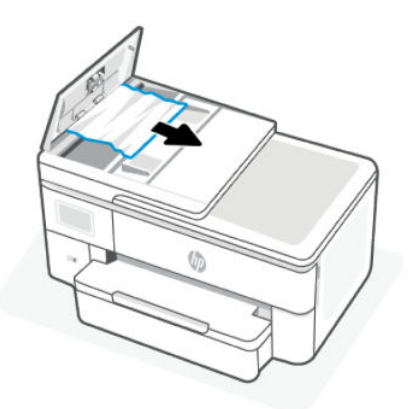

3. Закрийте кришку пристрою подачі документів так, щоб вона з клацанням стала на місце.

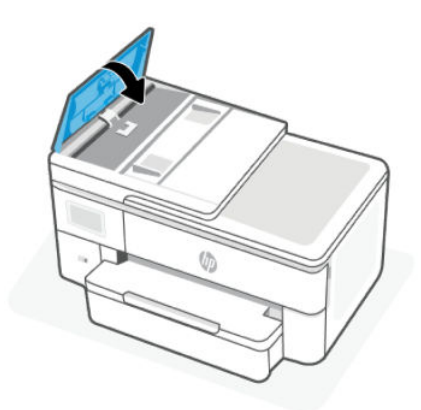

4. Підніміть лоток пристрою подачі документів.

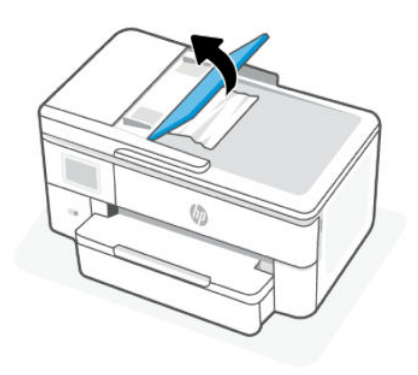

5. Видаліть застряглий папір з-під лотка.

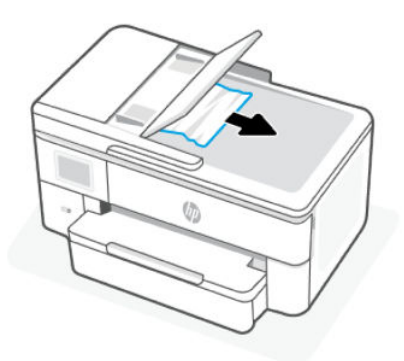

6. Опустіть лоток пристрою подачі документів.

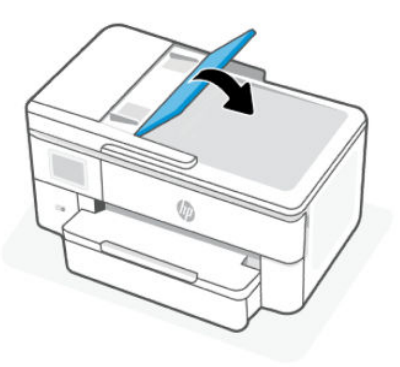

7. Підніміть кришку сканера для перевірки того, чи немає там зім'ятого паперу, видаліть його.

### Повторне завантаження принтера

Повторно завантажте принтер, щоб відновити роботу принтера після помилок та збоїв.

**Э ПРИМІТКА.** [Перевірка підключення до джерела живлення й перезапуск принтера](#page-58-0)

### Вказівки щодо уникнення зминання паперу

Щоб уникнути зминання паперу, дотримуйтеся наведених нижче правил.

- Принтер слід завжди тримати на рівній поверхні.
- У разі зминання паперу намагайтеся не нахиляти принтер догори, щоб видалити сторонні предмети, оскільки це може його пошкодити.
- Частіше виймайте папір із вихідного лотка.
- Не виконуйте друк на зім'ятому, складеному або пошкодженому папері.
- Запобігайте скручуванню та згинанню паперу, зберігаючи його на рівній поверхні в пакованні, яке можна щільно закрити.
- Не використовуйте для друку занадто щільний або занадто тонкий папір.
- Переконайтеся, що лотки завантажено належним чином і їх не переповнено.

Див. [Завантаження носіїв.](#page-16-0)

- Переконайтеся, що папір, який завантажується в лоток, рівний і не має зігнутих чи розірваних країв.
- Не завантажуйте надмірну кількість паперу в лоток автоматичної подачі документів.

Відомості про максимальну кількість аркушів паперу, яку можна завантажити у пристрій подачі документів, див. у розділі [Характеристики.](#page-73-0)

- Не змішуйте різні типи та формати паперу у вхідному лотку. Папір у вхідному лотку має бути одного типу та розміру.
- Скоригуйте положення регуляторів ширини у вхідному лотку так, щоб вони щільно прилягали до стосу паперу. Переконайтеся, що регулятори ширини не загинають папір у вхідному лотку.
- Не вставляйте папір у вхідний лоток надто глибоко.
- У разі двостороннього друку не друкуйте насичені кольором зображення на тонкому папері.
- Використовуйте типи паперу, рекомендовані для принтера.
- Не завантажуйте папір, коли принтер виконує друк.
- Рекомендується повністю виймати лоток, щоб перевірити, чи не застряг папір у задній частині лотка. Також необхідно перевірити наявність застряглого паперу в області, де знаходився лоток, та видалити застряглий папір.

### Вирішення проблем із подачею паперу

У чому полягає проблема?

- Папір не захоплюється з лотка
	- Переконайтеся, що в лоток завантажено папір.

Див. [Завантаження носіїв.](#page-16-0)

- Переконайтеся, що регулятори ширини перебувають у положеннях, що відповідають позначкам на лотку для відповідного розміру паперу. Також переконайтеся, що регулятори паперу притиснуті щільно, але не надто міцно.
- Переконайтеся, що стос вирівняно за лініями, які відповідають розміру паперу, у нижній частині вхідного лотка, і папір не виступає за позначку висоти стосу, вказану однією або декількома етикетками збоку лотка.
- Переконайтеся, що папір, завантажений у лоток, не перекручено. Вирівняйте папір, зігнувши його в напрямку, протилежному до викривлення.
- Розділіть папір перед завантаженням

#### Сторінки скошуються

- Переконайтеся, що папір, завантажений у вхідний лоток, вирівняно за допомогою регуляторів ширини. Якщо потрібно, витягніть вхідний лоток із принтера й завантажте папір належним чином, переконавшись, що регулятори вирівняно правильно.
- Завантажуйте папір в принтер лише тоді, коли друк не виконується.
- Переконайтеся, що задню кришку доступу надійно закрито.

#### Принтер захоплює кілька сторінок

- Переконайтеся, що регулятори ширини перебувають у положеннях, що відповідають позначкам на лотку для відповідного розміру паперу. Також переконайтеся, що регулятори ширини паперу притиснуті щільно, але не надто міцно.
- Переконайтеся, що стос вирівняно за лініями, які відповідають розміру паперу, у нижній частині вхідного лотка, і папір не виступає за позначку висоти стосу, вказану однією або декількома етикетками збоку лотка.
- Переконайтеся, що лоток не переповнено папером.
- Для забезпечення максимальної продуктивності й ефективності використовуйте папір HP.

### Принтеру не вдається виконати друк

Дізнайтеся, як вирішувати проблеми з неможливістю друку.

#### Перевірка підключення принтера до Інтернету

У деяких випадках принтер може відключатися від Інтернету (зокрема, в разі відключення електроенергії, проблем мережі або маршрутизатора чи вимкнення принтера, коли він не використовується). Ви зможете надрукувати обмежену кількість сторінок, поки принтер відключено від мережі, проте вкрай важливо підключити його повторно, щоб продовжити друк.

#### Використання оригінальних картриджів HP

Перевірте, чи використовуються оригінальні картриджі HP. Оригінальні картриджі HP виготовляються та продаються компанією HP в офіційному пакованні HP.

#### Перевірка налаштувань і стану принтера

Налаштування та стан принтера можна перевірити.

- <span id="page-58-0"></span>1. На екрані контрольної панелі виберіть **Menu** (Меню).
- 2. Прокрутіть до розділу Utilities (Службові програми) й торкніться кнопки Info (Інформація).
- 3. На екрані Info (Інформація) натисніть кнопку Printer (Принтер), щоб перевірити налаштування принтера, а тоді торкніться кнопки Connectivity (Підключення), щоб перевірити стан принтера.
- **Э ПРИМІТКА.** Див. [Підключення до мережі Wi-Fi із контрольної панелі.](#page-13-0)

Якщо друк досі не виконується, відкрийте сайт [hp.com/support](https://support.hp.com)

# Проблеми з друком

Дізнайтеся, як усувати проблеми друку.

### Вирішення проблем, пов'язаних із тим, що не вдається надрукувати сторінку (помилка друку)

Дізнайтеся, як усувати проблеми друку.

### Вирішення проблем із друком

Переконайтеся, що принтер ввімкнено, а в лотку є папір. Якщо виконати друк усе одно не вдається, дотримуйтеся наведених нижче інструкцій.

- 1. Перевірте, чи не відображається у розділі повідомлення про помилки. Якщо так, усуньте помилки, дотримуючись указівок на екрані.
- 2. Якщо принтер підключено до комп'ютера за допомогою USB-кабелю, від'єднайте USB-кабель і під'єднайте його знову. Якщо принтер підключено до комп'ютера за допомогою з'єднання Wi-Fi, переконайтеся, що воно активне.
- 3. Завантажте й запустіть [HP Print and Scan Doctor,](https://www.hp.com/support/PSDr) щоб проводити діагностику й вирішувати проблеми автоматично.
- **Э ПРИМІТКА.** Цей інструмент доступний для операційної системи Windows лише кількома мовами.

### Перевірка підключення до джерела живлення й перезапуск принтера

Необхідні дії перевірте підключення до джерела живлення й перезапустіть принтер.

1. Переконайтеся, що кабель живлення надійно під'єднано до принтера.

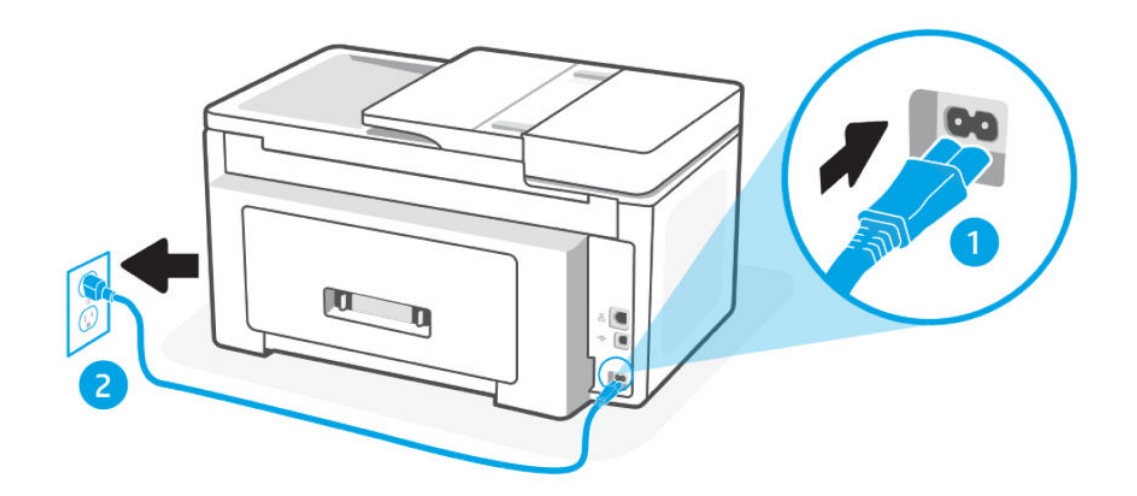

#### Таблиця 8-2 Порти принтера

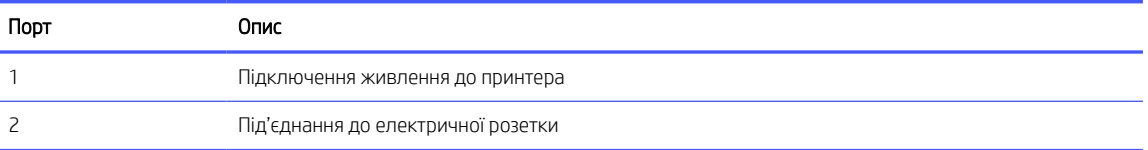

- 2. Подивіться на кнопку ввімкнення Живлення, що на панелі принтера. Якщо кнопка не світиться, принтер вимкнено. Натисніть кнопку Живлення, щоб увімкнути принтер.
- **Э ПРИМІТКА.** Якщо до принтера не подається живлення, підключіть його до іншої розетки.
- 3. Коли принтер увімкнено, від'єднайте кабель живлення від роз'єму на задній панелі.
- 4. Від'єднайте кабель живлення від настінної розетки.
- 5. Зачекайте принаймні 15 секунд.
- 6. Під'єднайте кабель живлення до настінної розетки.
- 7. Під'єднайте кабель живлення до роз'єму на задній панелі принтера.
- 8. Якщо принтер сам не ввімкнувся, увімкніть його, натиснувши на ньому кнопку Живлення.
- 9. Спробуйте знову скористатися принтером.

### Усунення проблем із якістю друку

Дізнайтеся, як усунути проблеми з якістю друку.

 $\mathbb{R}^n$  ПРИМІТКА. Щоб запобігти проблемам із якістю друку, завжди вимикайте принтер, натискаючи кнопку живлення. Перш ніж вийняти кабель живлення або вимкнути мережевий фільтр на подовжувачі, дочекайтеся, поки згасне індикатор Кнопка Power (Живлення). Таким чином, картриджі буде переміщено в захищену позицію для запобігання висиханню чорнила.

#### Покращення якості друку за допомогою контрольної панелі

Щоб покращити якість друку, виконайте такі кроки.

1. Необхідно використовувати оригінальні картриджі HP, у яких повинно бути достатньо чорнила.

Див. [Перевірка приблизного рівня чорнила в картриджах.](#page-44-0) Якщо в картриджах закінчується чорнило, замініть їх.

- 2. Переконайтеся, що вибрано правильний тип паперу та якість друку.
- 3. Надрукуйте Print Quality Diagnostic Report (Звіт про діагностику якості друку).

Див. [Друк звіту принтера.](#page-63-0)

- 4. Перевірте звіт.
	- Якщо лінії не прямі й не з'єднані, вирівняйте друкувальні головки принтера.
	- Якщо в будь-якому з кольорових блоків помітні тонкі білі лінії, очистіть друкувальні головки.
	- Якщо на тильній частині роздруківки є розмазані чорнила або смуги, усуньте їх.
- 5. Усунення виявлених проблем у звіті.
	- а. Вставте в лоток невживаний аркуш звичайного білого паперу розміру Letter, A4 або Legal.
	- б. На екрані контрольної панелі виберіть Menu (Меню).
	- в. Прокрутіть до розділу Utilities (Службові програми) й торкніться кнопки Tools (Інструменти).
	- г. Торкніться Troubleshooting (Усунення несправностей), а потім натисніть Print Quality (Звіт про якість друку).
	- д. Виберіть потрібний параметр, щоб усунути виявлені проблеми.
- 6. Якщо це не вирішує проблеми, зверніться до служби підтримки HP.

Щоб отримати детальнішу інформацію, див. [hp.com/support.](https://support.hp.com)

### Проблеми з копіюванням і скануванням

Виберіть один із наведених нижче способів усунення несправностей.

- Використовуйте онлайн-інструмент HP для усунення несправностей, щоб вирішувати проблеми з копіюванням і скануванням.
- Завантажте й запустіть [HP Print and Scan Doctor,](https://www.hp.com/support/PSDr) щоб проводити діагностику й вирішувати проблеми автоматично.

**Э ПРИМІТКА.** Цей інструмент доступний для операційної системи Windows лише кількома мовами.

Щоб отримати докладнішу інформацію, див. [Поради для успішного копіювання та сканування.](#page-41-0)

# Проблеми з мережею та підключенням

Дізнайтеся, як усунути несправності мережі та підключення.

### Вирішення проблем із підключенням до мережі Wi-Fi

Виберіть один із наведених нижче способів усунення несправностей.

● Відновіть налаштування мережі та знову підключіть принтер.

Див. [Відновлення налаштування.](#page-67-0)

- Продіагностувати проблеми підключення до мережі можна, перевіривши мережні налаштування або надрукувавши звіт перевірки підключення до мережі Wi-Fi.
	- 1. На екрані контрольної панелі виберіть Menu (Меню).
	- 2. Прокрутіть до розділу Utilities (Службові програми) й торкніться кнопки Tools (Інструменти).
	- 3. Торкніться Reports (Звіти), а потім Status Reports (Звіти про стан).
	- 4. Натисніть Network Configuration Report (Звіт про конфігурацію мережі), а тоді натисніть Print (Друк).

Перегляньте відомості на початку звіту, щоб пересвідчитися, що під час перевірки мережі Wi-Fi не сталося помилки.

- У звітах для всіх здійснених перевірок знайдіть розділ DIAGNOSTICS RESULTS (Результати діагностики) та дізнайтеся, чи пройшов ваш принтер ці перевірки.
- У розділі CURRENT CONFIGURATION (Поточна конфігурація) знайдіть назву мережі (SSID), до якої наразі підключено принтер. Переконайтеся, що принтер підключено до тієї самої мережі, що й комп'ютер або мобільний пристрій.
- Використовуйте онлайн-інструмент HP для усунення несправностей, щоб вирішувати проблеми з принтером.

### Вирішення проблем із підключенням Wi-Fi Direct

Виконайте такі кроки, щоб виправити проблеми з підключенням до Wi-Fi Direct.

1. Переконайтеся, що на принтері ввімкнено функцію Wi-Fi Direct:

Щоб увімкнути Wi-Fi Direct, див. [Друк з використанням Wi-Fi Direct.](#page-37-0)

- 2. Увімкніть Wi-Fi на комп'ютері з бездротовим доступом або на мобільному пристрої, а тоді знайдіть назву принтера Wi-Fi Direct і встановіть до нього підключення.
- 3. Введіть пароль Wi-Fi Direct після появи відповідного запиту.

Назву Wi-Fi Direct вказано у звіті про конфігурацію мережі.

Див. [Друк звіту принтера.](#page-63-0)

Див. додаткову інформацію про звіти принтера Ознайомлення зі звітами принтера та Друк звіту принтера про те, як друкувати звіт про конфігурацію мережі.

4. Якщо ви використовуєте мобільний пристрій, переконайтеся, що на ньому встановлено сумісну програму для друку.

Якщо ви використовуєте мобільний пристрій, детальну інформацію про мобільний друк можна знайти на вебсайті [hp.com/mobileprinting.](https://hp.com/go/mobileprinting)

### Усунення несправностей, пов'язаних із підключенням Ethernet

Перевірте такі пункти:

- мережа працює належним чином, концентратор, комутатор або маршрутизатор увімкнено.
- Переконайтеся, що кабель Ethernet правильно підключено до принтера і до маршрутизатора. Кабель Ethernet підключено до порту Ethernet на принтері, а індикатор поряд із рознімом світиться, коли встановлюється підключення.
- Антивірусні програми, зокрема антишпигунське ПЗ, не впливають на підключення принтера до мережі. Якщо вам відомо, що антивірусна програма або брандмауер перешкоджає підключенню комп'ютера до принтера, скористайтесь [інтернет-службою HP з усунення несправностей брандмауера,](https://www.hp.com/go/wpc-firewall) щоб вирішити цю проблему.
- HP Print and Scan Doctor: Завантажте й запустіть [HP Print and Scan Doctor,](https://www.hp.com/support/PSDr) щоб проводити діагностику й вирішувати проблеми автоматично.
- **Э ПРИМІТКА.** Цей інструмент доступний для операційної системи Windows лише кількома мовами.

### Відновлення параметрів мережі за замовчуванням

Якщо потрібно перезапустити Wi-Fi режим налаштування або усунути несправності, пов'язані з мережею, принтер можна відновити до оригінальних мережевих параметрів.

### **ЭЗ ПРИМІТКА.**

- Після відновлення мережевих параметрів принтер слід підключити до мережі за допомогоюHP software .
- Перш ніж відновлювати параметри мережі, спробуйте виконати наведені нижче дії.
	- Запустіть [HP Print and Scan Doctor,](https://www.hp.com/support/PSDr) щоб проводити діагностику й вирішувати проблеми автоматично.
	- Відвідайте вебсайт [hp.com/support,](https://support.hp.com) щоб знайти інформацію та службові програми для вирішення поширених проблем із принтером.

Див. [Відновлення налаштування.](#page-67-0)

# Проблеми з обладнанням принтера

Виконайте такі кроки, щоб виправити проблеми з обладнанням принтера

### Принтер неочікувано вимикається

Якщо принтер неочікувано вимикається, виконайте такі дії:

- Перевірте живлення й підключення до мережі.
- Переконайтеся, що кабель живлення принтера належним чином підключено до робочої розетки.

### Не вдалося вирівняти друкувальну головку принтера

Необхідні дії якщо вирівнювання друкувальної головки не вдається виконати.

Якщо процес вирівнювання виконати не вдалося, переконайтеся, що у лоток завантажено новий рівний аркуш білого паперу. Якщо під час вирівнювання друкувальної головки у лоток завантажено кольоровий папір, вирівнювання не буде виконано.

- <span id="page-63-0"></span>● Якщо після кількох спроб не вдалося вирівняти друкувальну головку, можливо, потрібно очистити її або ж проблема пов'язана з неправильною роботою датчика. Дивіться Обслуговування друкувальної головки та картриджів , щоб очистити друкувальну головку.
- Якщо очищення друкуючої головки не вирішує проблеми, зверніться до Служба технічної підтримки HP. Щоб отримати детальнішу інформацію, див. [hp.com/support.](https://support.hp.com)

### Усунення помилок принтера

Виконайте такі кроки, щоб виправити помилки роботи принтера.

- 1. Натисніть кнопку Power (живлення), щоб вимкнути принтер.
- 2. Від'єднайте кабель живлення і під'єднайте його знову.
- 3. Натисніть кнопку Power (Живлення), щоб увімкнути принтер.

Якщо проблема не зникає, занотуйте код помилки, вказаний у повідомленні, та зверніться до служби технічної підтримки HP. Щоб отримати детальнішу інформацію, див. [hp.com/support.](https://support.hp.com)

# Ознайомлення зі звітами принтера

Дізнайтеся більше про друк корисних звітів принтера.

#### ● Звіт про стан принтера

Тут наведено загальну інформацію про принтер, його поточний стан і налаштування, зокрема про параметри підключення, друку та сканування.

#### ● Звіт про конфігурацію мережі

Надає важливі мережеві параметри, такі як стан мережі та IP-адреса принтера.

#### ● Звіт про діагностику якості друку

Надрукуйте сторінку діагностики, щоб визначити, чи необхідно очистити або вирівняти друкувальні головки для покращення якості друку.

#### **• Результати перевірки мережі Wi-Fi**

Надає інформацію про мережеве з'єднання принтера або усунення несправностей підключення.

#### ● Звіт про перевірку доступу до Інтернету

Надає інформацію про стан принтера, параметр DNS та IP-адресу. Якщо принтер підключено до мережі Wi-Fi, у звіті міститимуться дані про її параметри. Тут також описані будь-які проблеми з підключенням до Wi-Fi.

### Друк звіту принтера

Необхідні дії надрукуйте звіт принтера.

- 1. На екрані контрольної панелі виберіть Menu (Меню).
- 2. Прокрутіть до розділу Utilities (Службові програми) й торкніться кнопки Tools (Інструменти).
- 3. Торкніться Reports (Звіти), а потім Status Reports (Звіти про стан).
- 4. Виберіть звіт принтера, щоб надрукувати, і натисніть Print (Друк).

# Обслуговування принтера

Очищення різних частин принтера.

### Очищення скла сканера

Пил або бруд на склі сканера, внутрішній стороні кришки або каркасі може сповільнити продуктивність, погіршити якість відсканованих матеріалів, а також вплинути на точність роботи спеціальних функцій, зокрема припасування копій до певного розміру сторінки.

- УВАГА! Перед очищенням вимкніть принтер, натиснувши кнопку Кнопка Power (Живлення), і витягніть шнур живлення з розетки.
	- 1. Підніміть кришку сканера.

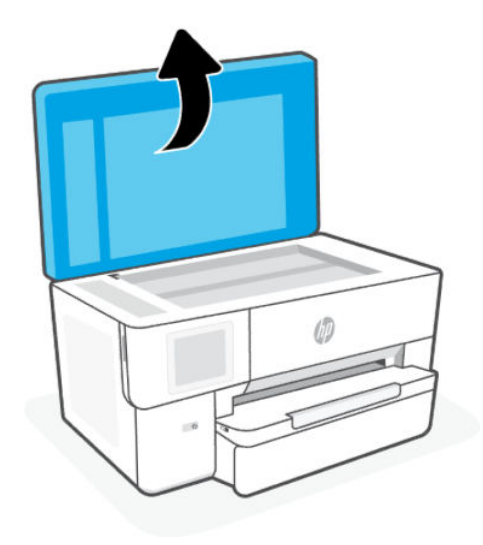

2. Нанесіть на м'яку безворсову тканину не надто сильний засіб для очищення скла, а потім очистьте нею скло сканера та внутрішню сторону кришки.

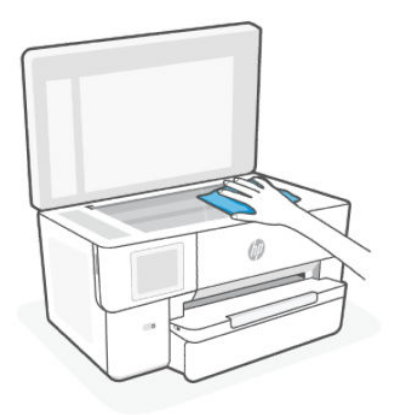

ПОПЕРЕДЖЕННЯ.

- Для очищення скла сканера використовуйте лише засіб для очищення скла. Не використовуйте засоби, які містять абразивні матеріали, ацетон, бензин або чотирихлористий вуглець, оскільки всі ці речовини можуть пошкодити скло сканера. Не використовуйте ізопропіловий спирт, оскільки він може залишати смуги на склі сканера.
- Не розприскуйте засіб для очищення безпосередньо на скло сканера. Якщо застосувати надто багато засобу для очищення, він може затекти під скло сканера й пошкодити його.
- 3. Закрийте кришку сканера й увімкніть принтер.

### Очищення зовнішніх поверхонь

Використовуйте м'яку, вологу, безворсову тканину для очищення корпуса від пилу, бруду та плям. Уникайте потрапляння рідини всередину принтера, а також на його контрольну панель.

**△ УВАГА!** Перед очищенням вимкніть принтер, натиснувши кнопку Кнопка **Power (Живлення)**, і витягніть шнур живлення з розетки.

### Очищення пристрою подачі документів

Якщо пристрій подачі захоплює кілька аркушів або не подає простий папір, слід очистити валики та розподільну пластину.

- <u>А</u> УВАГА! Перед очищенням вимкніть принтер, натиснувши кнопку Кнопка Power (Живлення), і витягніть шнур живлення з розетки.
	- 1. Вийміть усі оригінали із лотка подачі документів.
	- 2. Підніміть кришку пристрою подачі документів.

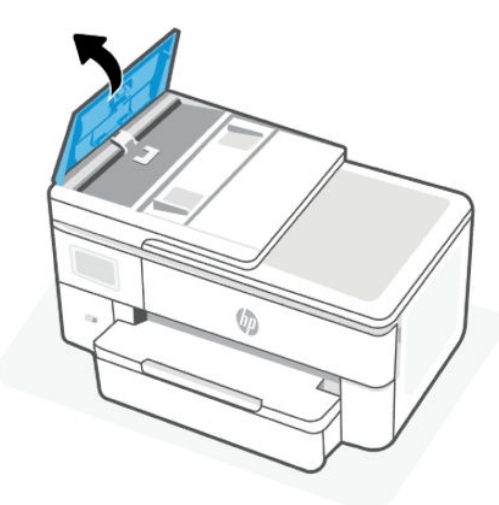

Це дасть можливість отримати доступ до валиків (1) і розподільної пластини (2).

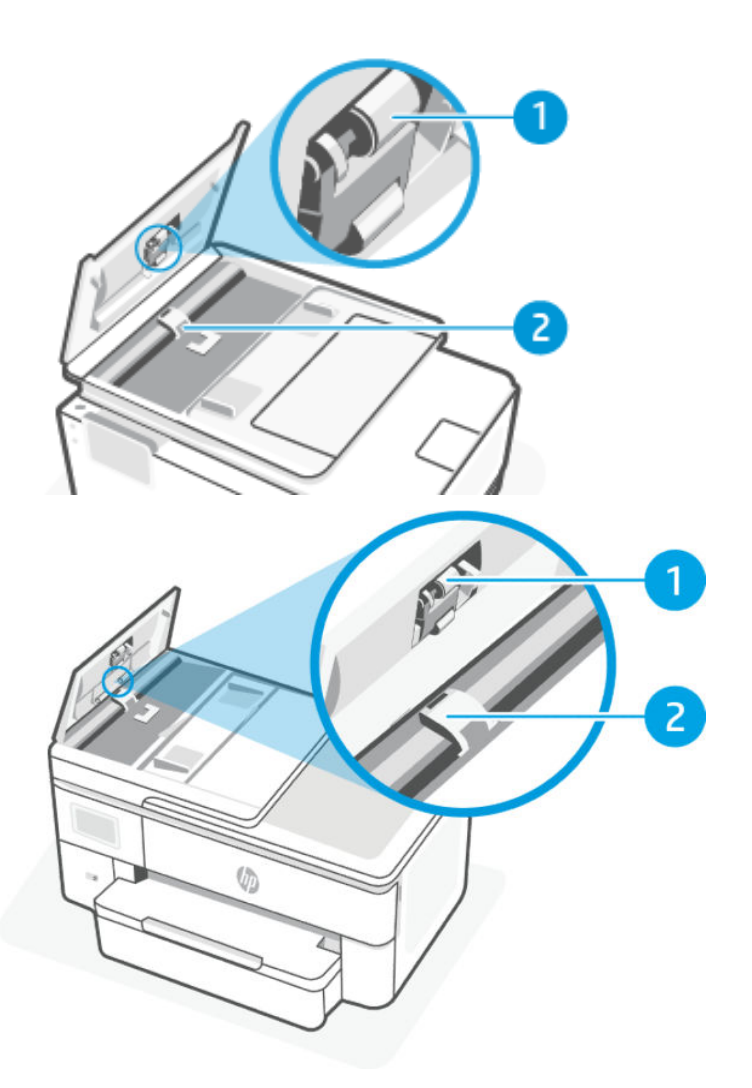

#### Таблиця 8-3 Очищення пристрою подачі документів

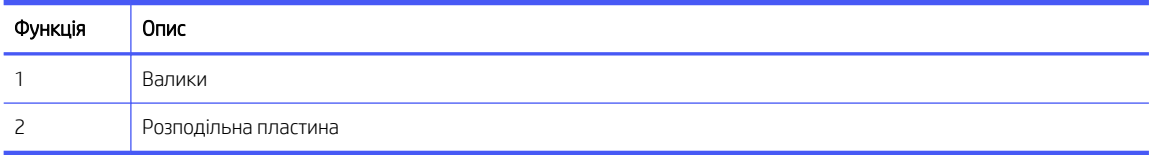

- 3. Злегка зволожте чисту безворсову тканину дистильованою водою, після чого вижміть зайву рідину з тканини.
- 4. Витріть цією тканиною валики (1) чи розподільну пластину (2).
- **Э ПРИМІТКА.** Якщо бруд не витирається дистильованою водою, скористайтеся ізопропіловим спиртом (для натирання).
- 5. Закрийте кришку пристрою подачі.

### <span id="page-67-0"></span>Обслуговування друкувальної головки та картриджів

Якщо виникають проблеми із друком, причиною може бути друкувальна головка. Процедури, указані в наведених нижче розділах, слід виконувати лише в тому випадку, якщо це було рекомендовано для вирішення проблем із якістю друку.

Виконання процедур вирівнювання та очищення без потреби може призвести до марнування чорнила, а також скоротити термін експлуатації картриджів.

Очистіть друкувальну головку, якщо на друкованих копіях наявні смуги, їх кольори неправильні або смуги відсутні.

Є три етапи очищення. Кожний етап триває близько двох хвилин із використанням одного аркуша паперу та кількості чорнила, яка поступово збільшується. Після кожного етапу переглядайте якість роздрукованої сторінки. Наступний етап потрібно починати лише в тому випадку, якщо якість друку низька.

Якщо після очищення якість друку все одно незадовільна, спробуйте вирівняти друкувальну головку принтера. Якщо проблеми з якістю друку залишаються після очищення й вирівнювання, зверніться до служби підтримки НР. Щоб отримати детальнішу інформацію, див. [hp.com/support.](https://support.hp.com)

● Вирівняйте друкувальну головку, якщо на сторінці діагностики стану принтера залишатимуться риски чи білі лінії вздовж кольорових блоків, а також якщо якість друкованих версій документів незадовільна.

Принтер автоматично вирівнює друкувальну головку під час початкового налаштування.

Для очищення друкувальної головки використовується чорнило, тому виконуйте цю процедуру лише в разі потреби. Процес очищення триває кілька хвилин. Виконання цього процесу може супроводжуватися певним шумом.

Завжди використовуйте Кнопка Power (Живлення) для вимикання принтера. Проблеми з якістю друку можуть виникати через неправильне вимкнення принтера.

Очищення чи вирівнювання друкувальної головки за допомогою контрольної панелі.

1. Завантажте у лоток новий чистий білий аркуш паперу розміру Letter або A4.

Див. [Завантаження носіїв.](#page-16-0)

- 2. На екрані контрольної панелі виберіть Menu (Меню).
- 3. Прокрутіть до розділу Utilities (Службові програми) й торкніться кнопки Матеріали (Supplies).
- 4. Торкніться Troubleshooting (Усунення несправностей), а потім Print Quality Report (Звіт про якість друку).
- 5. Виберіть потрібний варіант, після чого дотримуйтеся вказівок на екрані.

Ви також можете виконати те саме з HP software або embedded web server (EWS).

[Див.](#page-32-0)[Використання програмного забезпечення HP](#page-11-0) [або Налаштування принтера за допомогою embedded](#page-32-0)  web server (EWS).

### Відновлення налаштування

У разі зміни певних налаштувань або вимкнення певних функцій, які потрібно скасувати, можна відновити або скинути налаштування.

#### Відновлення параметрів мережі за замовчуванням

Якщо потрібно скасувати зміни мережевих параметрів принтера, можна відновити оригінальні мережеві параметри.

#### Відновлення мережевих параметрів користувача

Якщо потрібно скасувати внесені зміни до налаштувань користувача принтера, можна скинути параметри принтера до налаштувань користувача за замовчуванням.

#### Скидання даних користувача

Якщо потрібно скасувати зміни даних користувача принтера, можна відновити оригінальні мережеві параметри.

#### Відновлення всіх заводських параметрів

Якщо потрібно скасувати внесені зміни до налаштувань користувача принтера, можна відновити всі параметри принтера до оригінальних заводських налаштувань.

Щоб відновити налаштування, виконайте такі дії.

- 1. На екрані контрольної панелі виберіть **Menu** (Меню).
- 2. Прокрутіть до розділу Utilities (Службові програми) й торкніться кнопки Tools (Інструменти).
- 3. Натисніть Maintenance (Обслуговування), а потім виберіть Restore (Відновлення налаштувань).
- 4. Виберіть функцію й змініть відповідні налаштування.

# Служба підтримки HP

Служба підтримки HP надає інформацію та службові програми, які можуть допомогти вирішити багато поширених проблем у роботі принтера.

#### Перегляд відеоінструкцій

Навчіться налаштовувати принтер і виконувати типові завдання.

#### Отримання допомоги з усунення несправностей

Дізнайтесь, як уникнути зминання паперу, вирішити проблеми з підключенням до мережі або з якістю друку, усунути помилки принтера тощо.

#### Завантаження програмного забезпечення й драйверів

Завантажуйте необхідне програмне забезпечення, драйвери та апаратне забезпечення для принтера.

#### Питання спільноті

Завітайте на форуми спільноти, щоб знайти вирішення проблеми, поставити запитання або поділитися порадами.

#### Рішення для діагностики від HP

Онлайн-інструменти HP допоможуть вам провести діагностику принтера та запропонують варіанти рішення знайдених проблем.

Завантажте й запустіть [HP Print and Scan Doctor,](https://www.hp.com/support/PSDr) щоб проводити діагностику й вирішувати проблеми автоматично.

### Зв'язатися з компанією HP

Якщо для вирішення проблеми вам потрібна допомога інженера підтримки HP, перейдіть за посиланням:

Щоб отримати докладнішу інформацію, див. [hp.com/support.](https://support.hp.com)

Користувачі, які мають поточну гарантію на будь-який продукт, можуть скористатися такими можливостями зв'язку (послуги інженерів HP для користувачів, гарантія на продукти яких закінчилась, може бути платною).

● Чат

Онлайн-чат з працівником служби підтримки HP або віртуальним помічником HP.

● Дзвінок

Дзвінок інженеру підтримки HP.

Коли ви звертаєтесь у службу підтримки HP, повідомте таку інформацію:

- назву продукту (указано на принтері)
- номер продукту та серійний номер (розташований біля області доступу до картриджів)

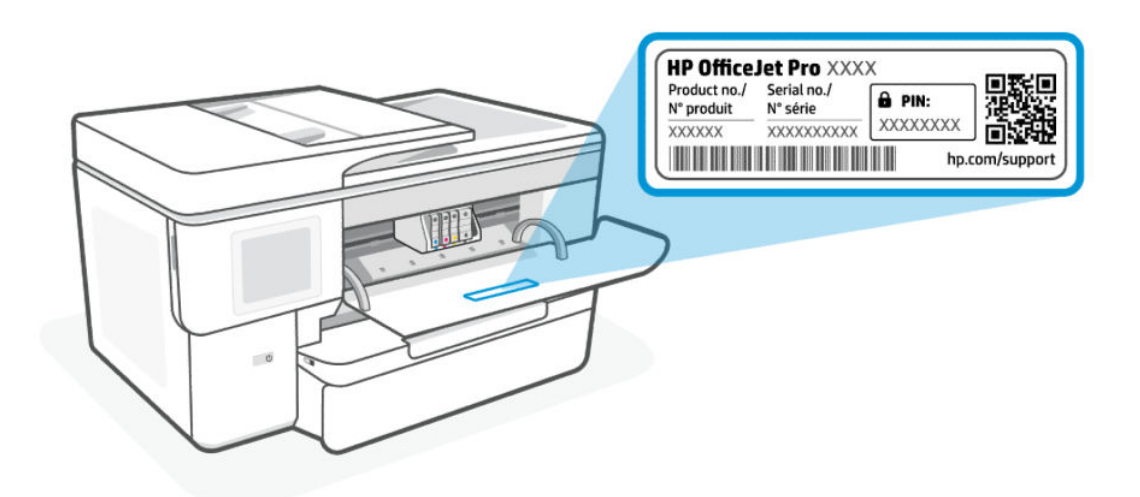

#### Реєстрація принтера

Витративши лише кілька хвилин на реєстрацію, ви зможете користуватися більш швидким обслуговуванням і ефективнішою підтримкою, а також отримуватимете сповіщення від служби підтримки продукту.

Якщо ви не зареєстрували принтер під час установлення програмного забезпечення, це можна зробити в будь-який час за адресою [register.hp.com.](https://register.hp.com)

### Додаткові умови гарантії

Розширені можливості обслуговування принтера доступні за додаткову плату.

Зайдіть на вебсайт [hp.com/support,](https://hp.com/support) виберіть країну або регіон, мову, а потім ознайомтеся з варіантами обслуговування вашого принтера.

# HP EcoSolutions (HP та захист навколишнього середовища) 9

Компанія HP прагне допомогти вам мінімізувати вплив на навколишнє середовище й відповідально підходити до друку як вдома, так і в офісі.

Додаткову інформацію про екологічні принципи, яких дотримується компанія HP в процесі виробництва, див. у розділі [Програма забезпечення екологічності продукту.](#page-80-0)

# Управління живленням

Щоб зменшити використання електроенергії, використовуйте функції Sleep (Режим сну) та Inactivity Shutdown (Завершення бездіяльності).

#### Режим очікування

За замовчуванням після першого налаштування принтер перейде в сплячий режим через 5 хвилин бездіяльності.

#### ● Завершення у зв'язку з бездіяльністю

Щоб заощадити електроенергію, принтер повністю вимкнеться після стандартного періоду бездіяльності. Натисніть Кнопка Power (Живлення), щоб увімкнути принтер.

Завершення у зв'язку з бездіяльністю вимикається, коли увімкнено можливість принтера підключатись до бездротової мережі або увімкнено Wi-Fi Direct, а також якщо принтер з можливістю підключення до факсу, USB або локальної мережі здійснює підключення до факсу, USB або локальної мережі.

Необхідні дії Змініть такі параметри:

- 1. На екрані контрольної панелі виберіть Menu (Меню).
- 2. Прокрутіть до розділу Utilities (Службові програми) й торкніться кнопки Settings(Налаштування).
- 3. Натисніть General (Загальні), а потім виберіть Energy (Енергія).
- 4. Виберіть функцію й змініть відповідні налаштування.

# Тихий режим

У цьому режимі процес друкування сповільнюється, щоб зменшити рівень шуму без погіршення якості друку. За замовчуванням його вимкнено. Ця функція працює лише під час друку на звичайному папері. Крім того, тихий режим буде відключено, якщо здійснюється друк із найвищою або презентаційною якістю. Для зменшення рівня шуму, коли виконується друк, увімкніть тихий режим. Для друку з нормальною швидкістю вимкніть цей режим.

**Э ПРИМІТКА.** Друк фотографій або конвертів також не підтримується.

- 1. На екрані контрольної панелі виберіть Menu (Меню).
- 2. Прокрутіть до розділу Utilities (Службові програми) й торкніться кнопки Settings(Налаштування).
- 3. Торкніться General (Загальні), а потім кнопки-перемикача поряд з Quiet Mode (Тихий режим), щоб вимкнути цю функцію.
- **ЭЗ ПРИМІТКА.** 
	- Поки принтер виконує друк або копіює, цю функцію можна увімкнути або вимкнути. Нові налаштування набудуть чинності після друку поточної сторінки.
	- Функцію також можна відкрити також за допомогою програми embedded web server (EWS).

Див. [Налаштування принтера за допомогою embedded web server \(EWS\).](#page-32-0)

# Оптимізація витратних матеріалів для друку

З метою оптимізації використання витратних матеріалів для друку, наприклад чорнила та паперу, скористайтеся наведеними нижче порадами.

- Відвідайте сайт [hp.com/recycle,](https://www.hp.com/recycle) щоб дізнатися про утилізацію використаних оригінальних картриджів з чорнилом HP за програмою HP Planet Partners.
- Використовуйте папір раціонально, друкуючи на обох сторонах аркуша.
- Змініть значення якості паперу у драйвері принтера на чернетку. Під час друку чернеток витрачається менше чорнила.
- Не чистьте друкувальну головку без потреби. Часте очищення призводить до перевитрати чорнила та скорочує термін експлуатації картриджів.

# а Технічні характеристики

Надану в цьому посібнику інформацію може бути змінено без попередження. Деякі із зауважень можуть не поширюватися на ваш принтер або на всі країни/регіони.

# Характеристики

Вебсайт підтримки HP надає інформацію про характеристики виробу, зокрема акустичну інформацію, роздільну здатність друку та системні вимоги.

Щоб отримати докладнішу інформацію, див. [hp.com/support.](https://support.hp.com)

#### Вимоги до навколишнього середовища

- Робоча температура: від 5 °C до 40 °C (від 41 °F до 104 °F)
- Робоча вологість: 15–80 % RH без утворення конденсату
- Рекомендовані умови експлуатації: від 15 °C до 32 °C (від 59 °F до 90 °F)
- Рекомендована відносна вологість: 20–80 % без утворення конденсату

#### Місткість вхідного лотка

- від 60 до 105 грамів на квадратний метр (від 16 до 28 фунтів).
	- Звичайний папір розміру А: до 250
	- Звичайний папір розміру В: до 125
- Конверти: до 25
- Індексні картки: до 35
- Аркуші фотопаперу:
	- Фотопапір розміру А: до 25
	- Фотопапір розміру В: до 20

#### Місткість вихідного лотка

- від 60 до 105 грамів на квадратний метр (від 16 до 28 фунтів).
	- Звичайний папір розміру А: до 75
	- Звичайний папір розміру В: до 50
- Конверти: до 30
- Індексні картки: до 50
- Аркуші фотопаперу: 50

#### Місткість пристрою подачі документів

● від 60 до 90 грамів на квадратний метр (від 16 до 24 фунтів). до 35

#### Розмір і вага паперу

Список форматів паперу, які підтримуються, можна знайти у HP software.

- Звичайний папір: від 60 до 105 грамів на квадратний метр (від 16 до 28 фунтів).
- Конверти: від 75 до 90 грамів на квадратний метр (від 20 до 24 фунтів).
- Листівки: від 163 до 200 грамів на квадратний метр (від 90 до 110 фунтів).
- Фотопапір: від 220 до 280 грамів на квадратний метр (від 60 до 75 фунтів).

#### Характеристики друку

- Швидкість друку залежить від складності документа й моделі принтера
- Метод: струменевий із термоперенесенням барвника, система подачі на вимогу
- Мова: PCL3 GUI

#### Роздільна здатність друку:

[Щоб переглянути список підтримуваних роздільних здатностей друку, відвідайте вебсайт hp.com/](https://hp.com/support) support.

● Поля друку:

Щоб переглянути параметри полів на іншому носії, відвідайте вебсайт [hp.com/support.](https://hp.com/support)

#### Технічні характеристики живлення

- Вхідна напруга: 100–240 В<sub>зм. струму</sub> (+/-10 %)
- Вхідна частота струму: 50/60 Гц (±3 Гц)

#### Специфікації копіювання

- Обробка цифрового зображення
- Швидкість копіювання залежить від складності документа та моделі принтера

#### Специфікації сканера

Роздільна здатність: до 1200 × 1200 пікселів на дюйм, оптична

Для отримання інформації про роздільну здатність сканування див. HP software.

- Колір: 24-бітний колір, 8-бітні відтінки сірого (256 рівнів сірого)
- Максимальний розмір сканування зі скла сканера: U.S. Legal: 216 × 356 мм (8,5 × 14 дюйма)

Максимальний розмір паперу для сканування з пристрою подачі документів: Одностороннє: 216 × 356 мм (8,5 × 14 дюйма)

#### Вміст картриджа

Щоб отримати додаткову інформацію щодо визначення приблизного вмісту картриджів, відвідайте вебсайт [hp.com/gosupport.](https://hp.com/support)

# Нормативна інформація

Принтер відповідає стандартам, установленим контролюючими організаціями у вашій країні/вашому регіоні, куди постачається виріб.

#### Нормативний номер моделі

Із метою нормативної ідентифікації цьому виробу призначено регулятивний ідентифікаційний номер моделі. Регулятивний ідентифікаційний номер моделі не слід плутати з маркетинговою назвою або номером виробу.

### Заява Федеральної комісії зв'язку (FCC)

Федеральна комісія зі зв'язку США в 47 CFR 15.105 указала, що наведене сповіщення має доводитися до відома користувачів цього продукту.

Це обладнання було перевірено та визнано відповідним до обмежень для класу B цифрових пристроїв згідно з частиною 15 Правил Федерального агентства зв'язку США. Ці обмеження розроблено для забезпечення розумного захисту від перешкод в житлових приміщеннях. Це обладнання генерує, використовує та може випромінювати радіочастотну енергію; у разі встановлення та використання не у відповідності до інструкцій воно може викликати перешкоди для радіозв'язку. Але немає ніякої гарантії, що перешкоди не виникатимуть в кожному конкретному випадку. Якщо це обладнання викликає перешкоди для прийому радіо- чи телевізійного сигналу, які можна виявити за допомогою ввімкнення та вимкнення обладнання, користувачеві рекомендується спробувати усунути перешкоди одним або декількома з поданих нижче заходів:

- переорієнтуйте або пересуньте приймальну антену;
- збільште відстань між обладнанням та приймачем;
- під'єднайте обладнання до розетки в ланцюзі живлення, відмінного від того, до якого підключено приймач;
- зверніться за допомогою до продавця або досвідченого майстра з ремонту радіо/телевізійного обладнання.

 $\Huge \cong$  ПРИМІТКА. Відповідно до обмежень класу В частини 15 Правил FCC, якщо продукт має порт Ethernet/LAN із металевим корпусом, необхідно використовувати екранований кабель інтерфейсу.

Модифікації (частина 15.21)

Будь-які зміни або модифікації цього пристрою, зроблені без прямої згоди компанії HP, можуть позбавити користувача права використовувати це обладнання.

Для отримання додаткової інформації звертайтеся до: менеджера з регулювання корпоративної продукції, HP Inc., 1501 Page Mill Road, Palo Alto, CA 94304, U.S.A.

Цей пристрій відповідає вимогам, викладеним у частині 15 правил Федеральної комісії зв'язку США. Експлуатація пристрою підлягає обмеженням таких двох умов: (1) цей пристрій не може спричиняти перешкод та (2) цей пристрій має сприймати будь-які перешкоди, зокрема ті, що можуть мати негативний вплив на його роботу.

### Повідомлення для користувачів у Кореї

해당 무선설비는 운용 중 전파혼신 가능성이 있음으로 인명안전과 관련된 서비스는 할 수 없음.

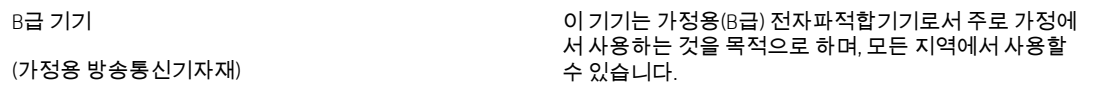

### Заява про відповідність VCCI (клас B) для користувачів у Японії

この装置は、クラスB機器です。この装置は、住宅環境で使用することを目的 としていますが、この装置がラジオやテレビジョン受信機に近接して使用され ると、受信障害を引き起こすことがあります。 取扱説明書に従って正しい取り扱いをして下さい。  $VCCI - B$ 

### Інструкція зі встановлення шнурів живлення

Переконайтеся, що джерело живлення відповідає вимогам виробу до напруги. Значення напруги вказано на наклейці на виробі. Для цього пристрою потрібна напруга 100–240 В змінного струму або 200–240 В змінного струму з частотою 50/60 Гц.

ПОПЕРЕДЖЕННЯ. Щоб не пошкодити виріб, треба використовувати лише шнур живлення з комплекту поставки.

### Зауваження щодо використання кабелю живлення для користувачів у Японії

製品には、同梱された電源コードをお使い下さい。

同梱された電源コードは、他の製品では使用出来ません。

### Заява про шумове випромінювання для Німеччини

Geräuschemission

LpA < 70 dB am Arbeitsplatz im Normalbetrieb nach DIN 45635 T. 19

### Нормативне повідомлення для Європейського Союзу й Великої Британії

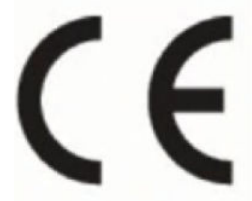

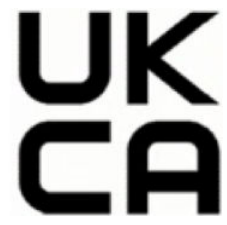

Products bearing the CE marking and UK marking comply to applicable EU Directives and the equivalent UK Statutory Instruments and can operate in at least one EU Member State and in United Kingdom. The full EU and UK Declaration of Conformity can be found at the following website: [hp.eu/certificates](https://www.hp.eu/certificates) (Search with the product model name or its Regulatory Model Number (RMN), which may be found on the regulatory label.)

The point of contact for regulatory matters:

For EU: HP REG 23010, 08028 Barcelona, Spain

For UK: HP Inc UK Ltd, Regulatory Enquiries, Earley West, 300 Thames Valley Park Drive, Reading, RG6 1PT

Email: techregshelp@hp.com

### Заява щодо робочих областей візуального дисплея для користувачів у Німеччині

#### GS-Erklärung (Deutschland)

Das Gerät ist nicht für die Benutzung im unmittelbaren Gesichtsfeld am Bildschirmarbeitsplatz vorgesehen. Um störende Reflexionen am Bildschirmarbeitsplatz zu vermeiden, darf dieses Produkt nicht im unmittelbaren Gesichtsfeld platziert werden.

### Продукти з функцією бездротового зв'язку

#### Електромагнітні поля

Цей продукт відповідає міжнародним вимогам щодо дії високочастотного випромінювання (ICNIRP).

Якщо його обладнано приймально-передавальним радіоприладом, за звичайного користування відстань 20 см забезпечує відповідність рівня дії високочастотного випромінювання вимогам ЄС.

#### Функція бездротового зв'язку в Європі

Продукти, що використовують для радіозв'язку стандарт 802.11 b/g/n або Bluetooth:

● Радіочастотний діапазон: 2400–2483,5 МГц, з максимальною потужністю передавання 20 дБм (100 мВт).

Продукти, що використовують для радіозв'язку стандарт 802.11 a/b/g/n/ac:

- Радіочастотний діапазон: 2400–2483,5 МГц, з максимальною потужністю передавання 20 дБм (100 мВт).
- Радіочастотний діапазон: 5170–5330 МГц, з максимальною потужністю передавання 23 дБм (200 мВт).
- Радіочастотний діапазон: 5490–5730 МГц, з максимальною потужністю передавання 23 дБм (200 мВт).
- Радіочастотний діапазон: 5735–5835 МГц, з максимальною потужністю передавання 13,98 дБм (25 мВт).

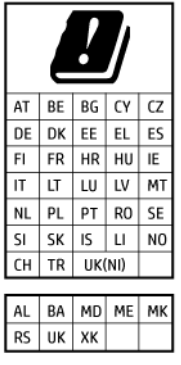

<u>ф</u> ВАЖЛИВО. Локальна бездротова мережа IEEE 802.11x із діапазоном частот 5,17–5,33 ГГц призначена лише для використання в приміщенні на території країн, наведених у таблиці. Використання цієї мережі WLAN на вулиці може створювати перешкоди для радіозв'язку.

### Нормативна інформація щодо бездротових продуктів

У цьому розділі міститься така нормативна інформація, яка стосується бездротових продуктів:

#### Вплив радіочастотного випромінювання

CAUTION: The radiated output power of this device is far below the FCC radio frequency exposure limits. Nevertheless, the device shall be used in such a manner that the potential for human contact during normal operation is minimized. This product and any attached external antenna, if supported, shall be placed in such a manner to minimize the potential for human contact during normal operation. In order to avoid the possibility of exceeding the FCC radio frequency exposure limits, human proximity to the antenna shall not be less than 20 cm (8 inches) during normal operation.

#### Примітка для користувачів у Канаді (5 ГГц)

CAUTION: When using IEEE 802.11a wireless LAN, this product is restricted to indoor use, due to its operation in the 5.15- to 5.25-GHz frequency range. The Innovation, Science and Economic Development Canada requires this product to be used indoors for the frequency range of 5.15 GHz to 5.25 GHz to reduce the potential for harmful interference to co-channel mobile satellite systems. High-power radar is allocated as the primary user of the 5.25- to 5.35-GHz and 5.65- to 5.85-GHz bands. These radar stations can cause interference with and/or damage to this device.

A ATTENTION: Lors de l'utilisation du réseau local sans fil IEEE 802.11a, ce produit se limite à une utilisation en intérieur à cause de son fonctionnement sur la plage de fréquences de 5,15 à 5,25 GHz. Innovation, Science et Développement Economique Canada stipule que ce produit doit être utilisé en intérieur dans la plage de fréquences de 5,15 à 5,25 GHz afin de réduire le risque d'interférences éventuellement dangereuses avec les systèmes mobiles par satellite via un canal adjacent. Le radar à haute puissance est alloué pour une utilisation principale dans une plage de fréquences de 5,25 à 5,35 GHz et de 5,65 à 5,85 GHz. Ces stations radar peuvent provoquer des interférences avec cet appareil et l'endommager.

#### Примітка для користувачів у Тайвані (5 ГГц)

#### 應避免影響附近雷達系統之操作。

#### 高增益指向性天線只得應用於固定式點對點系統。

#### Примітка для користувачів у Сербії (5 ГГц)

Upotreba ovog uredjaja je ogranicna na zatvorene prostore u slucajevima koriscenja na frekvencijama od 5150-5350 MHz.

### Примітка для користувачів у Таїланді (5 ГГц)

#### ่ เครื่องวิทยุคมนาคมนี้มีระดับการแผ่คลื่นแม่เหล็กไฟฟ้าสอดคล้องตามมาตรฐานความปลอดภัยต่อสุขภาพของมนุษย์จากการ ้ใช้เครื่องวิทยุคมนาคมที่คณะกรรมการกิจการโทรคมนาคมแห่งชาติประกาศกำหน

This radio communication equipment has the electromagnetic field strength in compliance with the Safety Standard for the Use of Radio Communication Equipment on Human Health announced by the National Telecommunications Commission.

#### Повідомлення для користувачів у Бразилії

Este equipamento opera em caráter secundário, isto é, não tem direito à proteção contra interferência prejudicial, mesmo de estações do mesmo tipo, e não pode causar interferência em sistemas operando em caráter primário. Este equipamento não tem direito à proteção contra interferência prejudicial e não pode causar interferência em sistemas devidamente autorizados.

Para obter mais informações, verifique o site da ANATEL [anatel.gov.br.](https://www.anatel.gov.br)

#### Повідомлення для користувачів у Канаді

Under Innovation, Science and Economic Development Canada regulations, this radio transmitter may only operate using an antenna of a type and maximum (or lesser) gain approved for the transmitter by Innovation, Science and Economic Development Canada. To reduce potential radio interference to other users, the antenna type and its gain should be so chosen that the equivalent isotropically radiated power (e.i.r.p.) is not more than that necessary for successful communication.

This device complies with Innovation, Science and Economic Development Canada licence-exempt RSS standard(s). Operation is subject to the following two conditions: (1) this device may not cause interference, and (2) this device must accept any interference, including interference that may cause undesired operation of the device.

WARNING! Exposure to Radio Frequency Radiation. The radiated output power of this device is below the Innovation, Science and Economic Development Canada radio frequency exposure limits. Nevertheless, the device should be used in such a manner that the potential for human contact is minimized during normal operation.

To avoid the possibility of exceeding the Innovation, Science and Economic Development Canada radio frequency exposure limits, human proximity to the antennas should not be less than 20 cm (8 inches).

Conformément au Règlement d'Innovation, Science et Développement Economique Canada, cet émetteur radioélectrique ne peut fonctionner qu'avec une antenne d'un type et d'un gain maximum (ou moindre) approuvé par Innovation, Science et Développement Economique Canada. Afin de réduire le brouillage radioélectrique potentiel pour d'autres utilisateurs, le type d'antenne et son gain doivent être choisis de manière à ce que la puissance isotrope rayonnée équivalente (p.i.r.e.) ne dépasse pas celle nécessaire à une communication réussie.

Cet appareil est conforme aux normes RSS exemptes de licence d'Innovation, Science et Développement Economique Canada. Son fonctionnement dépend des deux conditions suivantes : (1) cet appareil ne doit pas provoquer d'interférences nuisibles et (2) doit accepter toutes les interférences reçues, y compris des interférences pouvant provoquer un fonctionnement non souhaité de l'appareil.

AVERTISSEMENT relatif à l'exposition aux radiofréquences. La puissance de rayonnement de cet appareil se trouve sous les limites d'exposition de radiofréquences d'Innovation, Science et Développement Economique Canada. Néanmoins, cet appareil doit être utilisé de telle sorte qu'il doive être mis en contact le moins possible avec le corps humain.

Afin d'éviter le dépassement éventuel des limites d'exposition aux radiofréquences d'Innovation, Science et Développement Economique Canada, il est recommandé de maintenir une distance de plus de 20 cm entre les antennes et l'utilisateur.

#### Повідомлення для користувачів у Тайвані

取得審驗證明之低功率射頻器材, 非經核准, 公司、商號或使用者均不得擅自變 更頻率、加大功率或變更 原設計之特性及功能。低功率射頻器材之使用不得影響 飛航安全及干擾合法通信;經發現有干擾現象時, 應立即停用,並改善至無干擾 時方得繼續使用。前述合法通信,指依電信管理法規定作業之無線電通信。 低功 率射頻器材須忍受合法通信或工業、科學及醫療用電波輻射性電機設備之干擾。

#### Примітка для користувачів у Мексиці

La operación de este equipo está sujeta a las siguientes dos condiciones: (1) es posible que este equipo o dispositivo no cause interferencia perjudicial y (2) este equipo o dispositivo debe aceptar cualquier interferencia, incluyendo la que pueda causar su operación no deseada.

Para saber el modelo de la tarjeta inalámbrica utilizada, revise la etiqueta regulatoria de la impresora.

#### Для користувачів у Японії

#### この機器は技術基準適合証明又は工事設計認証を受けた無線設備を搭載しています。

#### Принтер із функцією динамічної безпеки

Цей принтер призначений для роботи лише з картриджами, що мають нові або багаторазові мікросхеми HP. Багаторазова мікросхема HP може працювати з багаторазовими, відновленими й повторно заправленими картриджами.

Принтер застосовує динамічні заходи безпеки для блокування картриджів із будь-якими мікросхемами, окрім HP. Періодичні оновлення вбудованого програмного забезпечення, що надходять через Інтернет, будуть підтримувати ефективність динамічних заходів безпеки й блокувати картриджі, які раніше працювали.

Оновлення можуть удосконалювати, покращувати або розширювати можливості й функції принтера, захищати від загроз безпеці та служити іншим цілям, але ці оновлення також можуть блокувати встановлені в принтері картриджі з будь-якою іншою мікросхемою, ніж HP, навіть ті, що зараз нормально працюють. Якщо ви не зареєстровані в програмах HP на кшталт Instant Ink або не використовуєте інші служби, які потребують автоматичного оновлення вбудованого програмного забезпечення в Інтернеті, у більшості принтерів HP оновлення може виконуватися або автоматично, або зі сповіщенням, і в останньому випадку можна вибирати, оновлювати чи ні. Додаткові відомості про динамічну безпеку й налаштування [оновлень вбудованого програмного забезпечення в Інтернеті можна знайти за адресою www.hp.com/](https://www.hp.com/learn/ds) learn/ds.

# Спеціальні можливості

Дізнайтеся більше про наші зусилля для створення доступних продуктів, поділіться своєю історією або зверніться до служби підтримки по допомогу зі спеціальними можливостями — усе це на вебсайті

#### [hp.com/accessibility](https://www.hp.com/accessibility)

[Щоб дізнатися більше про доступність вашого принтера, відвідайте вебсайт hp.com/support/inkjet/](https://hp.com/support/inkjet/accessibility) accessibility.

# Програма забезпечення екологічності продукту

Випускаючи свою продукцію, компанія HP постійно прагне до забезпечення високого рівня захисту навколишнього середовища. Цей продукт розроблено з урахуванням можливості повторної переробки. У продукті використано мінімум матеріалів, але функціональність і надійність роботи – на високому рівні. Завдяки особливостям конструкції різнорідні матеріали можна дуже легко розділити. Деталі для

кріплення та інші з'єднання легко знайти, відкрити для доступу й демонтувати за допомогою звичайних інструментів. Конструкція продукту передбачає швидкий доступ до особливо важливих компонентів для ефективного демонтажу та ремонту. Додаткову інформацію про діяльність HP в галузі захисту навколишнього середовища можна знайти на веб-сайті HP за адресою:

[hp.com/sustainableimpact](http://www.hp.com/sustainableimpact)

### Поради HP щодо зниження впливу на навколишнє середовище

- $\bullet$  Обирайте з-поміж великого асортименту паперів HP із сертифікацією FSC® або PEFC™, яка вказує на те, що целюлозу було отримано з надійного й добре керованого джерела.<sup>1</sup>
- Бережіть ресурси шукайте папір, виготовлений із переробленої сировини.
- Переробляйте свої оригінальні картриджі HP це просто й безкоштовно завдяки програмі HP Planet Partners, доступній у 47 країнах і територіях з усього світу.<sup>2</sup>
- Використовуйте папір раціонально, друкуючи на обох сторонах аркуша.
- $\bullet$  Заощаджуйте енергію, обираючи продукти HP, сертифіковані відповідно до стандарту ENERGY STAR®.
- Знижуйте свій вуглецевий слід, адже всі принтери HP включають параметри управління живленням, які допомагають контролювати використання енергії.
- Дізнавайтеся більше про те, як HP та наші клієнти знижують вплив на навколишнє середовище на сайті [HP EcoSolutions.](https://hp.globalbmg.com)

1 Папір HP, сертифікований відповідно до FSC®C017543 або PEFC™TMPEFC/29-13-198.

<sup>2</sup> У деяких регіонах програма недоступна. Повернення й переробка оригінальних картриджів через програму HP Planet Partners наразі здійснюється в понад 50'країнах, територіях і регіонах Азії, Європи, [Північної та Південної Америки Щоб отримати додаткові відомості, перейдіть на веб-сайт hp.com/](http://www.hp.com/recycle) recycle.

### Поради щодо екологічності

Компанія HP намагається допомогти клієнтам зменшити негативний вплив, який мають їхні дії на навколишнє середовище. Щоб дізнатися про екологічні ініціативи компанії, перейдіть на веб-сайт HP Eco Solutions.

[hp.com/sustainableimpact](http://www.hp.com/sustainableimpact)

### Папір

Цей виріб може здійснювати друк на вторинному папері згідно зі стандартом DIN 19309 та EN 12281:2002.

### Пластмаса

Деталі з пластику масою більше 25 грамів мають маркування, яке відповідає міжнародним стандартам і уможливлює їхню переробку після закінчення терміну експлуатації виробу.

# Регламент Комісії Європейського Союзу 1275/2008

Характеристики живлення продукту, зокрема дані щодо споживання електроенергії в режимі очікування з підключенням до мережі (коли підключено всі порти дротової мережі й активовано всі порти бездротової), див. в розділі P15 "Додаткова інформація" Декларації про екологічні характеристики продукту на сторінці [hp.com/us-en/hp-information/sustainable-impact/document-reports.html.](https://www.hp.com/us-en/hp-information/sustainable-impact/document-reports.html)

### Паспорти безпеки

Паспорти безпеки, інформація про безпеку продукту та відомості щодо захисту навколишнього середовища доступні на веб-сайті [hp.com/go/ecodata](http://www.hp.com/go/ecodata) або за запитом.

### Хімічні речовини

HP постійно надає своїм клієнтам інформацію про хімічні речовини, що входять до складу нашої продукції, як це вимагається нормативними вимогами, наприклад REACH *(Розпорядження Європейського парламенту та Ради Європи No 1907/2006)*. Відомості про хімічний склад цього пристрою розміщено на веб-сайті [hp.com/go/reach.](http://www.hp.com/go/reach)

### EPEAT

Більшість продуктів HP відповідають вимогам системи EPEAT, яка допомагає визначати найекологічніше електронне обладнання. Додаткову інформацію про систему EPEAT див. на сайті [epeat.net.](http://www.epeat.net)

[Натисніть тут, щоб отримати інформацію про продукти HP, зареєстровані в системі EPEAT.](http://h20195.www2.hp.com/v2/GetDocument.aspx?docname=c05320864)

### Інформація для користувачів (Китай): екологічне маркування Державної адміністрації у справах захисту навколишнього середовища

#### 中国环境标识认证产品用户说明

噪声大于 63.0 dB(A) 的办公设备不宜放置于办公室内,请在独立的隔离区域使用。

如需长时间使用本产品或打印大量文件,请确保在通风良好的房间内使用。

如您需要确认本产品处于零能耗状态,请按下电源关闭按钮,并将插头从电源插座断开。

您可以使用再生纸,以减少资源耗费。

### Програма переробки

Компанія HP пропонує широкий вибір програм повернення продуктів і їх утилізації в багатьох країнах/ регіонах. У цих програмах задіяні партнери, що володіють найбільшими центрами утилізації електронних приладів у всьому світі. HP зберігає ресурси шляхом повторного продажу деяких найпопулярніших виробів. Додаткові відомості про повернення та переробку продуктів HP див. на веб-сайті [hp.com/recycle](http://www.hp.com/recycle)

### Програма переробки витратних матеріалів HP

НР постійно прагне до забезпечення високого рівня захисту навколишнього середовища. У багатьох країнах/регіонах діє програма переробки витратних матеріалів (HP Inkjet Supplies Recycling Program), яка дає змогу безкоштовно утилізувати використані картриджі. Щоб дізнатися більше, відвідайте веб-сайт [hp.com/recycle](http://www.hp.com/recycle)

# Утилізація батарей у Тайвані

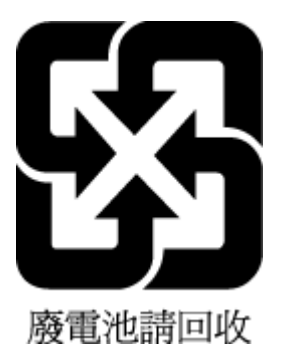

### Зауваження щодо використання перхлоратів (штат Каліфорнія)

Perchlorate material - special handling may apply. See: [dtsc.ca.gov/hazardouswaste/perchlorate](http://www.dtsc.ca.gov/hazardouswaste/perchlorate)

This product's real-time clock battery or coin cell battery may contain perchlorate and may require special handling when recycled or disposed of in California.

### Директива ЄС щодо використання батарейок і акумуляторів

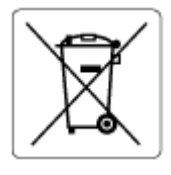

Цей виріб містить батарею, яка використовується для забезпечення цілісності даних годинника або налаштувань виробу і розрахована на повний термін служби виробу. Усі операції з обслуговування або заміни батареї мають виконуватися кваліфікованими сервісним персоналом.

### Зауваження щодо використання батареї для Бразилії

A bateria deste equipamento nao foi projetada para ser removida pelo cliente.

### Енергоспоживання

Обладнання для друку та обробки зображень HP, позначене логотипом ENERGY STAR®, отримало сертифікат Управління охорони навколишнього середовища США. На виробах для обробки зображень, сертифікованих ENERGY STAR, знаходиться така мітка:

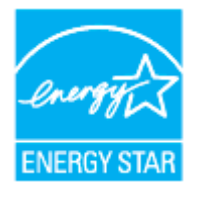

Додаткові відомості про моделі обладнання для обробки зображень, сертифіковані ENERGY STAR, див. на [hp.com/go/energystar](https://www.hp.com/go/energystar)

### China Energy Label для принтерів, факсів та копіювальних апаратів

### 复印机、打印机和传真机能源效率标识实施规则

依据"复印机、打印机和传真机能源效率标识实施规则",该打印机具有中国能效标识。标识上显示的能效 等级和操作模式值根据"复印机、打印机和传真机能效限定值及能效等级"标准("GB 21521")来确定和计 算。

1. 能效等级

产品能效等级分 3 级,其中 1 级能效最高。能效限定值根据产品类型和打印速度由标准确定。能效等 级则根据基本功耗水平以及网络接口和内存等附加组件和功能的功率因子之和来计算。

2. 能效信息

喷墨打印机

● 操作模式功率

睡眠状态的能耗按照 GB 21521 的标准来衡量和计算。该数据以瓦特 (W) 表示。

待机功率

待机状态是产品连接到电网电源上功率最低的状态。该状态可以延续无限长时间,且使用者无法 改变此状态下产品的功率。对于"成像设备"产品,"待机"状态通常相当于"关闭"状态,但也可能相 当于"准备"状态或者"睡眠"状态。该数据以瓦特 (W) 表示。

睡眠状态预设延迟时间

出厂前由制造商设置的时间决定了该产品在完成主功能后进入低耗模式(例如睡眠、自动关机) 的时间。该数据以分钟表示。

附加功能功率因子之和

网络接口和内存等附加功能的功率因子之和。该数据以瓦特 (W) 表示。

标识上显示的能耗数据是根据典型配置测量得出的数据,此类配置包含登记备案的打印机依据复印机、 打印机和传真机能源效率标识实施规则所选的所有配置。因此,该特定产品型号的实际能耗可能与标识 上显示的数据有所不同。

要了解规范的更多详情,请参考最新版的 GB 21521 标准。

#### Утилізація обладнання користувачами

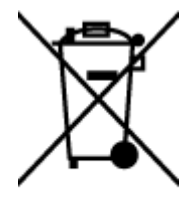

Цей символ означає, що виріб не можна утилізувати разом з іншими побутовими відходами. Натомість слід передавати непридатне устаткування в спеціальний пункт збору для утилізації електричного й електронного обладнання, щоб не шкодити навколишньому середовищу та здоров'ю людини. Щоб отримати додаткову інформацію, зв'яжіться з місцевою службою утилізації побутових відходів або перейдіть на веб-сайт [hp.com/recycle.](http://www.hp.com/recycle)

# Утилізація відходів у Бразилії

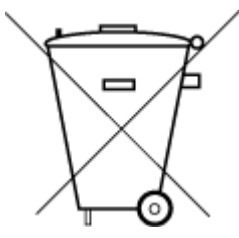

Este produto eletrônico e seus componentes não devem ser descartados no lixo comum, pois embora estejam em conformidade com padrões mundiais de restrição a substâncias nocivas, podem conter, ainda que em quantidades mínimas, substâncias impactantes ao meio ambiente. Ao final da vida útil deste produto, o usuário deverá entregá-lo à HP. A não observância dessa orientação sujeitará o infrator às sanções previstas em lei.

Após o uso, as pilhas e/ou baterias dos produtos HP deverão ser entregues ao estabelecimento comercial ou rede de assistência técnica autorizada pela HP.

Para maiores informações, inclusive sobre os pontos de recebimento, acesse:

[hp.com.br/reciclar](http://www.hp.com.br/reciclar)

### Таблиця небезпечних речовин та об'єктів, їх склад (Китай)

#### 产品中有害物质或元素的名称及含量

 $GD$  spoc 根据中国《电器电子产品有害物质限制使用管理办法》

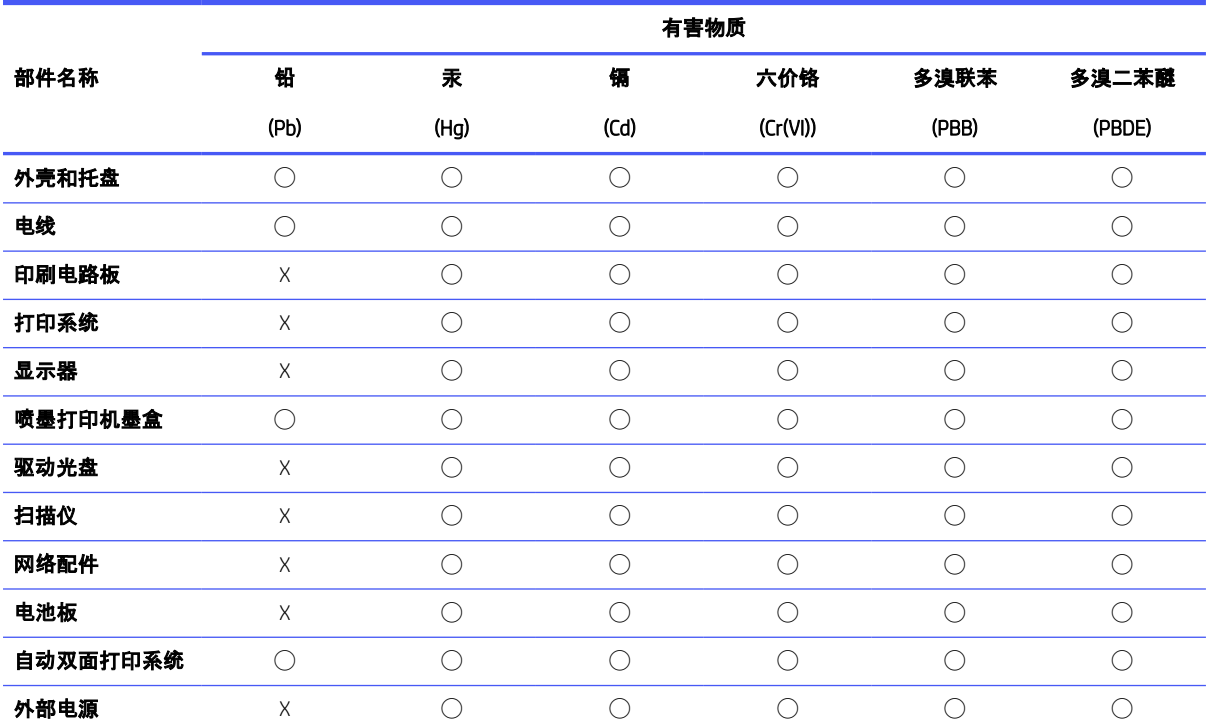

Таблиця а-1 Таблиця небезпечних речовин та об'єктів, їх склад (Китай)

本表格依据 SJ/T 11364 的规定编制。

◯:表示该有害物质在该部件所有均质材料中的含量均在 GB/T 26572 规定的限量要求以下。

X:表示该有害物质至少在该部件的某一均质材料中的含量超出 GB/T 26572 规定的限量要求。

此表中所有名称中含 "X" 的部件均符合中国 RoHS 达标管理目录限用物质应用例外清单的豁免。

此表中所有名称中含 "X" 的部件均符合欧盟 RoHS 立法。

注:环保使用期限的参考标识取决于产品正常工作的温度和湿度等条件。

### Положення щодо відпрацьованого електричного й електронного обладнання (Туреччина)

Türkiye Cumhuriyeti: AEEE Yönetmeliğine uygundur

### Обмеження застосування небезпечних речовин (Індія)

This product, as well as its related consumables and spares, complies with the reduction in hazardous substances provisions of the "India E-waste (Management and Handling) Rule 2016." It does not contain lead, mercury, hexavalent chromium, polybrominated biphenyls or polybrominated diphenyl ethers in concentrations exceeding

0.1 weight % and 0.01 weight % for cadmium, except for where allowed pursuant to the exemptions set in Schedule 2 of the Rule.

### Декларація поточного стану маркування речовин обмеженого використання (Тайвань)

#### 限用物質含有情況標示聲明書

Taiwan Declaration of the Presence Condition of the Restricted Substances Marking

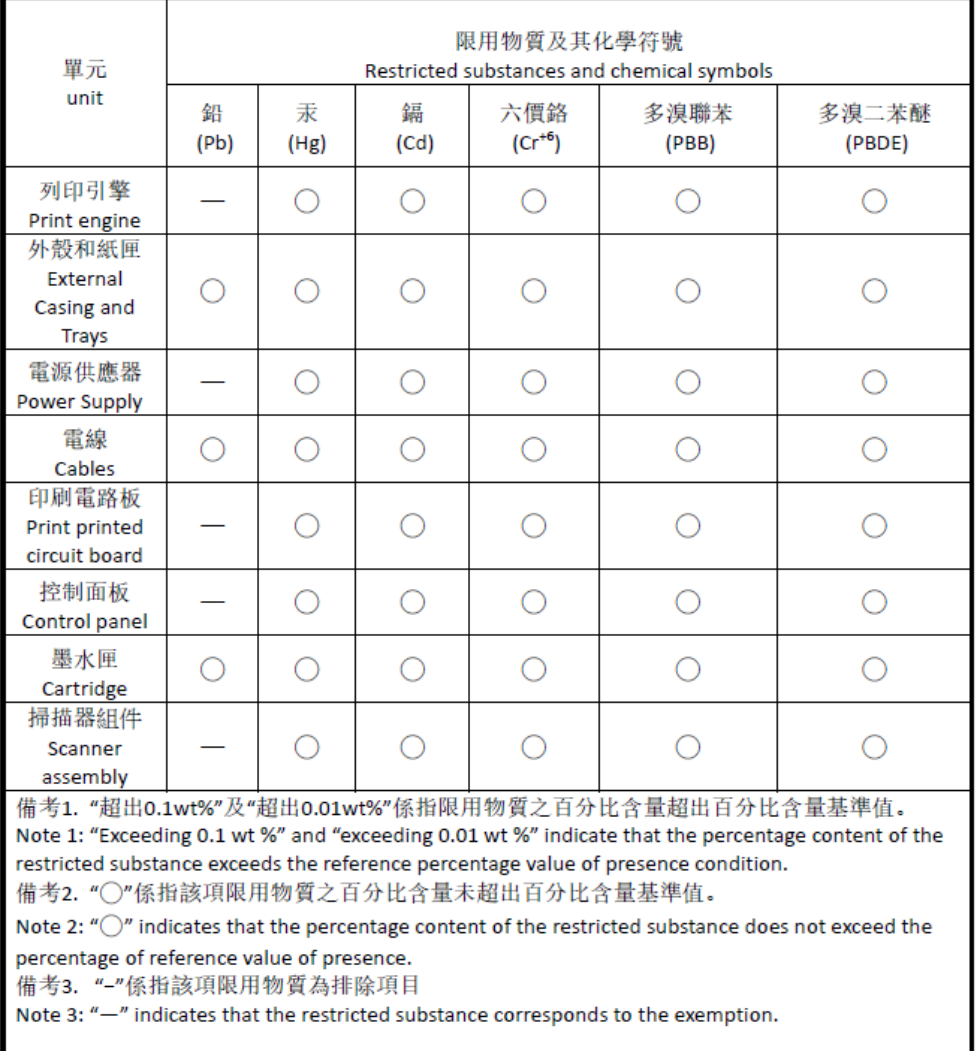

#### 若要存取產品的最新使用指南或手冊,請前往 [hp.com/support](https://hp.com/support)。選取搜尋您的產品,然後依照 畫 面上的指 示繼續執行。

Щоб отримати останню версію посібників користувача для свого продукту, перейдіть за посиланням [hp.com/support.](https://hp.com/support) Виберіть Find your product (Знайти продукт), а далі дотримуйтеся вказівок на екрані.

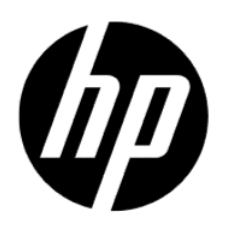

© Copyright 2023 HP Development Company, L.P.